# Частное учреждение образования «Институт современных знаний имени А. М. Широкова»

Кафедра Дизайна

СОГЛАСОВАНО Проректор по учебной и научной работе Козлович М. И.

# **КОМПЬЮТЕРНЫЕ БАЗЫ ДАННЫХ И ЗНАНИЙ**

Электронный учебно-методический комплекс по учебной дисциплине для специальности

1-17 03 01 Искусство эстрады (по направлениям), направления специальности: 1-17 03 01-02 Искусство эстрады (компьютерная музыка), 1-17 03 01-06 Искусство эстрады (продюсерство)

Составитель

Слепцов В.Ф., профессор кафедры дизайна Частного учреждения образования «Институт современных знаний имени А.М. Широкова», кандидат технических наук, доцент

Рассмотрено и утверждено на заседании Совета Института протокол УДК 004.6(075.8) С 47

### Р е ц е н з е н т ы:

Кириленко А. И., заведующий кафедрой естественнонаучных и общепрофессиональных дисциплин Учреждения образования «Белорусская государственная академия авиации», кандидат физико-математических наук, доцент.

Чайковский М.В., доцент кафедры высшей математики БГТУ, кандидат физико-математических наук, доцент

Рассмотрено и рекомендовано к утверждению кафедрой Дизайна (протокол № 5 от 23.12.2022 г.)

1-17 03 01 Искусство эстрады (по направлениям), направления специальности:

1-17 03 01-02 Искусство эстрады (компьютерная музыка),

1-17 03 01-06 Искусство эстрады (продюсерство)

[Электронный ресурс] / сост. В. Ф. Слепцов. – Электрон. дан. (0,9 Мб). – Минск: Институт современных знаний имени А.М. Широкова, 2022. – 156 с. – 1 электрон. опт. диск (CD).

Систем. требования (миним.): Intel Pentium (или аналогичный процессор других производителей) 1 ГГц; 512 Мб оперативной памяти; 500 Мб свободного дискового пространства; привод DVD; операционная система Microsoft Windows 2000 SP 4 / XP SP 2 / Vista (32 бит) или более поздние версии; Adobe Reader 7.0 (или аналогичный продукт для чтения файлов формата pdf).

Номер гос. регистрации в НИРУП «Институт прикладных программных систем» 1272227992 от 18.09.2022 г.

Электронный Учебно-методический комплекс представляет собой совокупность учебнометодических материалов, способствующих эффективному формированию компетенций в рамках изучения дисциплины «Компьютерные базы данных и знаний».

ISBN 978-985-6885-87-0

 Институт современных знаний имени А. М. Широкова, 2022

О75 **Слепцов, В. Ф.** Компьютерные базы данных и знаний. Электронный учебнометодический комплекс по учебной дисциплине для специальности

### **ПОЯСНИТЕЛЬНАЯ ЗАПИСКА**

Настоящий Электронный учебно-методический комплекс по учебной дисциплине Компьютерные базы данных и знаний предназначен для студентов специальности 1-17 03 01 Искусство эстрады (по направлениям), направления специальности:

1-17 03 01-02 Искусство эстрады (компьютерная музыка), 1-17 03 01-06 Искусство эстрады (продюсерство) Частного учреждения образования «Институт современных знаний имени А.М. Широкова», осваивающих содержание учебной программы высшего образования, формирующей знания, умения и навыки научно-педагогической и научноисследовательской работы и обеспечивающей получение высшего образования по указанной специальности.

Общеобразовательная дисциплина «Компьютерные базы данных и знаний», представляющая собой совокупность знаний о способах и средствах достижения целей с помощью компьютерной техники, в настоящее время выдвигается в один ряд с такими фундаментальными дисциплинами, как математика, физика, философия.

В настоящее время информационные технологии – одна из самых динамично развивающихся областей. Совершенствуется элементная база и архитектура компьютеров, развиваются языки и технологии программирования, создаются новые пакеты прикладных программ на основе современных математических методов моделирования и оптимизации. Исходя из этого, необходимым элементом подготовки специалистов является как систематизация основных базовых понятий, так и знакомство с современными достижениями в области информационных технологий.

Цель изучения учебной дисциплины «Компьютерные базы данных и знаний» – подготовка обучающихся к использованию современных информационных технологий как инструмента для решения на высоком уровне научных и практических задач в своей предметной области.

УМК представляет собой совокупность учебно-методических материалов, способствующих эффективному формированию компетенций в рамках

дисциплины «Компьютерные базы данных и знаний», которая изучается на первом курсе очной (дневной) форме получения высшего образования и на первом-втором курсе заочной формы получения высшего образования. УМК включает в себя краткий курс лекций, планы практических занятий, вопросы для самоподготовки к зачету, проверочные работы по темам курса, учебную программу дисциплины, список литературы для освоения полного объема знаний, соответствующего стандартам высшей школы.

Стремительная математизация и компьютеризация практически **BCCX** областей знания требует перестройки системы информационного образования в высшей школе, которое следует рассматривать как важнейшую составляющую фундаментальной подготовки любого специалиста, который будет логически мыслить, оперировать математическими понятиями, использовать возможности вычислительной техники при решении различных прикладных задач.

Студент должен иметь представление о возможностях вычислительной техники. что позволит ему корректно их применять в практической деятельности, постоянно повышая свою квалификацию.

# 1. ТЕОРЕТИЧЕСКИЙ РАЗДЕЛ

## 1.1. Краткий курс лекций

### Тема 1. Введение в базы данных

Система управления базами данных (СУБД) Microsoft Access — версия 1.0 была разработана в 1992 году и явилась первой реляционной СУБД для операционной системы Microsoft Windows. В 1995 году версия Access 95 стала первой в мире 32-разрядной реляционной СУБД, а Access 97 — первой СУБД, которая использовала информационные сетевые технологии для обмена данными по корпоративной сети.

База ланных (БД) под управлением СУБД Access — это файл с расширением .MDB, включающий в себя классы объектов:

- таблицы для хранения данных;
- формы для ввода и редактирования БД в интерактивном режиме;

• запросы для обработки таблиц и других запросов;

• страницы доступа для работы с БД с помощью программ-обозревателей Интернета;

• макросы для автоматизации выполнения рутинных действий;

• модули на базовом языке программирования Visual Basic для обработки данных;

• отчеты для вывода результатов обработки данных.

СУБД Access позволяет создавать БД различного объема, с которыми работают в монопольном режиме или режиме коллективного доступа. «Нишей» СУБД Access является интерфейс для серверных корпоративных БД под управлением мощных СУБД (типа Microsoft SQL Server, ORACLE и др.).

Принципиально новыми функциями СУБД Access 2003 являются:

• преобразование БД (файлов .MDB) в форматы предыдущих версий;

• автоматическое изменение имен объектов БД во всех приложениях;

• условное форматирование, проверка вводимых значений в таблицы БД;

• вложенные таблицы по типу главная-подчиненная в одном окне;

• изменение макета форм и отчетов (группирование элементов управления);

• создание статических копий отчетов для ИХ распространения  $\Pi$ O электронной почте;

• управление сжатием БД при ее сохранении на магнитном диске и др.

Создан новый формат хранимых данных — Microsoft Access Project (файлы с расширением \*.adp) для серверных БД различных СУБД:

• Microsoft Data Engine (MSDE), включенный в комплект Office; O SQL Server 39; O SOL Server 7.0.

- SQL Server 39;
- $\bullet$  SOL Server 7.0.

На сервере находятся данные (таблицы), интерфейс с ними поддерживает клиент на рабочей станции. При этом возможно преобразование данных и объектов БД (файл формата .MDB) в формат SQL Server (новую или существующую базу данных Microsoft SQL Server версий 39 или 7.0) либо в новый проект Microsoft Access (файл формата .ADP).

Настройка режимов работы СУБД Access выполняется с помощью команды меню Сервис > Параметры. Диалоговое окно Параметры содержит вкладки:

• Вид — выполняется настройка внешнего вида экрана, вывод скрытых и системных объектов в окне БД, выбор способа открытия объектов в окне БД;

• Общие — установка границ печатных полей для отчетов, форм и страниц доступа, поддержка автозамены имен и журнала автозамен; указание рабочего каталога для БД, настройка параметров Web-страниц и др.;

• Правка и поиск — выбор варианта поиска и замены по умолчанию, требование подтверждения операций, связанных с изменениями данных БД;

• Клавиатура — настройка перемещения курсора при работе в полях;

• Режим таблиц — установка форматов символов, сетки, столбцов для конструктора таблиц и запросов;

• Формы и отчеты — выбор шаблона формы и отчета;

• Другие — порядок обновления связей с внешними источниками данных (операции DDE), тип доступа к БД при открытии (монопольный, общий), способ блокировки записей при работе в форме или таблице (все записи или только редактируемая);

• Таблицы и запросы — настройки конструктора таблиц и конструктора запросов, права доступа к таблицам и запросам.

### Основные функции СУБД

Создание БД; 1.

2. Организация ввода, обработки, хранения и выдачи информации;

3. Настройка системы и её тестирование;

 $\overline{4}$ . Выполнение вспомогательных функций: изменение и восстановление БД, сбор статистики о функционировании БД;

5. Защита БД путём распределения прав доступа между пользователями и запрета несанкционированного доступа;

 $\overline{6}$ 

6. Создание резервных копий для восстановления БД в случае сбоя;

 $7.$ Доступ к БД для нескольких пользователей одновременно;

8. Управление данными во внешней памяти (на дисках) и в оперативной памяти, централизованное хранение данных;

9. Поддержка языковых средств высокого уровня;

10. Обеспечение задания и модификации структуры БД;

11. Конструирование экранных форм, предназначенных для ввода, просмотра и обработки данных в режиме диалога;

12. Обеспечение создания приложений пользователя:

13. Обеспечение связи и взаимодействия с другими программами.

### Требования, предъявляемые к Базе данных

Для создания эффективного приложения, обрабатывающего информацию, которая хранится в Базе данных, особое внимание должно быть уделено проектированию такой структуры, чтобы обеспечить выполнение следующих требований:

• простой и понятный пользователю ввод информации;

- хранение данных в виде, который не приведет к разрастанию базы данных;
- доступность информации независимо от удаленности в сети;
- оперативность поиска и выборки необходимой информации;
- возможность сортировки и фильтрации данных;
- возможность группировки одноименных данных;
- обеспечение промежуточных и итоговых вычислений;
- возможность преобразования способов представления выводимых данных;
- защищенность от случайных сбоев и несанкционированного доступа.

### Тема 2. Проектирование баз данных

Текстовый - текст или цифры, которые не участвуют в расчетах (до 255 знаков)

Поле МЕМО - для текстовых данных длиной до 65535 знаков

Числовой - для числовых данных, используемых в математических

вычислениях

Денежный - для проведения расчетов с денежными значениями или для вычислений с фиксированной запятой, в которых требуется высокая точность

Дата / время – для сохранения значений даты и времени

Счетчик - для автоматического занесения в поле при каждой добавляемой ЗАПИСИ уникального числа (последовательно возрастающего на 1 ИЛИ случайного). Значения этого поля нельзя изменить или удалить

**Логический** – поле может содержать одно из двух значений («Да» или «Нет»)

Поле объекта ОLE - для ввода объектов, созданных в других приложениях, которые могут быть связаны или внедрены в базу данных

Поле гиперссылки - для сохранения адресов гиперссылок

Мастер подстановок - создает поле, которое позволяет выбрать значение из другой таблицы или из списка значений.

## Тема 3. Созлание базы ланных

ТАБЛИЦЫ - до 32768 таблиц для хранения данных (одновременно могут быть открыты до 256 таблиц).

ЗАПРОСЫ - для отбора и реорганизации данных из таблиц (запрос может включать до 255 полей, выбранных по заданному критерию одновременно из 16 таблиц).

ФОРМЫ - для организации интерфейса с пользователем (отображение данных, содержащихся в таблицах или запросах в удобном виде с добавлением рисунков, графиков и др. объектов).

ОТЧЕТЫ - для распечатки любой информации из базы данных с необходимым оформлением.

МАКРОСЫ - для автоматизации повторяющихся операций из нескольких команд меню (ускоряют работу с БД).

МОДУЛИ - для написания программ более сложных приложений и для хранения программного модуля на языке Visual Basic.

ACCESS представляет собой множество взаимосвязанных таблиц, которые

 $\overline{8}$ 

содержат сведения по одной из тем.

Таблица состоит из ПОЛЕЙ (столбцов) и ЗАПИСЕЙ (строк). Каждое ПОЛЕ должно иметь уникальное ИМЯ и ТИП ДАННЫХ. База данных хранится в файле «имя файла.mdb».

### Тема 4. Манипулирование данными

После короткого обзора возможностей Access перейдем к описанию начальных действий по запуску Access и открытию файлов баз данных.

Для того чтобы запустить microsoft Access 2016, необходимо:

1. Нажать кнопку Пуск (start) на Панели задач в нижней части рабочего стола.

2. Открыть в главном меню пункт Программы (programms).

3. Выбрать программу microsoft Access.

Базой данных Access является файл, который имеет расширение .mdb. Этот файл может содержать не только все таблицы, но и другие объекты приложений Access — запросы, формы, отчеты, страницы доступа к данным, макросы и модули.

#### Замечание.

В дальнейшем вы узнаете, что это не всегда бывает так. Иногда приложение состоит из нескольких файлов, но пока рассмотрим простейший вариант.

При запуске Access появляется главное окно microsoft Access. Для того чтобы открыть существующую базу данных, можно воспользоваться одним из трех способов.

Выбрать в меню Файл (file), из списка ранее открывавшихся файлов, требуемый файл (рис. 1).

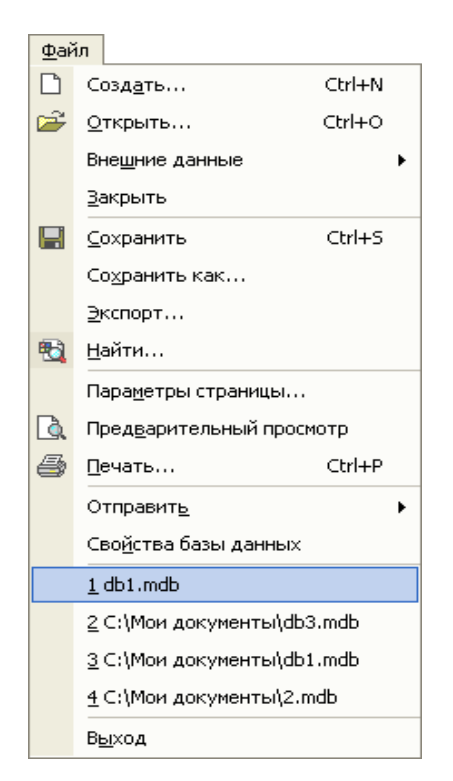

*Рис. 1. Открытие базы данных из меню Файл*

# **Замечание.**

Если такой список в меню Файл (file) отсутствует, нужно с помощью команды Сервис, Параметры (tools, options) открыть диалоговое окно Параметры (options), раскрыть вкладку Общие (general) и установить флажок Помнить список файлов (recently used file list).

 Выбрать файл из списка в области задач, которая расположена в правой части окна приложения (рис. 1).

 Выбрать команду Открыть (open) в меню Файл (file), и затем выбрать нужный файл в диалоговом окне Открытие файла базы данных (open) (рис. 2).

В последнем случае в диалоговом окне обычно по умолчанию отображается содержимое папки Мои документы или Личная (в зависимости от установленной на компьютере операционной системы). Найдя в списке необходимую базу данных, нужно выделить файл и нажать кнопку Открыть (open) или дважды щелкнуть по элементу списка. В главном окне microsoft Access появится окно выбранной базы данных (рис. 3).

### **Замечание.**

Вы можете спокойно в новой версии Access открывать файлы баз данных, созданные в версии Access 2016, и работать с ними так же, как делали это раньше.

Файлы можно выбирать не только из списка, который появляется в диалоговом окне Открытие файла базы данных (open) при его открытии. Можно выбрать нужную папку либо из раскрывающегося списка Папка (look in), либо использовать ярлыки, находящиеся на так называемой панели адресов слева.

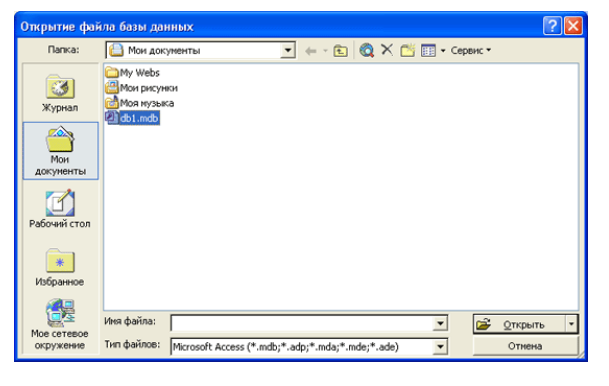

*Рис. 2. Диалоговое окно Открытие файла базы данных*

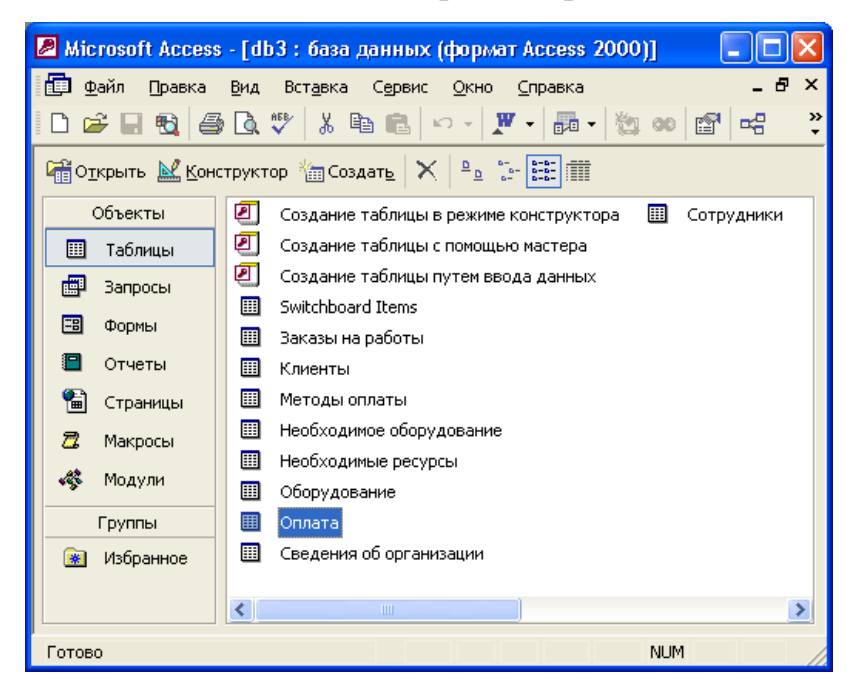

*Рис. 3. Пример базы данных*

При выборе ярлыка Журнал (history) (рис. 2) появляется список ярлыков к последним открывавшимся файлам и папкам. При выборе ярлыка Рабочий стол (desktop) в диалоговом окне появляется список, содержащий ярлыки папок, и файлы, находящиеся в данный момент на рабочем столе windows. Тип файла выбирается в раскрывающемся списке Тип файлов (file of type) в нижней части

окна. В папке Избранное (favorites) можно просмотреть ярлыки к тем папкам и файлам, которые вы используете наиболее часто. Многие программы позволяют добавлять ярлыки в папку Избранное (favorites), в том числе это можно сделать прямо в окне Открытие файла базы данных (open). Для этого вы должны выделить в списке нужный файл, щелкнуть мышью по кнопке Сервис (tools) на панели инструментов в верхней части окна и выбрать из списка команду Добавить в папку «Избранное» (add to favorites).

Можно открыть файл базы данных, находящийся на сетевом диске. Для того чтобы подключить сетевой диск, необходимо выполнить команду Подключить сетевой диск (map network drive) из списка команд кнопки Сервис (tools).

Если вы не можете найти нужный файл базы данных, его можно разыскать, задавая критерии поиска в специальном диалоговом окне, которое появляется, если вы щелкнете по кнопке Сервис (tools) и выберете из списка команду Найти (search).

#### **Замечание.**

В новой версии Access средства поиска файлов еще более усовершенствованы. Появилась специальная область — область задач Поиск (search), которая может быть использована для обычного и расширенного поиска нужного файла.

Открыть файл можно в одном из четырех режимов:

 Открыть (open) — режим коллективного доступа. Когда вы открываете файл базы данных в этом режиме, доступ к нему будет разрешен другим пользователям, они могут открыть его и работать с объектами базы данных одновременно с вами. Все пользователи будут иметь возможность просматривать данные и изменять их.

 $\bullet$  Открыть монопольно (open exclusive) — режим монопольного доступа. В этом случае никто другой не сможет открыть этот файл, пока вы его используете.

 Открыть для чтения (open read-only) — режим коллективного доступа только для чтения. В этом случае вы не сможете изменять ни данные в таблицах, ни другие объекты базы данных.

 $\bullet$  Открыть монопольно только для чтения (open exclusive read-only) — режим монопольного доступа только для чтения. Вы открываете файл только для чтения и одновременно запрещаете другим пользователям открывать этот файл.

Выбрать нужный режим вы можете из списка, который раскрывается при нажатии стрелки справа от кнопки Открыть (open). По умолчанию (при двойном щелчке мышью по имени файла или нажатии кнопки Открыть (open)) файл базы данных открывается в режиме коллективного доступа.

1. Нажать кнопку Открыть (open) на панели инструментов (рис. 4), что также приведет к открытию диалогового окна Открытие файла базы данных (open) (рис. 2).

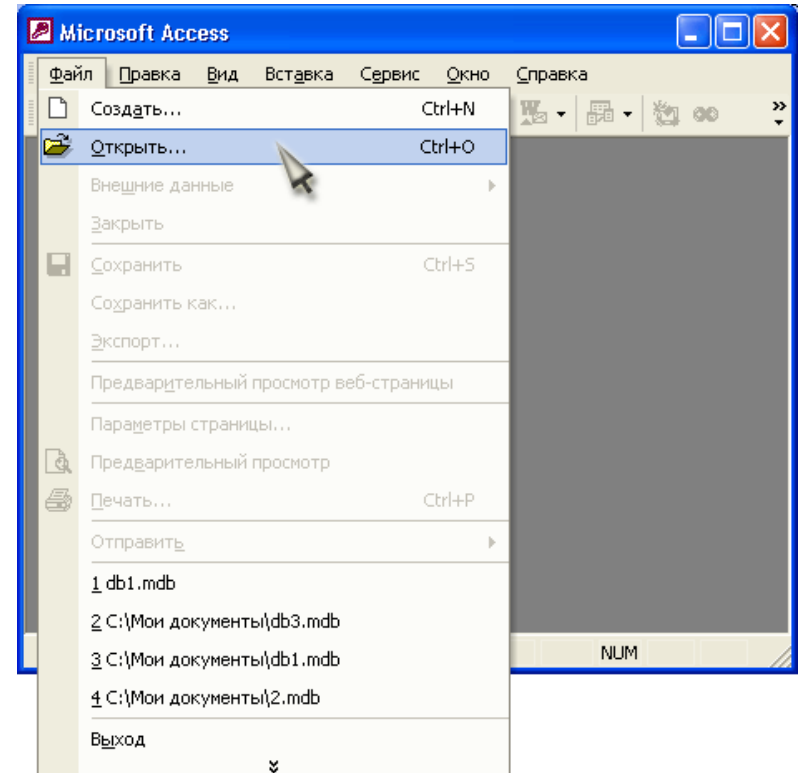

*Рис. 4. Открытие базы данных с помощью кнопки Открыть* 

## *на панели инструментов*

2. Наконец, можно воспользоваться областью задач Создание файла (new file) справа (рис. 5), где в разделе Открытие файла (open a file) помещен список ранее открывавшихся файлов, а также кнопка Другие файлы (more files). Щелчок мышью по последней приведет к открытию диалогового окна Открытие файла базы данных (open) (рис. 2).

## **Тема 5. Представление данных**

Для создания новой базы данных необходимо воспользоваться областью задач Создание файла (new file) окна приложения microsoft Access (см. рис. 1). Эта область появляется справа при первом запуске Access. Если вы уже использовали Access для работы с каким-либо файлом и после его закрытия не видите в главном окне этой области, вы можете:

выбрать команду Создать (new) из меню Файл (file) (см. рис. 1);

 нажать кнопку Создать (new) на панели инструментов. На рис. 4 она расположена слева от кнопки Открыть (open).

Любое из этих действий приведет к открытию справа области задач Создание файла (new file).

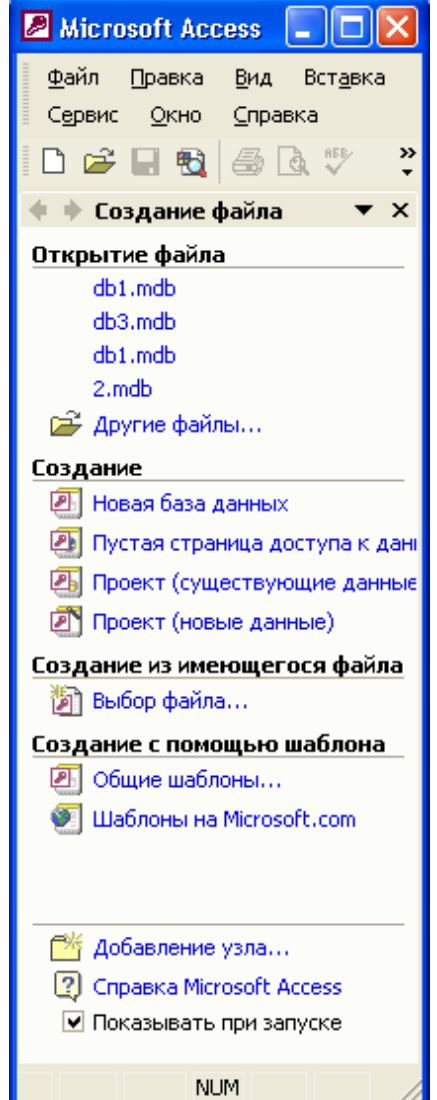

*Рис. 5. Область задач Создание файла*

# **Замечание.**

При создании новой базы данных в процессе работы в Access прежняя база данных будет автоматически закрыта. Обратите внимание, что две базы данных в одном окне приложения Access одновременно открытыми быть не могут!

Создать новую базу данных можно тремя способами:

- путем создания новой пустой базы данных;
- созданием копии существующей базы данных;
- с помощью создания базы данных с использованием шаблона.

# **Создание базы данных с использованием шаблона**

Для создания новой базы данных можно воспользоваться соответствующим заранее заготовленным шаблоном. Чтобы запустить Мастер шаблонов, нужно:

1. Открыть область задач Создание файла (new file), если она еще не была открыта (см. Создание новой базы данных).

2. Из раздела Создание с помощью шаблона (new from template) выбрать команду Общие шаблоны (general templates). Появится диалоговое окно Шаблоны (templates) (рис. 6).

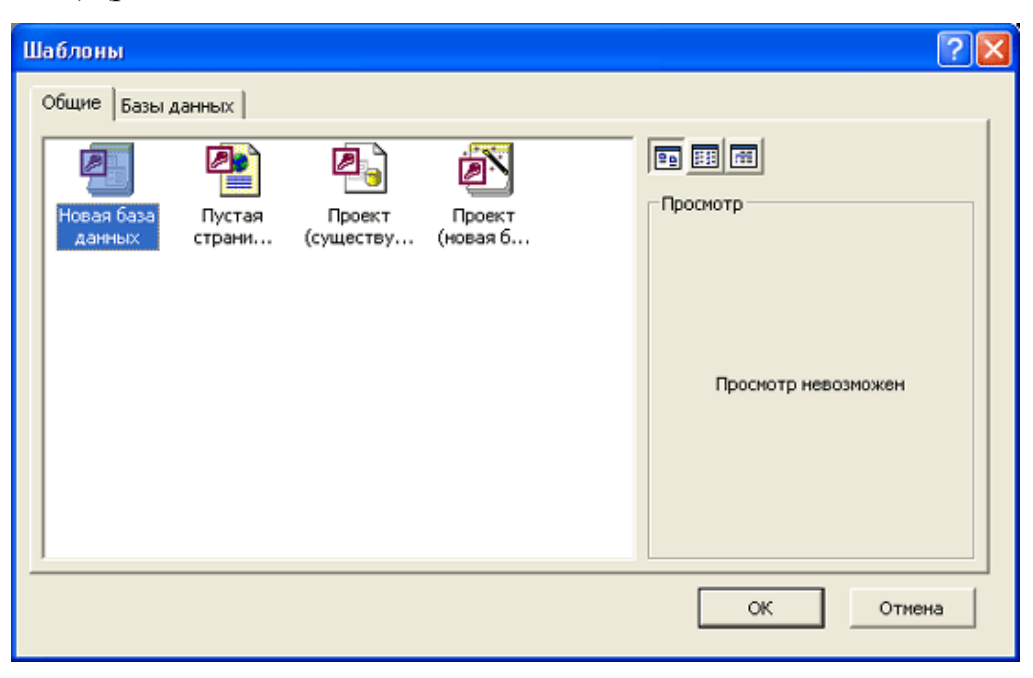

*Рис. 6. Диалоговое окно Шаблоны*

## **Замечание.**

Обратите внимание на вкладку Общие (general). Здесь предусмотрена еще одна возможность создавать пустую базу данных (элемент Новая база данных (blank database)), а также новые объекты: Страницы доступа к данным (pages) и Проекты (projects).

3. Вкладка Базы данных (databases) позволяет использовать в качестве основы один из шаблонов наиболее популярных баз данных. Для этого выберите ярлык шаблона, который кажется вам более всего подходящим для создаваемой базы данных, и нажмите кнопку ОК. Далее следуйте указаниям Мастера шаблонов.

4. При работе с Мастером шаблонов сначала вас попросят задать название новой базы данных, после чего она будет открыта. Затем приводятся краткие сведения о содержимом базы. Нажмите на кнопку Далее (next). После этого вам будут показаны таблицы и поля, используемые в базе (рис. 7).

Следующие шаги (переход к каждому следующему шагу осуществляется нажатием кнопки Далее (next)) позволяют выбрать стилевое оформление форм (рис. 8) и отчетов (рис. 9), а также задать заголовок главного меню новой базы данных и файл рисунка, используемого при печати отчетов (рис. 10).

Наконец, на последнем шаге можно уведомить Access об отказе немедленного открытия вновь созданной базы (для этого необходимо снять флажок Да (yes) в последнем окне мастера), после чего нажать кнопку Готово (finish).

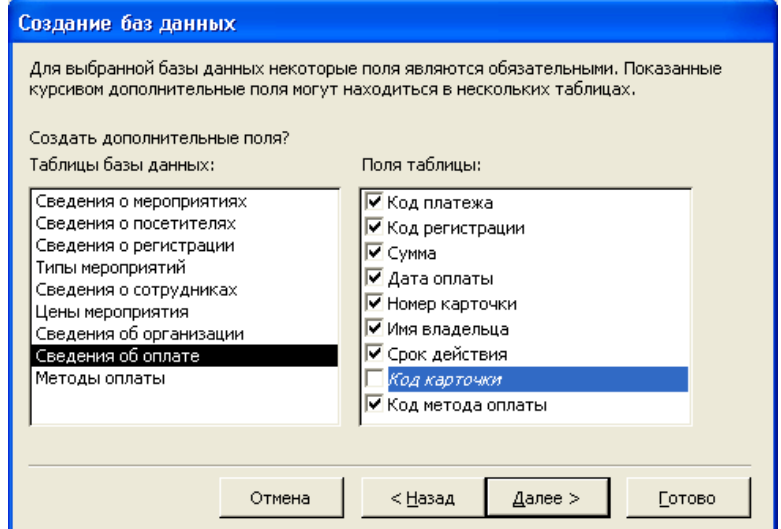

*Рис. 7. Диалоговое окно выбора шаблонов и полей таблиц Мастера шаблонов*

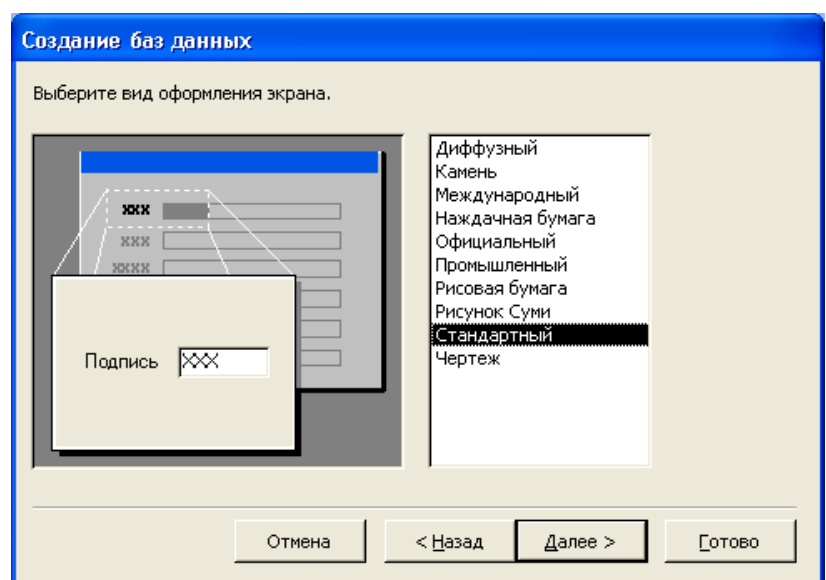

*Рис. 8. Диалоговое окно стилевого оформления форм Мастера шаблонов*

## **Создание таблицы путем ввода данных**

Если вы затрудняетесь сразу определить структуру таблицы, microsoft Access позволяет создать таблицу путем ввода данных в окно с традиционной табличной формой (рис. 11).

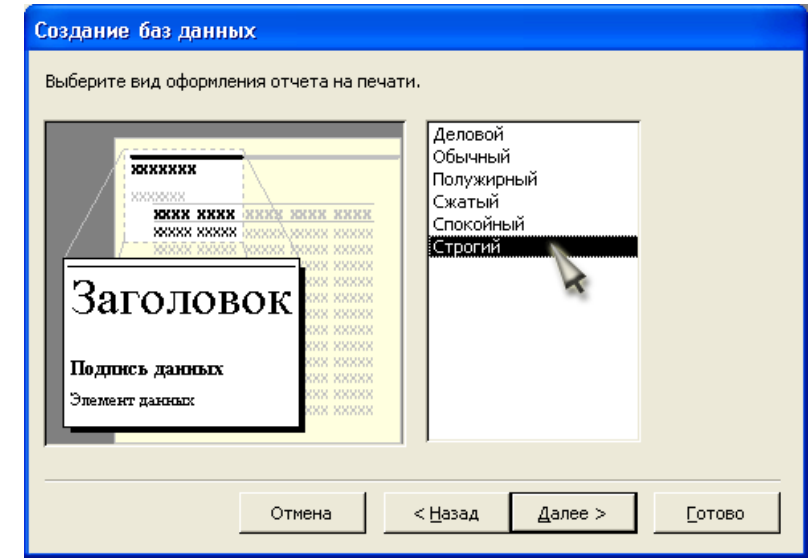

*Рис. 9. Диалоговое окно стилевого оформления отчетов Мастера шаблонов* Для этого необходимо:

1. Открыть окно новой или существующей базы данных и в нем открыть список таблиц.

2. Выделить в списке таблиц ярлык Создание таблицы путем ввода данных (create table by entering data) и дважды щелкнуть по нему левой кнопкой мыши. Появится пустая таблица со стандартными названиями столбцов: Поле1 (field 1),

Поле2 (field2) и т. д. По умолчанию для создания таблицы предоставляется десять полей.

3. В поля этой таблицы нужно ввести требуемые данные. Тип данных в одном поле (столбце) во всех записях должен быть одинаковым.

4. Можно ввести свои собственные заголовки столбцов, для чего щелкнуть правой кнопкой мыши по заголовку столбца и выберите из контекстного меню команду Переименовать столбец (rename column). После этого стандартное название столбца подсвечивается, и вы можете вводить свое название.

5. По окончании ввода данных нажать кнопку Закрыть (в верхнем правом углу окна таблицы).

6. В ответ на вопрос Сохранить изменения макета или структуры таблицы <имя таблицы>? (do you want to save changes to the design of table <имя таблицы>?) нажать кнопку Да (yes).

7. В окне Сохранение (save as) в поле Имя таблицы (table name) ввести имя новой таблицы и нажать кнопку ОК (рис. 12).

8. Microsoft Access выдаст сообщение Ключевые поля не заданы (there is no primary key defined) и вопрос Создать ключевое поле сейчас? (do you want to create a primary key now?). Нажать кнопку Нет (no), если одно или несколько полей в таблице могут однозначно идентифицировать записи в таблице и служить первичным ключом, или кнопку Да (yes), и тогда Access создаст дополнительное поле, которое сделает ключевым.

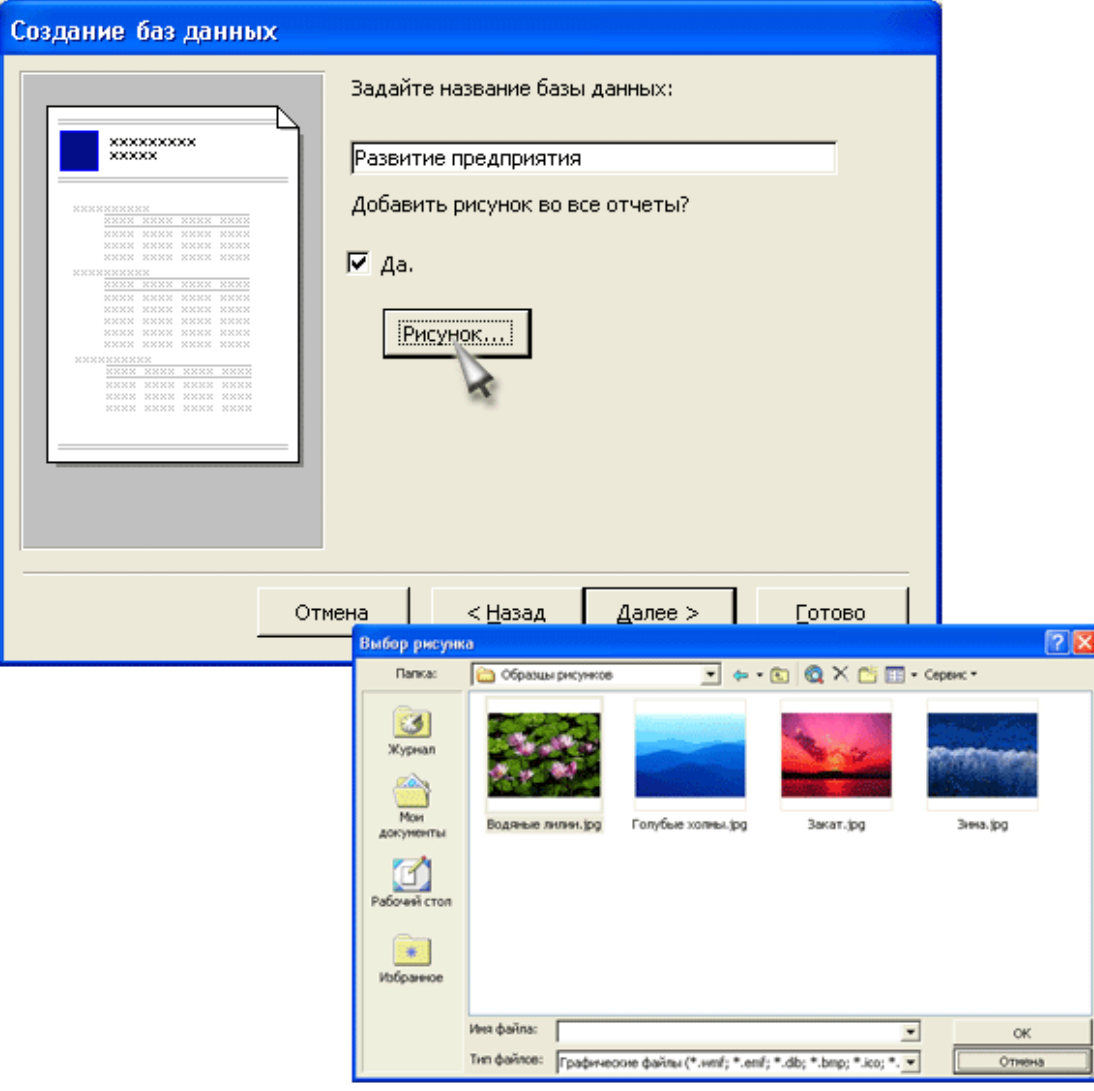

*Рис. 10. Диалоговое окно Мастера шаблонов, задающее заголовок базы данных и* 

*файл логотипа отчетов*

| Microsoft Access - [Таблица2: таблица]                                                                                                    |                |                |                                       |                |                     |  |  |  |  |
|----------------------------------------------------------------------------------------------------|----------------|----------------|---------------------------------------|----------------|---------------------|--|--|--|--|
| 圍                                                                                                    | Файл<br>Правка | Вид<br>Вставка | Формат<br><b>Ваписи</b>               | Сервис<br>Окно | Справка<br>$\times$ |  |  |  |  |
| <u>м.</u>                                                                                                    |                |                | <b>- 日母 各区ツ 太阳 日 -   名 # # #   ショ</b> |                | - 8<br>>><br>đА     |  |  |  |  |
|                                                                                                    | Поле1          | ПолеЗ          | Поле4                                 | Поле5          | Полеб               |  |  |  |  |
|                                                                                                    | Чуевский       |                |                                       |                |                     |  |  |  |  |
|                                                                                                    | Сапүнов        |                |                                       |                |                     |  |  |  |  |
|                                                                                                    | Нурсин         |                |                                       |                |                     |  |  |  |  |
|                                                                                                    |                |                |                                       |                |                     |  |  |  |  |
| Запись: $\left  4 \right $ 4    <br>$\overline{3}$ $\rightarrow$ $\overline{)$ $\uparrow$ $\uparrow$ |                |                |                                       |                |                     |  |  |  |  |
| Режим таблицы                                                                                                    |                |                |                                       | <b>NUM</b>     |                     |  |  |  |  |

*Рис. 11. Создание таблицы путем ввода данных*

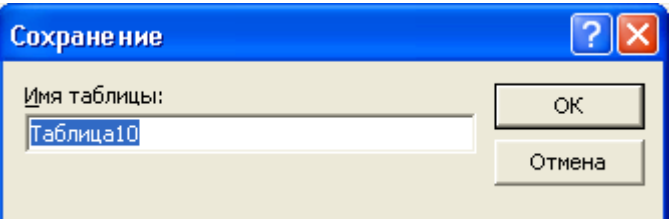

# *Рис. 12. Диалоговое окно Сохранение*

В списке таблиц появится новая таблица, которая будет содержать введенные данные. Таблица при этом создается автоматически. Поля ее будут иметь либо стандартные названия, либо те, которые вы ввели, а их типы будут определяться по введенным данным. В случае, если в один столбец были введены данные разных типов, например числа, даты и текст, тип поля определяется как Текстовый (text).

Ввод данных в таблицу Access мало чем отличается от ввода в таблицу excel. Для перехода между полями вы можете использовать клавишу <Таb>. Данные, введенные в текущую строку, сохраняются при переходе к следующей строке.

# **Создание таблиц с помощью Мастера таблиц**

Для этого необходимо:

1. Дважды щелкнуть левой кнопкой мыши на ярлыке Создание таблицы с помощью мастера (create table by using wizard).

2. В диалоговом окне Создание таблиц (table wizard) (рис. 13) выбрать назначение таблицы: Деловые (business) (для иных целей можно выбрать и Личные (personal)).

3. В поле Образцы таблиц (sample tables) выбрать подходящую таблицу — Список рассылки (mailinglist).

4. Переместить нужные поля из списка Образцы полей (sample fields) в список Поля новой таблицы (fields in my new table). Для этого следует воспользоваться кнопками со стрелками: > — переместить одно поле, >> — переместить все поля.

5. Повторять описанные в пп. 3—4 действия до тех пор, пока не будет создан подходящий перечень полей для новой таблицы.

6. При необходимости переименовать какое-либо поле, нужно выделить его в списке Поля новой таблицы (fields in my new table) и нажать кнопку Переименовать

поле (rename field), затем ввести в диалоговом окне Переименование поля (rename field) новое имя поля и нажать кнопку ОК (рис. 14). Нажать кнопку Далее (next).

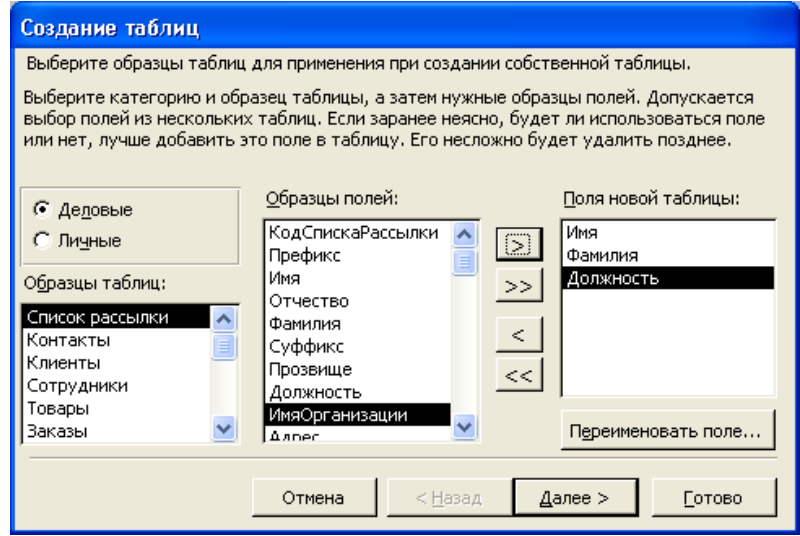

*Рис. 13. Диалоговое окно Мастера таблиц*

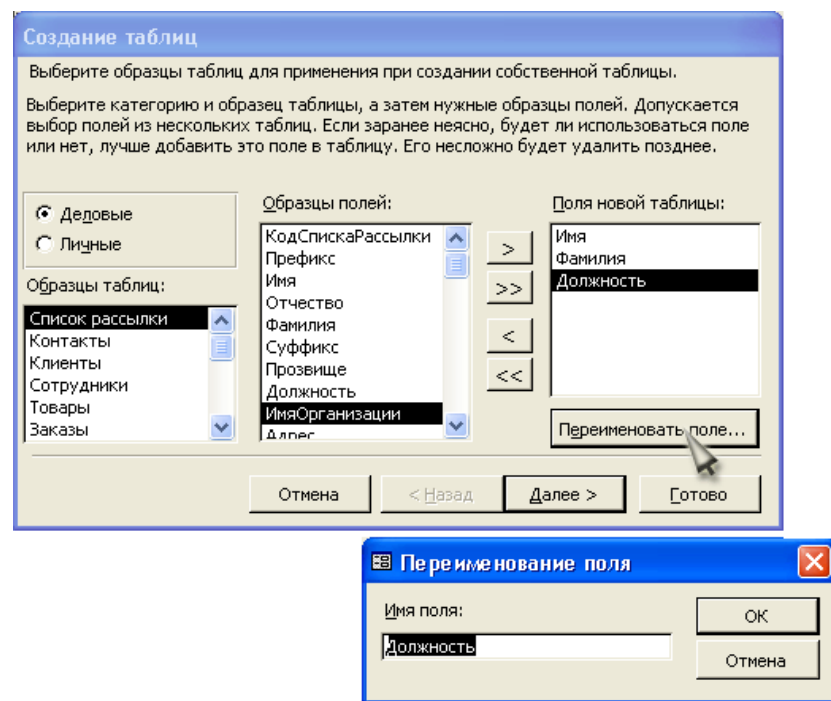

# *Рис. 14. Диалоговое окно Переименование поля*

7. В следующем диалоговом окне в поле Задайте имя для новой таблицы (what do you want to name your table?) ввести имя новой таблицы «Список рассылки оповещений» (рис. 15).

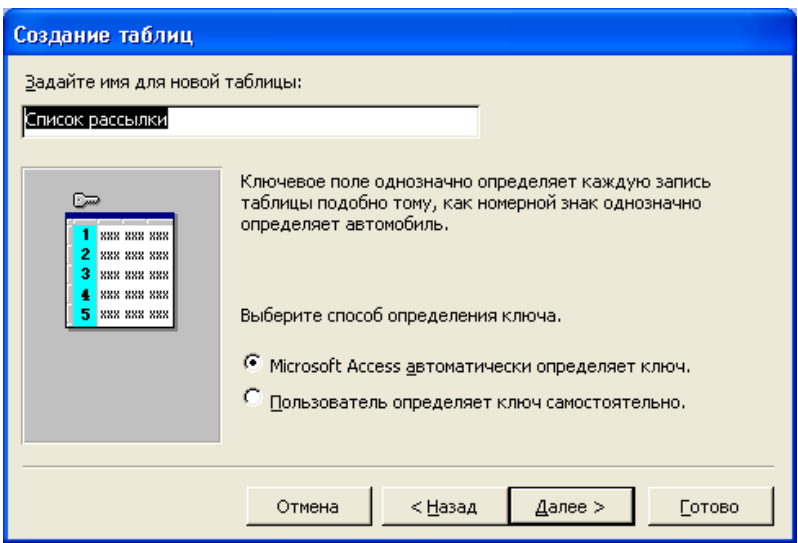

# *Рис. 15. Второе диалоговое окно Мастера таблиц*

8. Выбрать способ определения ключа microsoft Access автоматически определяет ключ (yes, set a primary key for me) (имеется альтернатива Пользователь определяет ключ самостоятельно (no, i'll set the primary key)). Тогда в таблицу будет добавлено поле автоматической нумерации. Нажать кнопку Далее (next).

9. В случае, если было выбрано самостоятельное определение ключа, в поле со списком Выберите поле с уникальными для каждой записи данными (what field will hold data that is unique for each record?) необходимо выбрать имя поля, которое станет ключевым. Затем нужно определить тип данных, которые будут содержаться в ключевом поле. Мастер предлагает выбрать один из трех вариантов:

 Последовательные числа, автоматически присваиваемые каждой новой записи (consecutive numbers microsoft Access assigns automatically to new record);

 Числа, вводимые пользователем при добавлении новых записей (numbers i enter when i add new records);

 Сочетание чисел и символов, вводимое пользователем при добавлении новой записи (numbers and/or letters i enter when i add new records).

Нажать кнопку Далее (next).

10. В следующем окне Мастер таблиц предлагает установить связи между существующими таблицами и создаваемой таблицей (рис. 16). Он пытается сам создать связи между таблицами и предоставляет информацию о создаваемых связях пользователю в виде списка. При необходимости исправить связи нужно

выбрать соответствующую строку списка и нажать кнопку Связи (relationship). Например, выберите в списке строку, которая не связана с «Клиенты», и нажмите кнопку Связи (relationships).

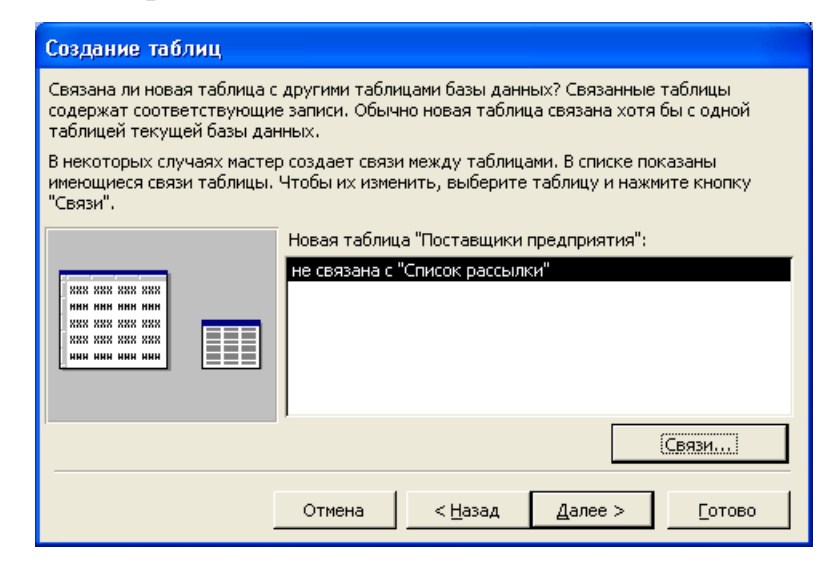

*Рис. 16. Третье диалоговое окно Мастера таблиц*

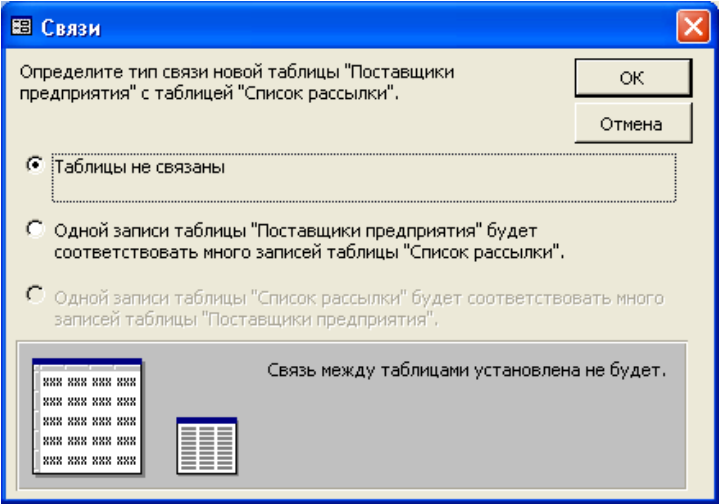

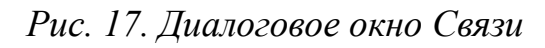

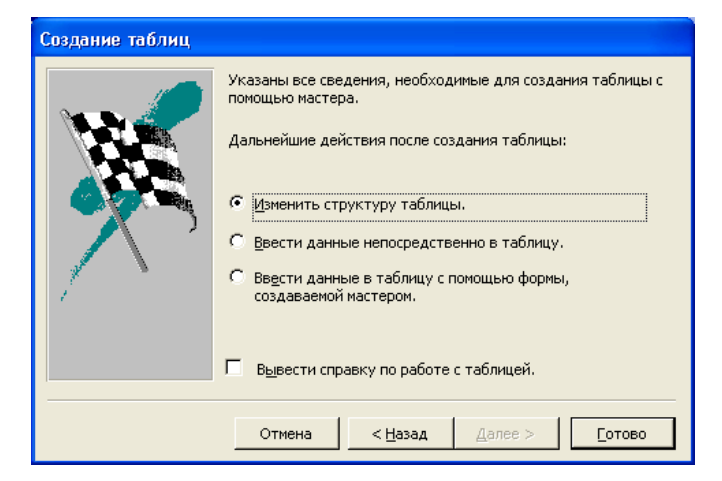

*Рис. 18. Четвертое окно Мастера таблиц*

11. В окне Связи (relationships) нужно выбрать тип связи с данной таблицей (рис. 17). Выберите переключатель **Одной записи в таблице «Клиенты» будет соответствовать много записей таблицы «Список рассылки оповещений»**. Нажать кнопку ОК.

12. В диалоговом окне Мастера таблиц (рис.16) нажать кнопку Далее (next).

13. Открыв последнее диалоговое окно, можно решить, что вы будете делать с таблицей дальше (рис. 18). Выберите переключатель Изменить структуру таблицы, чтобы перейти в режим Конструктора таблиц, и нажмите на кнопку Готово (finish). Откроется окно Конструктора таблиц. Структура таблицы будет выглядеть так, как представлено на рис. 19.

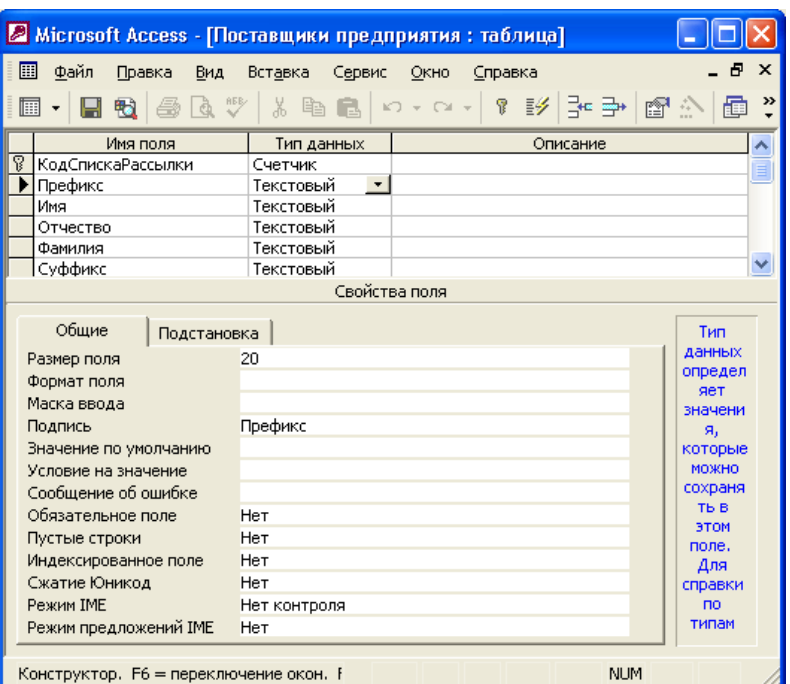

*Рис. 19. Структура таблицы «Поставщики предприятия»* 

*в режиме Конструктора*

## **Создание таблицы с помощью Конструктора таблиц**

Теперь мы познакомимся с режимом Конструктора. В режиме Конструктора таблицы создаются путем задания имен полей, их типов и свойств. Чтобы создать таблицу в режиме Конструктора, необходимо:

1. Дважды щелкнуть левой кнопкой мыши на ярлыке Создание таблицы с помощью конструктора (create table in design view) или нажать на кнопку Создать (new) в верхней части окна базы данных, выбрать из списка в окне Новая таблица (new table) элемент Конструктор (design view) и нажать кнопку ОК. В том и в другом случае откроется пустое окно Конструктора таблиц (рис. 20).

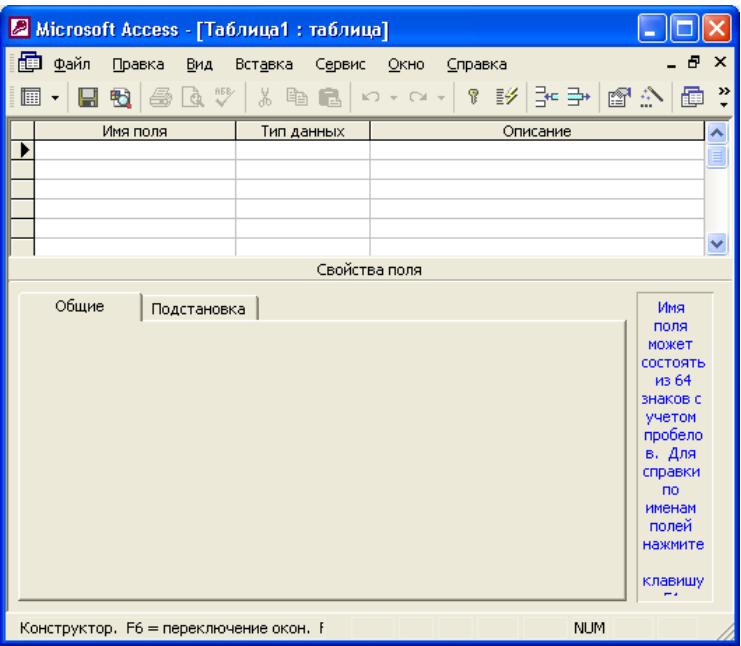

*Рис. 20. Окно новой таблицы в режиме Конструктора*

2. В окне Конструктора таблиц в столбец Имя поля (field name) ввести имена полей создаваемой таблицы.

3. В столбце Тип данных (data type) для каждого поля таблицы выбрать из раскрывающегося списка тип данных, которые будут содержаться в этом поле.

4. В столбце Описание (description) можно ввести описание данного поля (не обязательно).

## **Совет.**

Хотя Access не требует, чтобы для поля вводилось описание, мы рекомендуем не экономить время и описать большинство полей в таблицах. При выборе поля в форме или таблице это описание выводится в строке состояния окна приложения. Поэтому оно может служить справкой для пользователя вашего приложения.

5. В нижней части окна Конструктора таблиц на вкладках Общие (general) и Подстановка (lookup) ввести свойства каждого поля или оставить значения свойств, установленные по умолчанию.

6. После описания всех полей будущей таблицы нажать кнопку Закрыть (в верхнем правом углу окна таблицы).

7. На вопрос Сохранить изменения макета или структуры таблицы <имя таблицы>? (do you want to save changes to the design of table <имя таблицы>?), нажать кнопку Да (yes).

8. В окне Сохранить как (save as) в поле Имя таблицы (table name) ввести имя создаваемой таблицы и нажать кнопку ОК.

9. В ответ на сообщение Ключевые поля не заданы (there is no primary key defined) и вопрос Создать ключевое поле сейчас? (do you want to create a primary key now?) нажмите кнопку Да (yes), если ключевое поле необходимо, или кнопку Нет (no), если такого не требуется.

После указанных действий в списке таблиц в окне базы данных появятся имя и значок новой таблицы. Ввести данные в созданную таблицу можно, открыв таблицу в режиме Таблицы.

Существуют также и другие варианты создания таблиц. Можно, например, создать таблицу с помощью запроса на создание таблицы.

Можно создавать таблицы путем импорта из других баз данных или создавая связи с такими внешними таблицами.

## **Тема 6. Использование отчетов**

Выше неоднократно упоминалось понятие ключевого поля. Ключевое поле это одно или несколько полей, комбинация значений которых однозначно определяет каждую запись в таблице. Если для таблицы определены ключевые поля, то Microsoft Access предотвращает дублирование или ввод пустых значений в ключевое поле. Ключевые поля используются для быстрого поиска и связи данных из разных таблиц при помощи запросов, форм и отчетов.

В Microsoft Access можно выделить три типа ключевых полей: счетчик, простой ключ и составной ключ. Рассмотрим каждый из этих типов.

Для создания ключевого поля типа Счетчик необходимо в режиме Конструктора таблиц:

1. Включить в таблицу поле счетчика.

2. Задать для него автоматическое увеличение на 1.

3. Указать это поле в качестве ключевого путем нажатия на кнопку Ключевое поле (primary key) на панели инструментов Конструктор таблиц (table design).

Если до сохранения созданной таблицы ключевые поля не были определены, то при сохранении будет выдано сообщение о создании ключевого поля. При нажатии кнопки Да (yes) будет создано ключевое поле счетчика с именем Код (id) и типом данных Счетчик (autonumber).

Для создания простого ключа достаточно иметь поле, которое содержит уникальные значения (например, коды или номера). Если выбранное поле содержит повторяющиеся или пустые значения, его нельзя определить как ключевое. Для определения записей, содержащих повторяющиеся данные, можно выполнить запрос на поиск повторяющихся записей. Если устранить повторы путем изменения значений невозможно, следует либо добавить в таблицу поле счетчика и сделать его ключевым, либо определить составной ключ.

Составной ключ необходим в случае, если невозможно гарантировать уникальность записи с помощью одного поля. Он представляет собой комбинацию нескольких полей. Для определения составного ключа необходимо:

1. Открыть таблицу в режиме Конструктора.

2. Выделить поля, которые необходимо определить как ключевые.

3. Нажать кнопку Ключевое поле (primary key) на панели инструментов Конструктор таблиц (table design).

### **Замечание.**

Для составного ключа существенным может оказаться порядок образующих ключ полей. Сортировка записей осуществляется в соответствии с порядком ключевых полей в окне Конструктора таблицы. Если необходимо указать другой порядок сортировки без изменения порядка ключевых полей, то сначала нужно определить ключ, а затем нажать кнопку Индексы (indexes) на панели инструментов Конструктор таблиц (table design). Затем в появившемся окне Индексы (indexes) нужно указать другой порядок полей для индекса с именем Ключевое поле (primary key).

Рассмотрим в качестве примера применения составного ключа таблицу «Заказано» (orderdetails) базы данных (northwind) (рис. 21).

В данном случае в качестве составного ключа используются поля «Код заказа» (orderld) и «КодТовара» (productid), т. к. ни одно из этих полей в отдельности не гарантирует уникальность записи. При этом в таблице выводится не код товара, а наименование товара, т. к. поле «КодТовара» (productid) данной таблицы содержит подстановку из таблицы «Товары» (products), а значения полей «КодТовара» (productid) этих таблиц связаны отношением «один-ко-многим» (одной записи таблицы «Товары» (products) может соответствовать несколько записей таблицы «Заказано» (orderdetails)). Оба поля могут содержать повторяющиеся значения. Так, один заказ может включать в себя несколько товаров, а в разные заказы могут включаться одинаковые товары. В то же время сочетание полей «КодЗаказа» (orderld) и «КодТовара» (productid) однозначно определяет каждую запись таблицы «Заказы» (orderdetails).

Чтобы изменить ключ, необходимо:

1. Открыть таблицу в режиме Конструктора.

2. Выбрать имеющиеся ключевые поля.

3. Нажать на кнопку Ключевое поле (primary key), при этом кнопка должна принять положение Выкл., а из области выделения должны исчезнуть значки ключевого поля.

4. Выбрать поле, которое необходимо сделать ключевым.

5. Нажать на кнопку Ключевое поле (primary key). При этом в области выделения должен появиться значок ключевого поля.

Чтобы удалить ключ, необходимо:

1. Открыть таблицу в режиме Конструктора.

2. Выбрать имеющееся ключевое поле (ключевые поля).

3. Нажать на кнопку Ключевое поле (primary key), при этом кнопка должна принять положение Выкл., а из области выделения должен исчезнуть значок (значки) ключевого поля.

| Місгозоft Access - [Таблица1 : таблица]                                                                                                    |               |            |         |            |        |  |  |  |  |  |
|----------------------------------------------------------------------------------------------------|---------------|------------|---------|------------|--------|--|--|--|--|--|
| 團<br>Файл<br>Правка<br>Вид<br>Записи<br>Вставка<br>Формат<br>Сервис<br>Справка<br>Окно<br>×                                                                              |               |            |         |            |        |  |  |  |  |  |
| $\blacksquare$ $\blacksquare$ $\blacksquare$<br>$\downarrow$ <sup>R</sup> $\downarrow$ <sup>R</sup> $\downarrow$<br>人生追<br>Y<br>图<br>$\mathbf{G}$<br>φå<br>面<br>KD.<br>國 |               |            |         |            |        |  |  |  |  |  |
|                                                                                                    | Код заказа    | Товар      | Цена    | Количество | Скидка |  |  |  |  |  |
|                                                                                                    | 15415         | BMW        | 28956\$ | 152        | 0%     |  |  |  |  |  |
| $\mathscr{I}$                                                                                                    | 52145         | Mersedes   | 25412\$ | 25         | 1%     |  |  |  |  |  |
|                                                                                                    |               |            |         |            |        |  |  |  |  |  |
|                                                                                                    |               |            |         |            |        |  |  |  |  |  |
|                                                                                                    |               |            |         |            |        |  |  |  |  |  |
| $\overline{2}$ $\rightarrow$ $\overline{1}$ $\rightarrow$ $\overline{1}$ $\rightarrow$ $\overline{2}$ $\rightarrow$ 21<br>Запись: <b>14   4  </b>                        |               |            |         |            |        |  |  |  |  |  |
|                                                                                                    | Режим таблицы | <b>NUM</b> |         |            |        |  |  |  |  |  |

*Рис. 21. Пример таблицы с использованием составного ключа*

## **Связывание таблиц на схеме данных**

Для того чтобы было удобно просматривать, создавать, удалять и модифицировать связи между таблицами, в microsoft Access используется схема данных (relationships) (рис. 22).

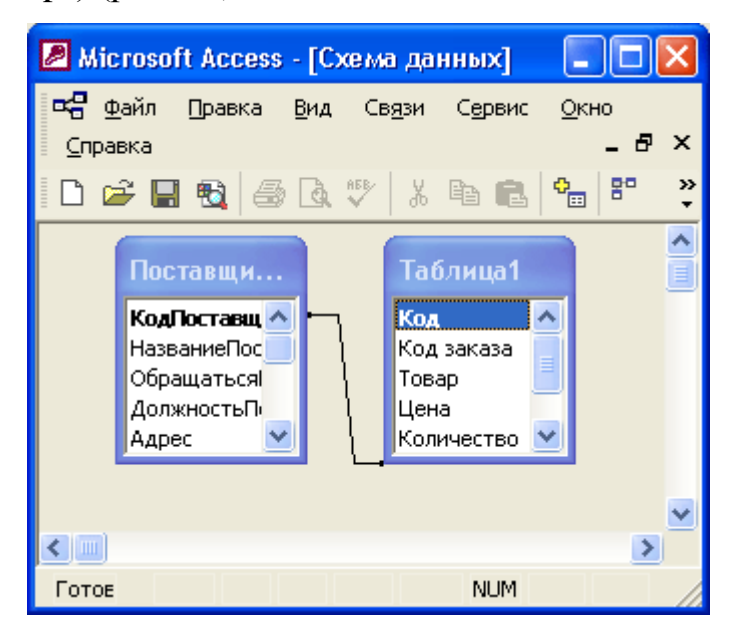

*Рис. 22. Пример схемы данных*

Чтобы открыть схему данных, необходимо выполнить команду Сервис, Схема данных (tools, relationships). По умолчанию схема будет содержать все таблицы со связями. Поэтому сюда будет включена, например, наша новая таблица «Список рассылки оповещений», которая была связана с таблицей «Клиенты» (customers) при помощи Мастера подстановок.

Чтобы убрать какую-либо таблицу из схемы данных, необходимо щелкнуть правой кнопкой мыши на любом месте этой таблицы и из контекстного меню выбрать команду Скрыть таблицу (hide table). Например, на рис. 22 таблица «Список рассылки оповещений» скрыта.

## **Замечание.**

Удаление таблицы из схемы данных не означает удаление ее из базы данных, просто она не присутствует в схеме.

Чтобы вновь добавить в эту схему свернутую таблицу («Список рассылки оповещений») или таблицу, у которой связи еще не установлены, необходимо:

1. Щелкнуть правой кнопкой мыши на свободном пространстве схемы данных и из контекстного меню выбрать команду Добавить таблицу (show table).

2. В диалоговом окне Добавление таблицы (show table) раскрыть вкладку Таблицы (tables), выбрать из списка таблицу «Список рассылки оповещений» и нажать кнопку Добавить (add) (рис. 23).

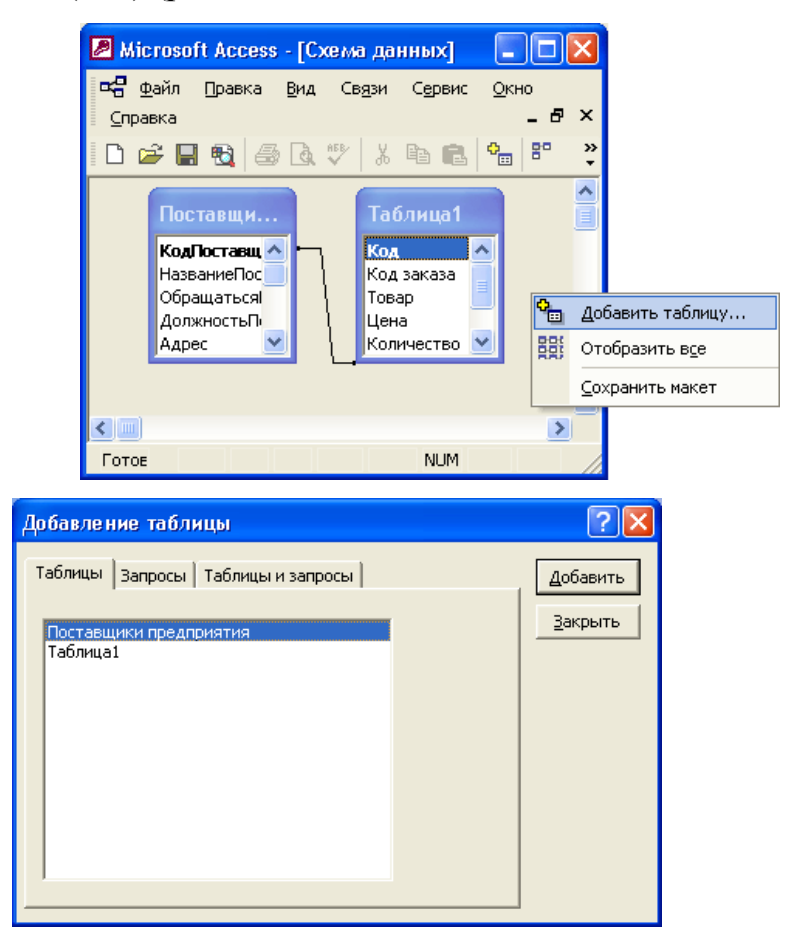

*Рис. 23. Диалоговое окно Добавление таблицы*

#### **Замечание.**

Если нужно добавить к схеме несколько таблиц, придется повторить эту операцию для каждой таблицы.

3. Нажать кнопку Закрыть (close), чтобы закрыть диалоговое окно Добавление таблицы (show table).

В данном случае связь между таблицами Access строит автоматически. Это происходит тогда, когда две таблицы имеют одинаковые названия связанных полей и согласованные типы данных, причем хотя бы в одной из таблиц связанное поле является ключевым.

**Замечание.** Согласованные типы данных означают следующее: если ключевое поле имеет тип данных Счетчик (autonumber), то соответствующее ему поле в другой таблице должно иметь тип Длинное целое (long integer). В остальных случаях типы данных должны просто совпадать.

Если нужная связь автоматически не создана, ее можно создать двумя способами. Первый — графический. Следует выбрать в главной таблице поле для связи, нажать левую кнопку мыши и перетащить поле во вторую таблицу. Отпустить левую кнопку мыши над тем полем подчиненной таблицы, с которым устанавливается связь. После этого появится диалоговое окно Изменение связей (edit relationships) (рис. 24).

Альтернативный вариант — выбрать команду Связи, Изменить связь (relationships, edit relationships) из главного меню Access. Эта команда появляется в меню, когда открыто окно Схема данных (relationships).

1. В диалоговом окне Изменение связей (edit relationships) можно выбрать из списков названия связанных таблиц и полей для связывания. Если отношение между таблицами «один-ко-многим», то слева из списка Таблица/запрос (table/ query) выбирается главная таблица и поле в этой таблице, а справа из списка Связанная таблица/запрос — подчиненная и соответственно поле в ней. Если отношение «один-к-одному», то порядок таблиц значения не имеет. Если вы устанавливали связь графически, то все поля в списках уже выбраны, и нужно только определить правила ссылочной целостности.

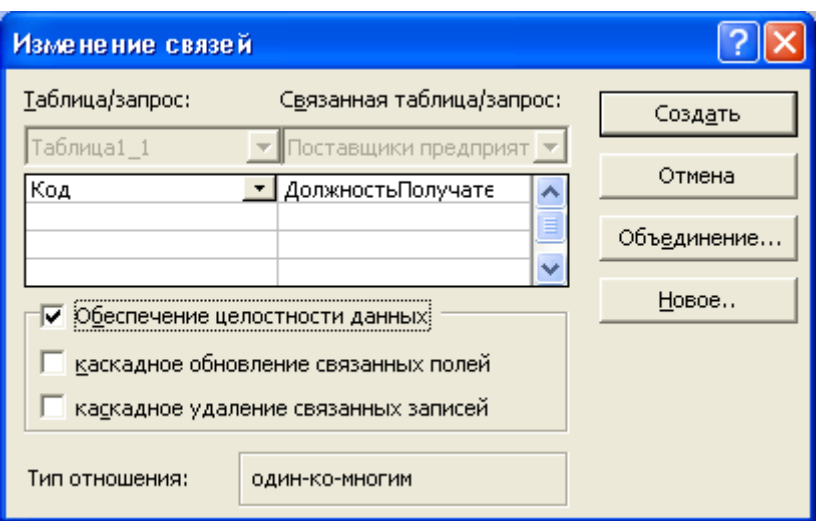

*Рис. 24. Окно Изменение связей*

2. Для этого устанавливают флажок Обеспечение целостности данных (enforce referential integrity) и один или оба флажка: каскадное обновление связанных полей (cascade update related fields) и каскадное удаление связанных записей (cascade delete related records) (см. следующий раздел).

3. При необходимости можно изменить параметры объединения, для чего требуется нажать кнопку Объединение (join type) и выбрать один из переключателей (рис. 25):

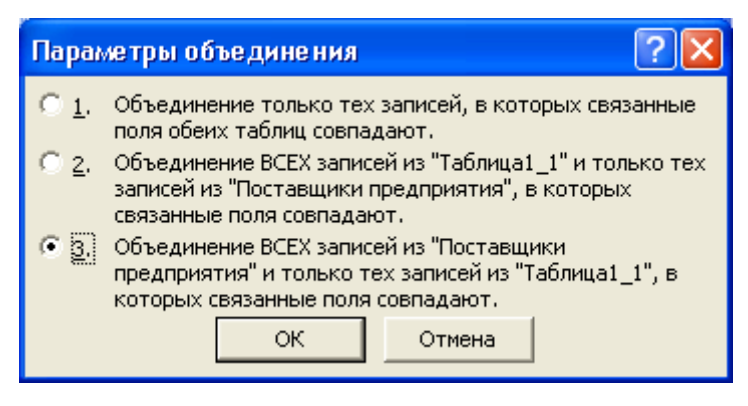

*Рис. 25. Диалоговое окно Параметры объединения*

 Объединение только тех записей, в которых связанные поля обеих таблиц совпадают;

 Объединение ВСЕХ записей из <имя первой таблицы> и только тех записей из <имя второй таблицы>, в которых связанные поля совпадают;

 Объединение ВСЕХ записей из <имя второй таблицы> и только тех записей из <имя первой таблицы >, в которых связанные поля совпадают.

По умолчанию устанавливается первый переключатель. Нажать кнопку ОК.

 Когда создается новая связь, можно также воспользоваться кнопкой Новое (create new) и в окне Создание (create new) ввести имена связываемых таблиц и имена полей, используемых для связи. Нажать кнопку ОК.

 После установки всех параметров связи необходимо нажать кнопку ОК в окне Параметры объединения (edit relationship) и закрыть окно Схема данных (relationship), нажав на кнопку Закрыть в правом верхнем углу окна.

### **Автоматическое создание формы на основе таблицы или запроса**

Access 2016 предлагает несколько способов создания форм. Самым простым из них является использование средств автоматического создания форм на основе таблицы или запроса. Автоматически создаваемые формы (автоформы) бывают нескольких видов, каждый из которых отличается способом отображения данных.

 Автоформа, организованная «в столбец» (columnar). В такой форме поля каждой записи отображаются в виде набора элементов управления, расположенных в один или несколько столбцов. Это компактное и, пожалуй, самое удачное представление для быстрого создания формы.

Табличная (datasheet) форма будет выглядеть так же, как обычная таблица Access.

 Ленточная (tabular). В такой форме поля каждой записи располагаются в отдельной строке. Это очень удобно для работы с большими массивами данных, поскольку данные располагаются в таком же порядке, как в простой таблице. Преимуществом именно этого представления формы по сравнению с табличным является то, что каждое поле представлено в виде отдельного элемента управления, которое можно оформить в любом стиле по вашему вкусу и для которого можно определить функции обработки событий, т. е. «оживить» поле с помощью программирования.

 Автоформа в виде сводной таблицы (pivottable) или сводной диаграммы (pivotchart) — два новых варианта, появившихся в Access 2002.

Автоматически созданная форма включает все поля выбранного источника данных. Чтобы создать форму с помощью средства автоматического создания форм необходимо следующее:

1. Щелкните по ярлыку Формы (forms) в окне База данных (database) и нажмите кнопку Создать (new). Появится диалоговое окно Новая форма (new form), представленное на рис. 26.

2. В списке диалогового окна Новая форма выделите один из вариантов автоформы, например: Автоформа: в столбец (autoform: columnar).

3. В поле со списком, находящимся в нижней части диалогового окна Новая форма, содержатся имена всех таблиц и запросов базы данных, которые могут быть использованы в качестве источника данных для формы. Щелкните левой кнопкой мыши по кнопке со стрелкой, чтобы раскрыть список, и выберите в нем нужный элемент.

4. Нажмите кнопку ОК.

В результате будет автоматически создана и открыта форма выбранного вида. Чтобы созданную форму можно было использовать в дальнейшем, ее необходимо сохранить. Для сохранения формы выберите команду Файл, Сохранить (file, save) или нажмите на кнопку Сохранить (save) на панели инструментов Режим формы (form view). В поле Имя формы (form name) появившегося диалогового окна Сохранение (save as) введите нужное название и нажмите кнопку ОК.

## **Совет.**

Для любой формы можно изменить ее представление, определяющее режим отображения данных. В окне свойств формы можно выбрать один из пяти вариантов: Одиночная форма (single form), Ленточные формы (continuous form), Режим таблицы (datasheet), Сводная таблица (pivottable) и Сводная диаграмма (pivotchart). Чтобы изменить режим отображения данных, откройте форму в режиме Конструктора, затем откройте окно свойств формы (как это сделать, описано в разд. «Выделение формы и элементов управления и отображение окна свойств» данной главы) и выберите соответствующий элемент в раскрывающемся списке Режим по умолчанию (default view).

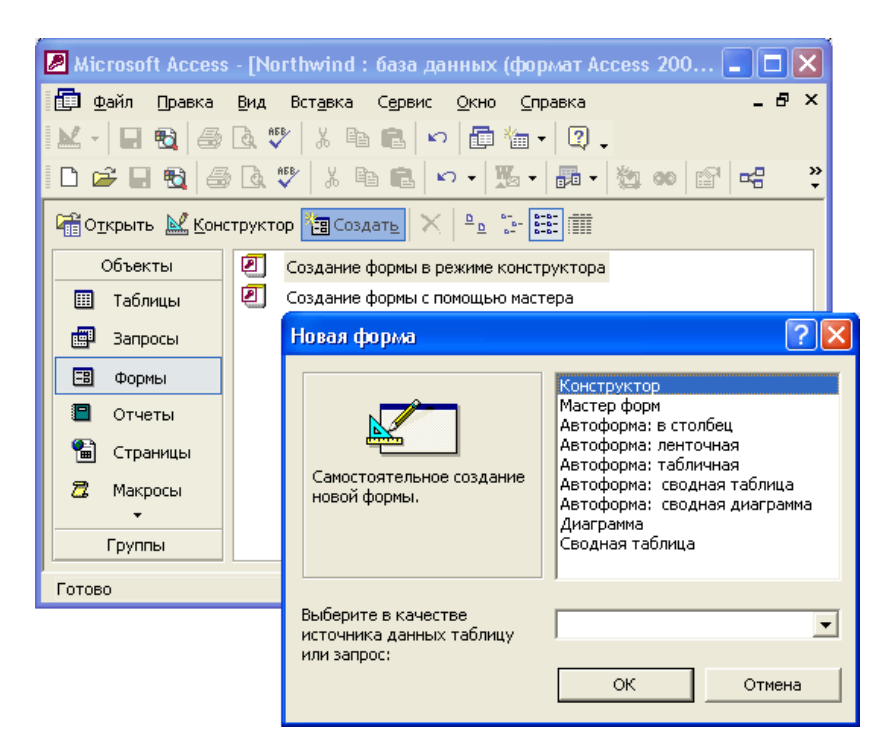

*Рис. 26. Диалоговое окно Новая форма*

## **Создание формы с помощью мастера**

Другим простым и быстрым способом создания формы является использование Мастера форм. С помощью мастера можно создавать формы на основе одной таблицы и более сложные формы на основе нескольких таблиц и запросов, имеющие подчиненные формы. Намного проще и быстрее создавать формы с помощью мастера, а затем усовершенствовать их в режиме Конструктора. Поэтому Мастер форм полезен не только начинающим пользователям, но и профессиональным разработчикам.

Мастер форм разбивает процесс создания формы на несколько этапов. На каждом этапе требуется установить определенные параметры в одном из диалоговых окон мастера, каждое из которых определяет один шаг создания формы. Если на каком-нибудь шаге была допущена ошибка или возникла необходимость изменения каких-либо установленных параметров, для возвращения к предыдущему шагу нажмите кнопку Назад (back). Кроме того, в любой момент можно нажать кнопку Отмена (cancel) для отказа от создания формы и возвращения к окну базы данных.

Чтобы лучше представить, как создавать простые формы с помощью Мастера форм, опишем процедуру создания формы «Сотрудники» (employees) для базы

данных «Борей» (northwind). Источником данных для этой формы будет таблица «Сотрудники» (employees). Эта форма предназначена для ввода и редактирования информации о сотрудниках компании. Чтобы с помощью мастера создать простую форму, не содержащую подчиненных форм:

1. Щелкните по ярлыку Формы (forms) в окне базы данных.

2. Нажмите кнопку Создать (new) на панели инструментов окна базы данных. В списке вариантов в появившемся диалоговом окне Новая форма (new form) (см. рис. 26) выделите элемент Мастер форм (form wizard) и нажмите кнопку ОК. То же самое можно сделать, дважды щелкнув по ярлыку Создание формы с помощью мастера (create form by using wizard), находящемуся перед списком существующих форм в базе данных.

3. Появится первое диалоговое окно Мастера форм (рис. 27). В поле со списком Таблицы и запросы (tables/queries), как и в раскрывающемся списке в окне Новая форма, будут отображены имена всех таблиц и запросов базы данных, которые могут использоваться в качестве источника данных для формы. Раскройте этот список и выберите имя таблицы или запроса. В нашем примере это таблица «Сотрудники» (employees).

4. В списке Доступные поля (available fields) этого диалогового окна отображаются все поля выбранной таблицы или запроса. Добавление полей в форму позволит просматривать и редактировать данные выбранной таблицы. Чтобы добавить в создаваемую форму только некоторые поля, выделите каждое из этих полей и нажмите кнопку «>«. Выделенное поле будет перемещено из списка Доступные поля в список Выбранные поля (selected fields). Чтобы добавить в создаваемую форму сразу все поля из выбранной таблицы или запроса, нажмите кнопку «>>«. Нажмите кнопку Далее (next) для отображения второго диалогового окна Мастера форм.

5. Во втором диалоговом окне мастера (рис. 28) можно определить вид формы. Как уже говорилось в предыдущем разделе, существует несколько видов форм, определяющих представление данных на ней. Чтобы задать внешний вид формы, выберите один из переключателей: в один столбец (columnar), ленточный (tabular),
табличный (datasheet), выровненный (justified), сводная таблица (pivottable) или сводная диаграмма (pivotchart).

### **Замечание.**

Попробуйте создать ленточную форму и оформить ее подходящим образом с помощью форматирования элементов управления. Вы увидите, что в хорошо оформленной ленточной форме данные просматривать намного удобнее, чем в табличной форме. Вид выровненный аналогичен виду ленточный, но отличается тем, что все поля записи будут отображены на одной странице.

После выбора подходящего режима отображения данных в форме нажмите кнопку Далее для отображения следующего диалогового окна Мастера форм.

6. Третье диалоговое окно Мастера форм (рис. 29) предназначено для выбора стиля оформления новой формы. Мастер предлагает несколько стандартных стилей оформления. Можно определить собственные стили оформления форм с помощью диалогового окна Автоформат (autoformat). Тогда эти стили будут отображаться вместе со стандартными в этом диалоговом окне Мастера форм. Выберите один из предлагаемых стилей и нажмите кнопку Далее.

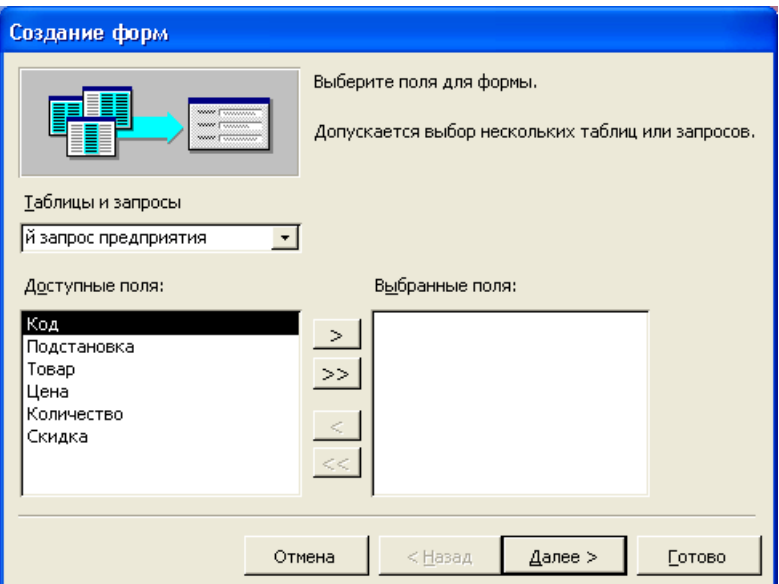

*Рис. 27. Первое диалоговое окно Мастера форм*

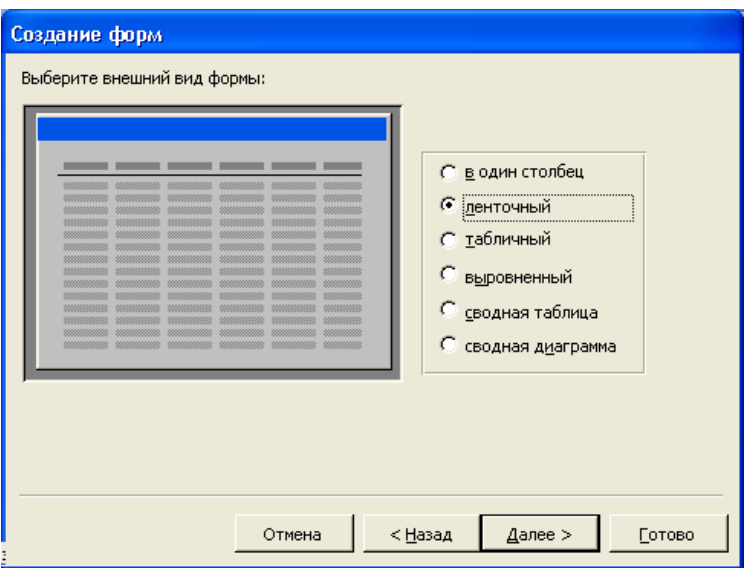

*Рис. 28. Второе диалоговое окно Мастера форм*

7. В последнем диалоговом окне Мастера форм (рис. 30) требуется указать название формы. В поле ввода этого диалогового окна введите название формы: Форма\_Сотрудники. Чтобы отобразить созданную мастером форму в режиме Формы, выберите переключатель Открыть форму для просмотра и ввода данных (open the form to view or enter information). А если после автоматического создания формы с помощью мастера требуется внести собственные изменения, выберите переключатель Изменить макет формы (modify the form's design), тогда созданная форма будет открыта в режиме Конструктора. Если необходима справка о работе с созданной формой, установите флажок Вывести справку по работе с формой? (display help on working with the form?), затем нажмите кнопку  $\Gamma$ отово (finish).

В результате мастером будет создана форма в соответствии с выбранными параметрами и сохранена с указанным именем, затем эта форма будет открыта в заданном режиме. На рис. 31 представлена созданная форма, открытая в режиме Формы.

Созданная с помощью мастера форма «Форма\_Сотрудники» готова к использованию. Однако можно улучшить ее внешний вид, изменив некоторые параметры оформления. В следующих разделах приведены примеры изменения формы в режиме Конструктора.

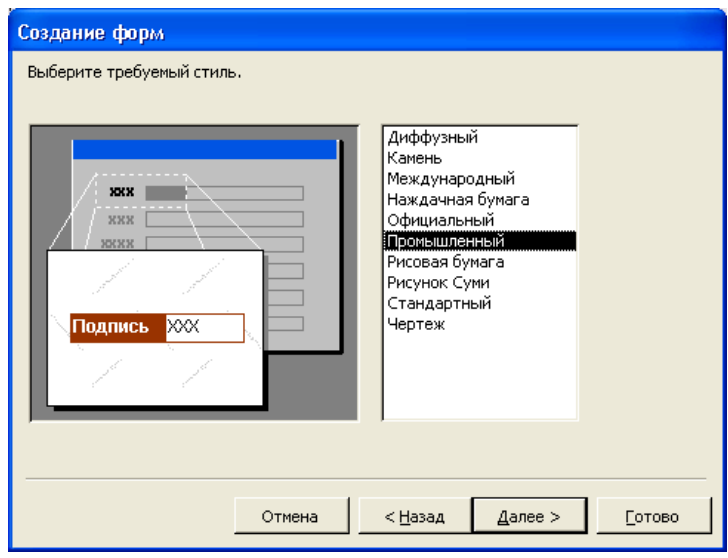

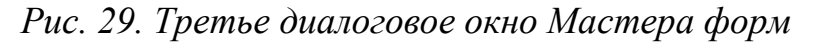

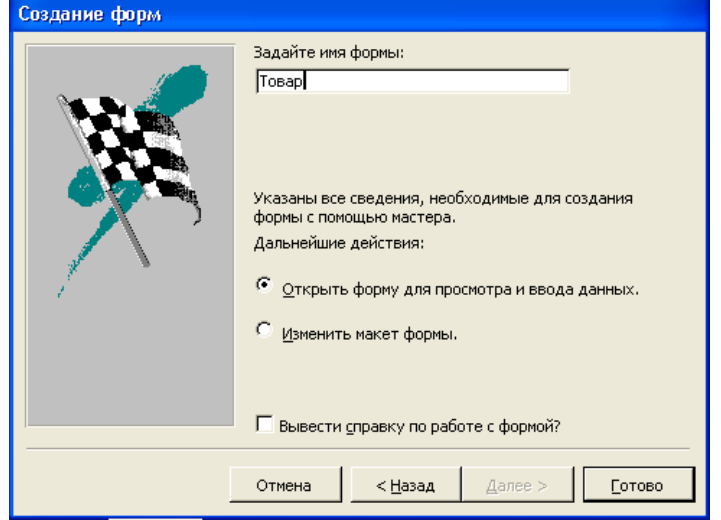

*Рис. 30. Последнее диалоговое окно Мастера форм*

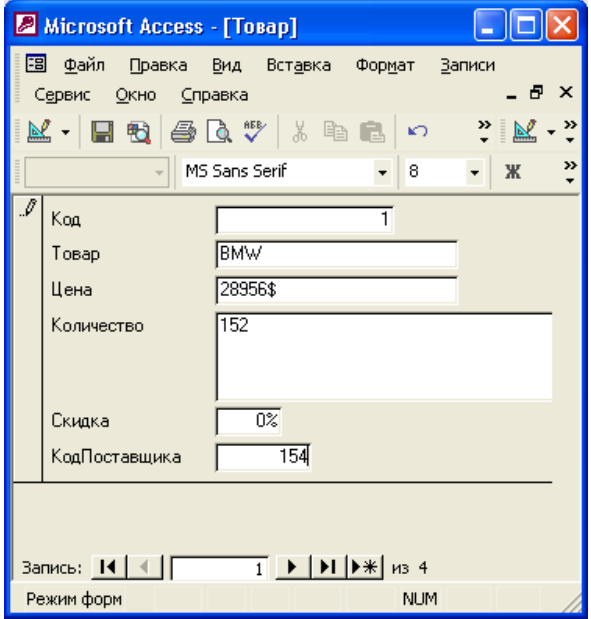

39 *Рис. 31. Форма «Форма\_Товар», созданная с помощью Мастера форм*

#### **Тема 7. Импорт, экспорт и связывание данных**

Структура формы такова: макет формы состоит из разделов. Любая форма может включать следующие разделы:

 раздел Заголовок формы (form header) определяет верхнюю часть формы. Этот раздел добавляется в форму вместе с разделом примечания формы. В область заголовка формы можно поместить текст, графику и другие элементы управления. При печати многостраничной формы раздел заголовка отображается только на первой странице;

 раздел Верхний колонтитул (page header) определяет верхний колонтитул страницы при печати формы. Этот раздел добавляется в форму вместе с разделом, определяющим нижний колонтитул страницы, и отображается только когда форма открыта в режиме Предварительного просмотра. При печати многостраничной формы верхний колонтитул отображается вверху каждой страницы;

 раздел Область данных (detail) определяет основную часть формы, содержащую данные, полученные из источника. Данный раздел может содержать элементы управления, отображающие данные из таблиц и запросов, а также неизменяемые данные, например надписи. При печати многостраничной формы этот раздел отображается на каждой странице;

 раздел Нижний колонтитул (page footer) определяет нижний колонтитул страницы при печати формы. Этот раздел добавляется в форму вместе с разделом, определяющим верхний колонтитул страницы. Он отображается только когда форма открыта в режиме Предварительного просмотра. При печати многостраничной формы нижний колонтитул отображается внизу каждой страницы;

 раздел Примечание формы (form footer) определяет нижнюю часть формы. Этот раздел добавляется в форму вместе с разделом заголовка формы. При печати многостраничной формы примечание формы будет отображено только внизу последней страницы.

Разделы формы в режиме Конструктора представлены на рис. 32. Чтобы надписи, обозначающие разделы формы, были лучше видны, мы скрыли сетку, облегчающую разметку формы (сетка видна на рис. 32), с помощью команды меню Вид, Сетка (view, grid).

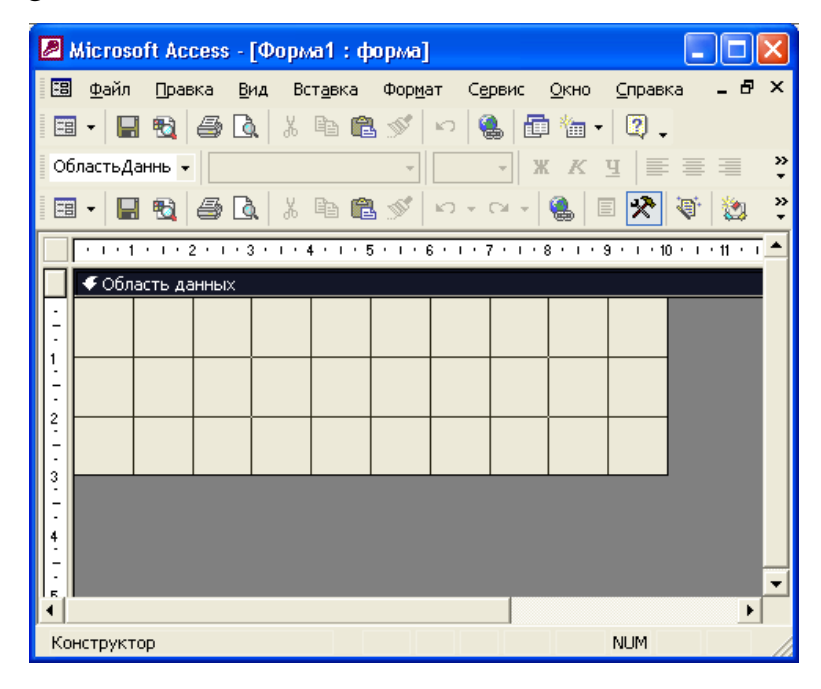

#### *Рис. 32. Разделы формы Access*

Из всех перечисленных разделов обязательным является только раздел области данных. Высоту области любого раздела формы можно изменить с помощью мыши, перетаскивая нижнюю часть раздела вверх или вниз.

#### **Замечание.**

Хотя форма, изображенная на рис. 32, имеет оба раздела заголовка и примечания формы, эти области не отображаются в режиме Формы, поскольку оба раздела имеют нулевую высоту. При создании новой пустой формы при помощи Конструктора форм разделы заголовка и примечания не добавляются.

Для добавления или удаления разделов заголовка и примечания формы выберите команду Вид, Заголовок/примечание формы (view, form header/footer). Если форма уже содержит эти разделы, то команда Заголовок/примечание формы будет отмечена флажком. Для удаления разделов заголовка и примечания формы сбросьте этот флажок.

Для добавления или удаления разделов верхнего и нижнего колонтитулов страницы выберите команду Вид, Колонтитулы (view, page header/footer). Если форма уже содержит эти разделы, то команда Колонтитулы будет отмечена флажком. Для удаления разделов верхнего и нижнего колонтитула страницы сбросьте этот флажок.

#### **Замечание.**

Если разделы заголовка и примечания формы или разделы верхнего и нижнего колонтитулов содержат текст либо другие элементы управления формы, то перед попыткой удалить эти разделы будет отображено диалоговое окно, предупреждающее об удалении содержимого заголовка и примечания.

Высоту раздела формы можно изменить, перетаскивая границу раздела при помощи мыши. Для этого поместите указатель мыши над границей раздела так, чтобы он принял вид горизонтальной черты с двумя вертикальными стрелками. Нажмите левую кнопку мыши и перетащите границу раздела для получения нужного размера.

Высота раздела области данных определяется вертикальным размером окна формы, а также размером заголовка и примечания формы. Для изменения высоты раздела области данных переместите его нижнюю границу при помощи мыши вверх (для уменьшения высоты) или вниз (для увеличения). В режиме Формы вертикальная полоса прокрутки в окне формы появляется только для просмотра раздела области данных.

#### **Добавление записи**

В формах, так же как и в таблицах, предусмотрена пустая запись, которая предназначена для добавления новых записей в таблицу. Эта пустая запись, как и в таблице, отображается в форме после всех заполненных записей. К этой записи можно перейти, пролистав в форме все записи с помощью кнопок перехода по записям или с помощью специальной кнопки перехода на новую запись. После ввода данных в эту запись и ее сохранения они автоматически попадают в таблицу.

При добавлении новой записи в таблицу с помощью формы необходимо, переместившись на пустую запись, заполнить поля этой формы в соответствии с

правилами, определенными разработчиком формы. Перемещение между полями формы, используемыми для ввода и редактирования данных, происходит аналогично тому, как это делается в запросах и таблицах, за исключением того, что клавиши перемещения курсора вверх и вниз перемещают курсор между полями, а не между записями. Для сохранения введенных значений нажмите комбинацию клавиш <shift>+<enter>.

### Замечание.

Чтобы можно было добавлять новые записи в таблицу в режиме Формы, свойство Разрешить добавление (allow additions) должно иметь значение Да (yes). Значение этого свойства можно изменить, используя окно свойств формы в режиме Конструктора.

Чтобы добавить новую запись в таблицу с помощью формы необходимо следующее:

1. Откройте форму. Перейдите в режим Формы, если форма была открыта в другом режиме. Для этого нажмите кнопку Вид (view) панели инструментов текущего режима и выберите из списка режимов элемент Режим формы (form view). В текстовых полях формы появятся значения полей первой записи таблицы или запроса, являющегося источником данных формы. Access помещает точку вставки в первое поле формы.

### Замечание.

Редактирование полей для формы разрешено в тех же случаях, что и для таблицы или запроса, являющегося источником данных формы, т. е. до тех пор, пока это не будет запрещено в свойстве формы Разрешить изменение (allow edits).

2. Перейдите к пустой записи, предназначенной для ввода новых данных. Для этого нажмите кнопку Новая запись (new record) на панели инструментов Режим формы (form view) либо маленькую кнопку Новая запись (new record), расположенную в нижней части окна формы.

#### Замечание.

Чтобы отменить создание новой записи после нажатия кнопки Новая запись на панели инструментов, просто нажмите кнопку перехода к предыдущей записи.

3. При переходе на новую запись все текстовые поля и другие элементы управления в форме станут пустыми, кроме тех, значение которых определено по умолчанию. Access помещает точку вставки в первое поле формы. Для перемещения точки вставки к следующему полю нажмите клавишу <enter> или клавишу <Tab>. Чтобы вернуться к предыдущему полю, нажмите комбинацию клавиш <-shift>+<tab> или используйте клавиши управления курсором для перемещения между полями. Можно, конечно, переходить от поля к полю с помощью одинарного щелчка левой кнопкой по нужному элементу управления.

4. В поля формы введите требуемые значения, используя стандартные методы редактирования. В текстовые поля введите нужные значения, а в раскрывающихся списках или полях со списками с помощью мыши выберите необходимые элементы, так же как это делается в стандартных диалоговых окнах windows.

5. После завершения ввода данных Access сохранит их в памяти, но не добавит новую запись в таблицу. Для добавления записи в таблицу нажмите комбинацию клавиш <shift>+<enter> или выберите команду Записи, Сохранить запись (records, save record).

6. Для добавления нескольких записей повторите шаги с 2 по 5.

Чтобы запретить добавление записей в таблицу с помощью формы необходимо следующее:

1. Откройте форму в режиме Конструктора.

2. Выделите всю форму.

3. На панели инструментов Конструктор форм (form design) нажмите кнопку Свойства (properties).

4. В появившемся окне свойств формы (рис. 33) раскройте вкладку Данные  $(data)$ .

5. На этой вкладке в раскрывающемся списке свойства Разрешить добавление (allow additions) выберите элемент Нет (no).

6. Закройте окно свойств и сохраните форму.

Теперь кнопка Новая запись (new records), как на панели инструментов Режим формы (form view), так и внизу окна формы, будет заблокирована, и добавление новых записей в таблицу с помощью формы будет невозможно.

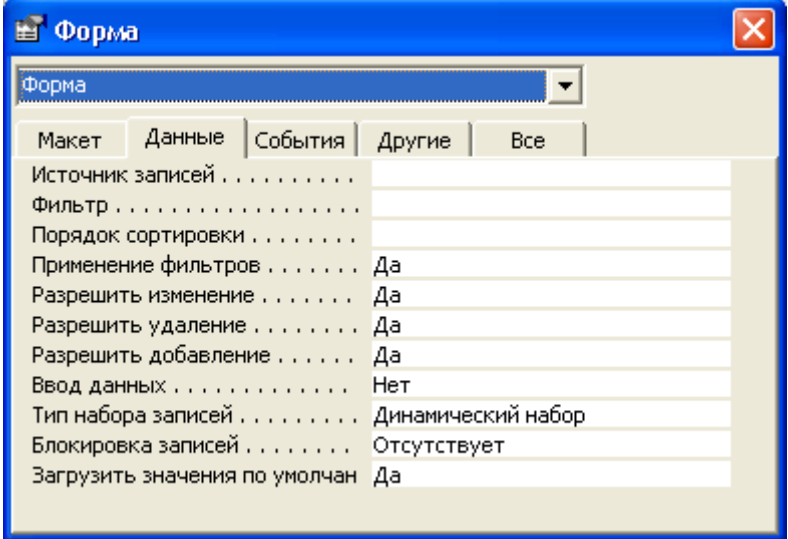

### *Рис. 33. Вкладка Данные диалогового окна свойств формы*

Чтобы при добавлении новой записи какое-либо поле формы имело заранее заданное значение необходимо следующее:

1. Откройте форму в режиме Конструктора.

2. Выделите нужное поле, щелкнув по нему левой кнопкой мыши.

3. На панели инструментов Конструктор форм (form design) нажмите кнопку Свойства (properties).

4. В появившемся окне свойств поля (рис. 34) раскройте вкладку Данные (data).

5. На этой вкладке в текстовое поле свойства Значение по умолчанию (default value) введите нужное значение.

6. Закройте окно свойств и сохраните форму.

Теперь в каждой новой записи выделенное вами поле будет иметь по умолчанию введенное значение. Это значение можно изменять в новой записи, если свойство Блокировка (locked) данного поля имеет значение Нет (no).

### **Тема 8. Пользовательский интерфейс**

Access предлагает несколько способов создания отчетов. Наиболее простым из них является использование средств автоматического создания отчета.

Автоматически создаваемый на основе таблицы или запроса отчет называется автоотчетом. Access позволяет автоматически создавать отчеты двух форматов: в столбец и ленточный.

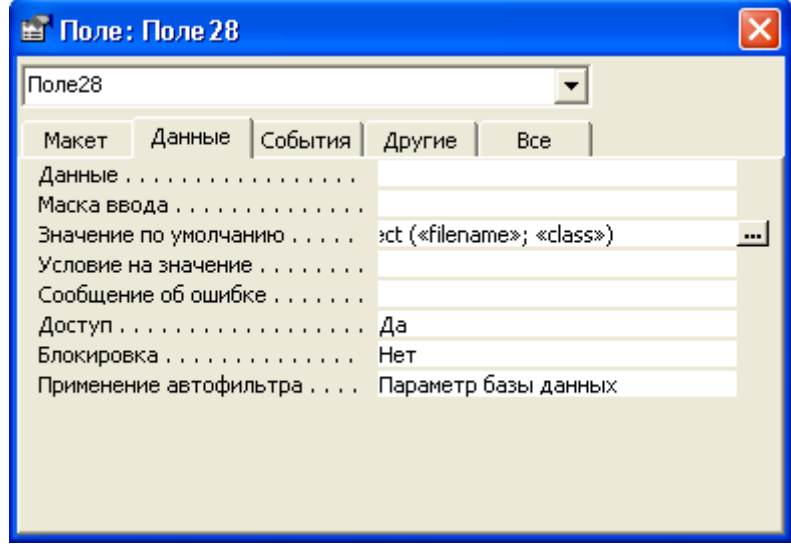

*Рис. 34. Вкладка Данные диалогового окна свойств текстового поля*

Чтобы создать автоотчет необходимо следующее:

1. На панели объектов окна База данных (database) щелкните по ярлыку Отчеты (reports) и нажмите кнопку Создать (new). Появится диалоговое окно Новый отчет (new report), представленное на рис. 35.

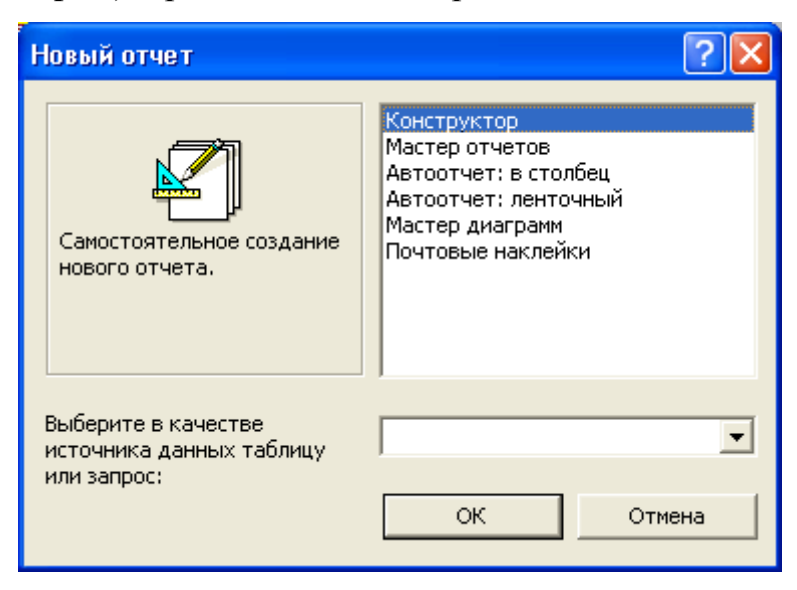

# *Рис. 35. Диалоговое окно Новый отчет*

2. В списке диалогового окна Новый отчет (new report) выделите один из элементов: Автоотчет: в столбец (autoreport: columnar) или Автоотчет: ленточный (autoreport: tabular).

3. В поле со списком, находящемся в нижней части диалогового окна Новый отчет (new report), содержатся имена всех таблиц и запросов базы данных, которые могут быть использованы в качестве источника данных для отчета. Щелкните левой кнопкой мыши по кнопке со стрелкой для открытия списка, а затем выделите в списке необходимый элемент.

4. Нажмите кнопку ОК.

В результате Access автоматически создаст отчет на основе выбранного источника данных, используя ленточный формат или формат в столбец. Ленточный формат располагает поля выводимых записей в строку. Формат в столбец располагает поля выводимых записей в столбец. Автоотчет, созданный с использованием любого из этих двух форматов, будет включать все поля и записи, имеющиеся в выбранном источнике данных.

Чтобы созданный отчет можно было использовать в дальнейшем, его необходимо сохранить. Для этого выберите команду Файл, Сохранить (file, save) или нажмите кнопку Сохранить (save) на панели инструментов. Затем в текстовое поле появившегося диалогового окна Сохранение (save as) введите название нового отчета (например: Мой отчет) и нажмите кнопку ОК.

### Замечание.

Есть еще один вариант сохранения отчета: с помощью команды меню Файл, Сохранить как (file, save as). Этой командой отображается диалоговое окно Сохранение (save as). Введите имя отчета и прежде чем нажать кнопку ОК, убедитесь, что в раскрывающемся списке Как (as) этого окна выбран элемент Отчет (report). Выбранный элемент определяет то, как будет сохранен новый отчет, точнее, в виде какого объекта базы данных Access. Дело в том, что в новой версии Access 2002 появилась возможность сохранить отчет в виде другого объекта базы данных — страницы доступа к данным. Сделать это позволяет другой элемент раскрывающегося списка Как — элемент Страница доступа к данным (data Access page).

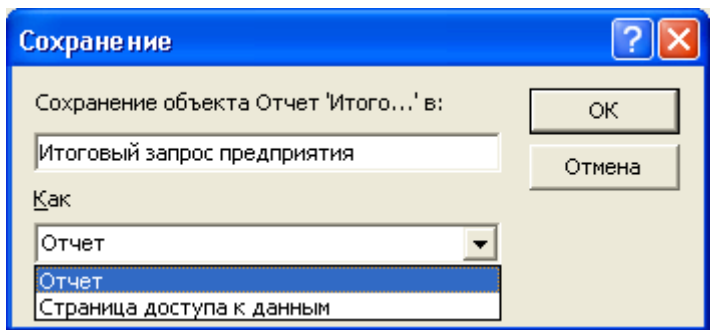

*Рис. 36. Диалоговое окно Сохранение*

### **Создание отчета с помощью Мастера отчетов**

Еще одним простым и быстрым способом создания отчетов является использование Мастера отчетов. С его помощью можно создавать отчеты (от самых простых до включающих подчиненные отчеты), содержащие поля из одной или более таблиц или запросов. Использование Мастера отчетов позволяет очень быстро познакомиться со многими основными средствами разработки отчетов, предоставляемыми Access 2016.

Чтобы более наглядно представить процесс создания отчета с помощью мастера, опишем процедуру создания отчета на основе сразу нескольких таблиц: «Товары» (products), «Поставщики» (suppliers) и «Типы» (categories) базы данных «Борей» (northwind). В отчете будет представлено текущее количество товаров на складе по категориям.

Чтобы создать простой отчет необходимо следующее:

1. На панели объектов окна базы данных щелкните по ярлыку Отчеты (reports) и нажмите кнопку Создать (new). Появится диалоговое окно Новый отчет (new report) (рис. 35).

2. В списке диалогового окна Новый отчет (new report) выделите элемент Мастер отчетов (report wizard). В поле со списком, находящемся в нижней части диалогового окна Новый отчет (new report), содержатся имена всех таблиц и запросов базы данных, которые могут быть использованы в качестве источника данных для отчета. Раскройте этот список и выделите в нем таблицу «Товары». Нажмите кнопку ОК. Появится первое диалоговое окно Мастера отчетов (рис. 37).

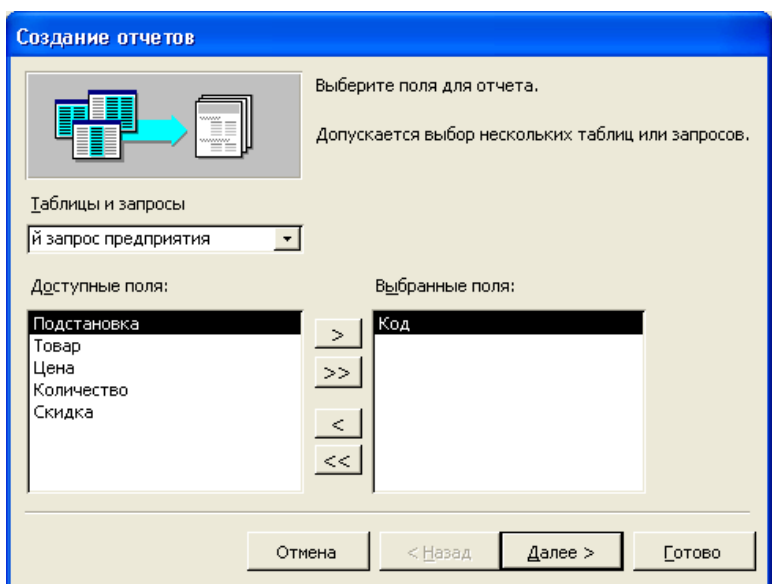

*Рис. 37. Первое диалоговое окно Мастера отчетов*

3. Прежде всего нужно определить, какие поля включить в отчет. Из таблицы «Товары» в отчете будут использоваться следующие поля: «КодТовара» (productid), «Марка» (productname), «Цена» (unitprice), «НаСкладе» (unitsinstock). С помощью кнопки «>« (или дважды щелкнув по элементу списка) поочередно переместите эти поля из списка Доступные поля (available fields) в список Выбранные поля (selected fields). В отчете поля появляются слева направо, в соответствии с последовательностью их расположения в списке Выбранные поля.

#### **Замечание.**

Если на каком-либо шаге создания отчета при помощи Мастера отчетов была допущена ошибка или возникла необходимость изменения каких-либо параметров, то для возвращения к предыдущему шагу нажмите кнопку Назад (back). Кроме того, в любой момент можно нажать кнопку Отмена (cancel) для отказа от создания отчета и возвращения к окну базы данных.

4. Кроме того, чтобы видеть поставщиков товара и категории, в создаваемый отчет необходимо добавить поле «Название» (companyname) из таблицы «Поставщики» (suppliers) и «Категория» (categoryname) из таблицы «Типы» (categories). Для добавления первого недостающего поля раскройте список Таблицы и запросы (tables/queries) и выберите элемент Таблица: Поставщики (table: suppliers). Имя поставщика не должно отображаться в конце отчета. Чтобы столбец

«Название» выводился сразу за столбцом «Марка», в списке Выбранные поля (selected fields) выделите поле «Марка», затем в списке Доступные поля (available fields) выделите поле «Название» и нажмите кнопку «>». Access переместит поле «Название» из списка Доступные поля (available fields) и вставит его в список Выбранные поля (selected fields) после поля «Марка», перед полем «Цена».

5. Аналогично добавьте в конец списка поле «Категория» из таблицы «Типы». Чтобы перейти ко второму диалоговому окну Мастера отчетов, изображенному на рис. 38, нажмите кнопку Далее.

#### **Замечание.**

Можно таким способом добавлять в создаваемый отчет поля из разных таблиц, которые связаны между собой в схеме данных.

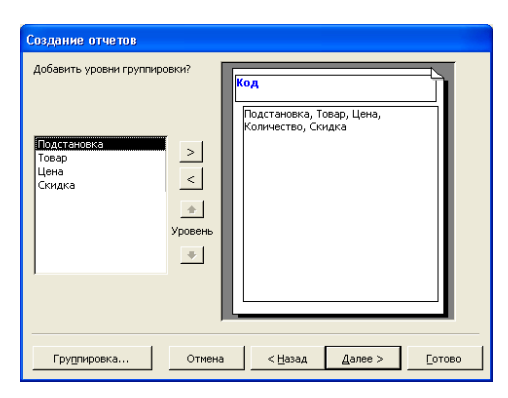

*Рис. 38. Второе диалоговое окно Мастера отчетов*

6. Во втором диалоговом окне необходимо указать, каким образом будут структурированы данные в отчете. Мастер проверяет связи между таблицами и в зависимости от выбранного представления предлагает несколько вариантов группировки записи в отчете. Чтобы осуществить группировку по товарам, выделите в списке элемент Товары (by products).

7. Нажмите на кнопку Вывести дополнительные сведения (show me more information) в левой части диалогового окна для отображения одного из вспомогательных диалоговых окон Мастера отчетов. Если в этом диалоговом окне нажать кнопку Показать примеры (show me examples), то Access выведет дополнительные вспомогательные диалоговые окна, в которых используются «примеры из таблиц «Продажи» (sales reps), «Клиенты» (customers) и «Заказы» (orders), позволяющие продемонстрировать различные способы группировки,

которые Мастер отчетов может автоматически применить к создаваемому отчету. Закройте все вспомогательные диалоговые окна и вернитесь к диалоговому окну Мастера отчетов, изображенному на рис. 38. Нажмите кнопку Далее (next) для перехода к третьему диалоговому окну Мастера отчетов.

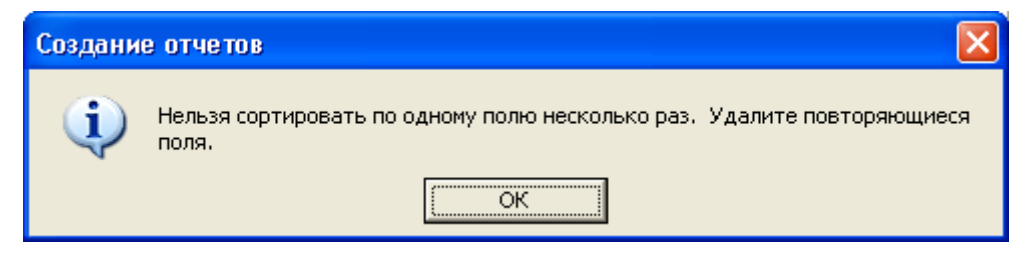

*Рис. 39. Предупреждение Мастера отчетов*

8. В третьем диалоговом окне Мастера отчетов необходимо определить дополнительные уровни группировки в отчете. Выделите в списке поле «Категория» (category) и нажмите кнопку «>» (или просто дважды щелкните по этому полю в списке), чтобы установить группировку по категории товаров (рис. 40).

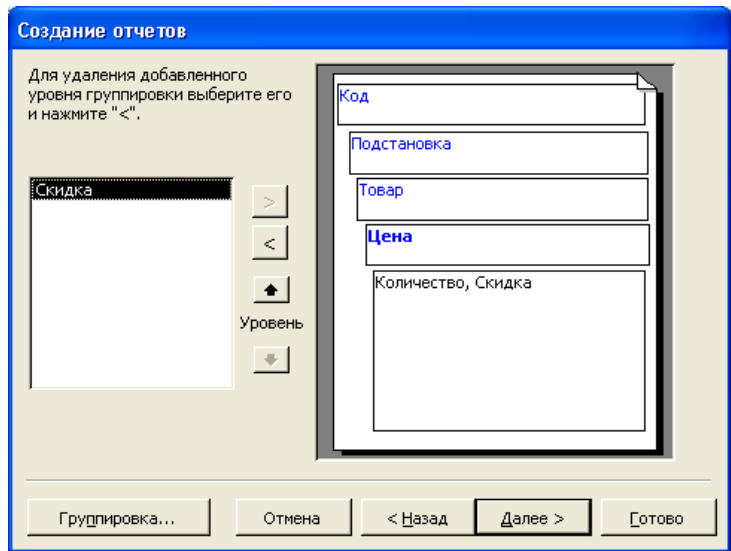

*Рис. 40. Третье диалоговое окно Мастера отчетов*

### **Замечание.**

Если потребуется отменить добавление поля группировки, нажмите кнопку «<» или дважды щелкните по названию этого поля (выделенному жирным шрифтом) в области диалогового окна с эскизом отчета.

9. Мастер отчетов позволяет задать интервалы значений, по которым группируются данные. Чтобы изменить их в этом же (третьем) диалоговом окне Мастера отчетов, нажмите кнопку Группировка (grouping options). На экране появится диалоговое окно Интервалы группировки (grouping intervals), изображенное на рис. 41. Изменяя интервал группировки, можно влиять на способ группировки данных в отчете. Для числовых полей можно задать группировку по десяткам, сотням и прочим значениям. Для текстовых полей возможна группировка по первой букве, первым трем буквам и т.д.

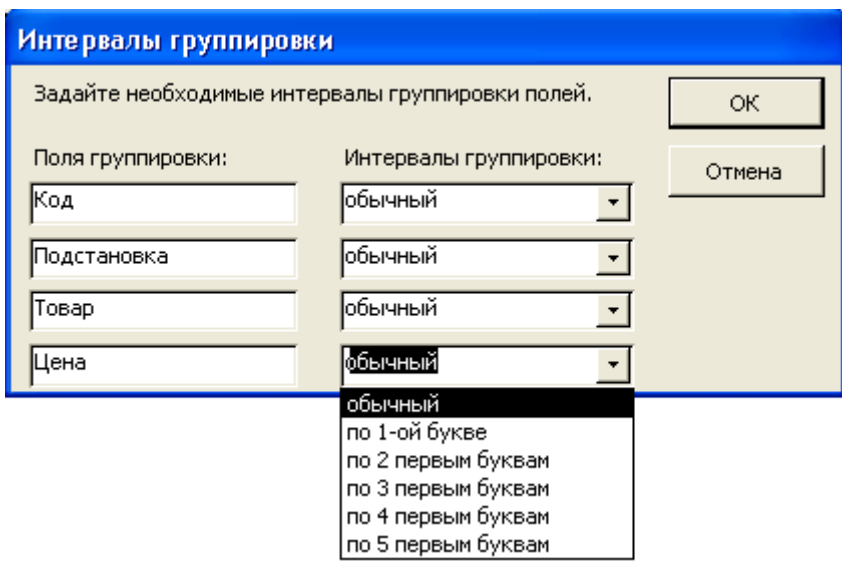

*Рис. 41. Диалоговое окно Интервалы группировки*

10. Для создаваемого отчета выберите из списка Интервалы группировки (grouping intervals) вариант Обычный (normal) и нажмите кнопку ОК. Для перехода к четвертому диалоговому окну Мастера отчетов нажмите кнопку Далее (next).

11. Access 2016 позволяет сортировать записи в пределах группы по значению произвольного поля, при этом сортировка проводится не более чем по четырем полям (рис. 42). Выберите в первом раскрывающемся списке поле «КодТовара» (productid). По умолчанию принят порядок сортировки по возрастанию; если вы хотите выбрать порядок сортировки по убыванию, то нажмите на кнопку справа от раскрывающегося списка. Для возврата к сортировке по возрастанию снова нажмите на эту кнопку.

12. Чтобы указать для столбца отчета итоговую информацию, нажмите» на кнопку Итоги (summary options). В появившемся диалоговом окне Итоги (summary options), изображенном на рис. 43, можно задать параметры для выбранного столбца. Выбрать можно среди всех числовых полей отчета, не являющихся счетчиками, которые Мастер отчетов перечислит в этом диалоговом окне и позволит установить для любого из них флажки sum, avg, min и Мах. В зависимости от установленных флажков Мастер отчетов добавит соответствующие итоговые поля в конец отчета, вычисляющие итоговую сумму, среднее значение, минимальное или максимальное значение данного поля по всем записям. Группа переключателей Показать (show) позволяет выбрать, следует ли в отчете указывать только итоги или необходимо выдавать полный отчет, добавляя поля с промежуточными итогами в конце каждой группы и поля с полными итогами в конце отчета. Для создаваемого отчета установите флажки sum для поля «НаСкладе» и avg для поля «Цена», переключатель данные и итоги (detail and summary) и флажок Вычислить проценты (calculate percent of total for sum), который позволяет выводить долю группы (в процентах) в общем итоге для всех групп (рис. 43). Для возврата к диалоговому окну Мастера отчетов нажмите кнопку ОК.

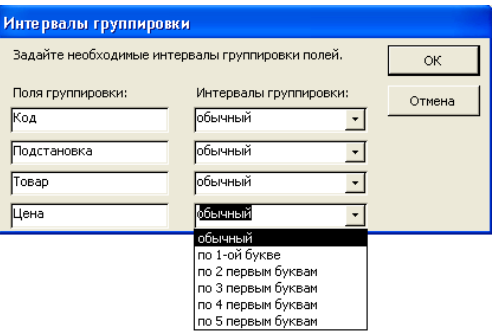

#### *Рис. 42. Четвертое диалоговое окно Мастера отчетов*

13. Нажмите кнопку Далее (next), чтобы перейти к пятому диалоговому окну Мастера отчетов, изображенному на рис. 44. Мастер отчетов предложит на выбор шесть вариантов оформления сгруппированных данных (вариантов макета отчета). В левой части диалогового окна Мастера отображается эскиз выбранного макета. Выберите в группе Макет (layout) переключатель ступенчатый (stepped). По умолчанию Мастер отчетов устанавливает флажок Настроить ширину полей для размещения на одной странице (adjust the field width so all fields fit on a page), что позволяет сэкономить бумагу и сделать отчет более удобным для чтения. В группе Ориентация (orientation) можно выбрать расположение страницы отчета при печати. Широким отчетам, в которых отображается много полей в одной строке,

удобно задавать ориентацию альбомная (landscape). Для отчета же из нашего примера оставьте выбранным переключатель книжная (portrait). Чтобы перейти к шестому диалоговому окну Мастера отчетов, нажмите кнопку Далее (next).

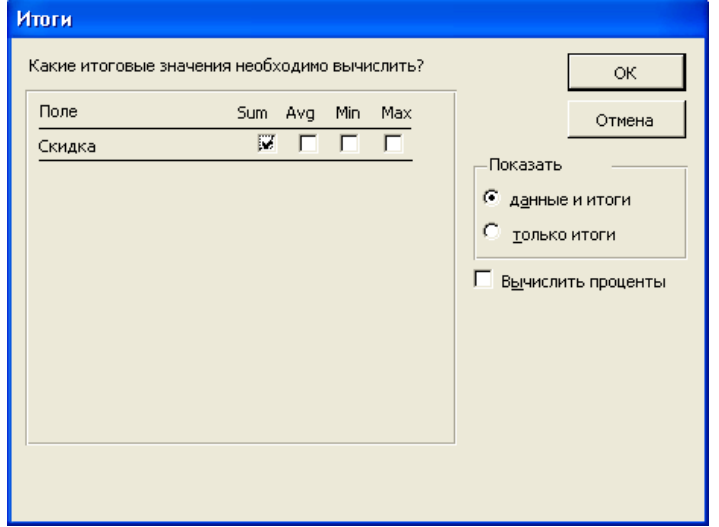

*Рис. 43. Диалоговое окно Итоги*

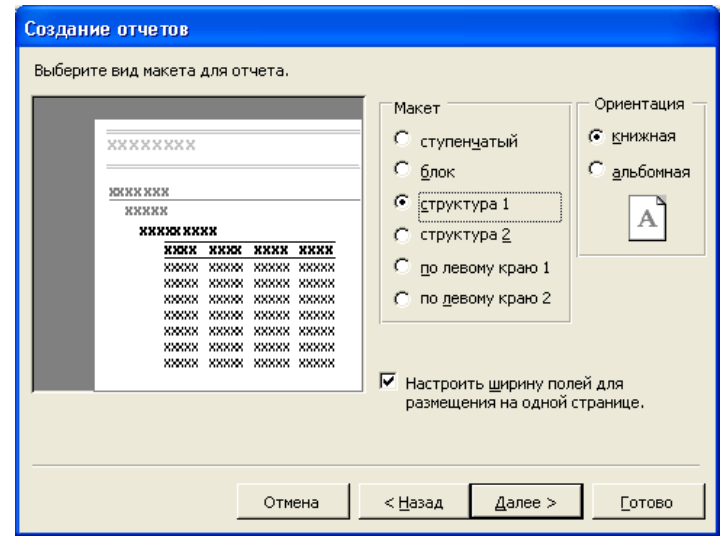

*Рис. 44. Пятое диалоговое окно Мастера отчетов*

14. В шестом диалоговом окне Мастера отчетов выберите один из предложенных стилей оформления отчета. В левой части диалогового окна Мастера отображается эскиз отчета выбранного стиля (рис. 45). Для создаваемого отчета выберите стиль Сжатый (compact), а затем нажмите кнопку Далее (next) для перехода к последнему диалоговому окну Мастера отчетов.

### **Замечание.**

В шестом окне Мастера отчетов отображается список всех доступных в данный момент стилей. Кроме шести заранее определенных стандартных стилей, Access позволяет настроить любой стандартный стиль или создать свой собственный для использования при оформлении форм и отчетов, в том числе с помощью мастера. Набор вариантов оформления для отчетов можно пополнить и применить аналогично тому, как это делается для форм.

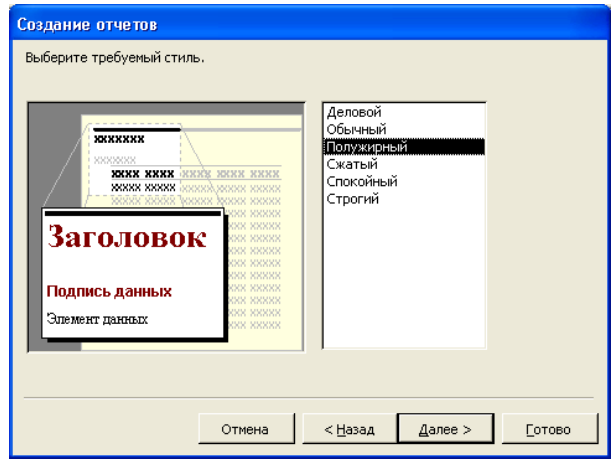

*Рис. 45. Шестое диалоговое окно Мастера отчетов*

15. В последнем диалоговом окне Мастера отчетов (рис. 46) в качестве заголовка отчета введите: Товары на складе. Мастер отчетов сохранит созданный отчет под этим же именем. Выберите переключатель Просмотреть отчет (preview the report) и нажмите кнопку Готово (finish) для завершения создания отчета. Мастер отчетов создаст отчет и отобразит его в режиме Предварительного просмотра. Если при этом необходимо получить справку по работе с отчетом, предварительно установите флажок Вывести справку по работе с отчетом? (display help on working with the report?).

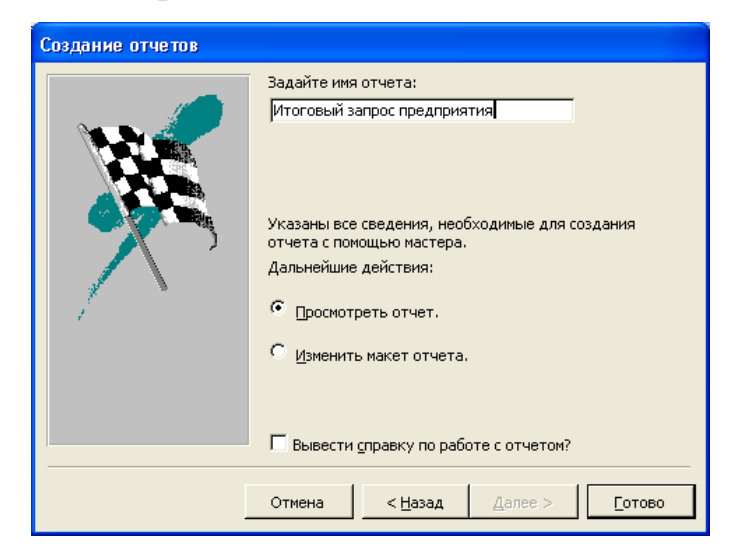

*Рис. 46. Последнее диалоговое окно Мастера отчетов*

На рис. 47 изображен отчет, созданный мастером. Для просмотра всех частей отчета воспользуйтесь вертикальной и горизонтальной полосами прокрутки. Этот отчет можно использовать непосредственно в том виде, как его создал мастер, или применить его как основу для разработки более сложного отчета.

| Microsoft Access - [Итоговый запрос предприятия]          |                                      |                                                                                                    |                                            |   |  |  |  |
|-----------------------------------------------------------|--------------------------------------|----------------------------------------------------------------------------------------------------|--------------------------------------------|---|--|--|--|
| Файл<br>Правка<br>Вид                                     | Сервис<br>Окно                       | Справка                                                                                                    | Введите вопрос                             | × |  |  |  |
| $\mathbf{G}$ of $\mathbb{Z}$<br>刪<br>ê.<br>$\mathbb{R}$ - | 人生已                                  | $\begin{array}{c} \circ \\ \circ \\ \end{array} \begin{array}{c} \text{in} \\ \text{in} \\ \end{array} \begin{array}{c} \text{in} \\ \text{in} \\ \end{array} \begin{array}{c} \text{in} \\ \text{in} \\ \end{array}$ |                                            |   |  |  |  |
| 008<br>M - 4                                              | 80%                                  | $\overline{\phantom{0}}$<br>Закрыть                                                                                                    | Установка   $W  \Box$ $\Box$ $\Box$ $\Box$ |   |  |  |  |
| Итоговый запрос предприятия                               |                                      |                                                                                                    |                                            |   |  |  |  |
| Код<br>Подстановка Товар                                  |                                      | Цена                                                                                                    | Скидка Количество                          |   |  |  |  |
| $\mathbf{1}$                                              | <b>BMW</b>                           | 28956\$                                                                                                    | 0% 152                                     |   |  |  |  |
|                                                           |                                      |                                                                                                    | Итоги для "Цена" = 28956\$ (1 запись)      |   |  |  |  |
|                                                           |                                      | Sum.                                                                                                    | 0%                                         |   |  |  |  |
|                                                           | Sum.                                 | Итоги для "Товар' = BMW(1 запись).                                                                                                    | 0%                                         |   |  |  |  |
| Sum                                                       | Итоги для 'Подстановка' = [1 запись] |                                                                                                    | 0%                                         |   |  |  |  |
| Итоги для 'Код' = 1 (1 запись)<br>Sum.                    |                                      |                                                                                                    | 0%                                         |   |  |  |  |
| $\overline{\mathbf{2}}$                                   | Mersedes                             | 254128                                                                                                    | 1% 25                                      |   |  |  |  |
|                                                           |                                      |                                                                                                    | Итоги для "Цена" = 25412\$ (1 запись)      |   |  |  |  |
|                                                           |                                      | Sum.                                                                                                    | 1%                                         |   |  |  |  |
| Итоги для "Toeap' = Mersedes (1 запись)                   |                                      |                                                                                                    |                                            |   |  |  |  |
| Sum.<br>1%<br>Итоги для 'Подстановка' = [1 запись]        |                                      |                                                                                                    |                                            |   |  |  |  |
| Sum.                                                      |                                      |                                                                                                    | 1%                                         |   |  |  |  |
| Итоги для "Код' = 2 (1 запись)                            |                                      |                                                                                                    |                                            |   |  |  |  |
| Sum.                                                      |                                      |                                                                                                    | 1%                                         |   |  |  |  |
| 3                                                         | Volga                                | 5000\$                                                                                                    | 25% 254                                    |   |  |  |  |
|                                                           |                                      |                                                                                                    | Итоги для "Цена" = 5000\$ (1 запись)       |   |  |  |  |
|                                                           |                                      | Sum.                                                                                                    | 25%                                        |   |  |  |  |
| Страница:  ∢  ∢<br>$\mathbf{1}$                           |                                      |                                                                                                    |                                            |   |  |  |  |
| Готово                                                    |                                      |                                                                                                    | <b>NUM</b>                                 |   |  |  |  |

*Рис. 47. Отчет «Итоговый запрос предприятия», созданный Мастером отчетов*

#### **Создание запросов**

Одним из основных инструментов выборки и обработки данных в СУБД Microsoft Access являются запросы. С помощью запроса можно выполнить следующие виды обработки данных:

выбрать записи, удовлетворяющие условиям отбора;

в каждой из полученных записей производить вычисления;

 сгруппировать записи, которые имеют одинаковые значения или нескольких полях, в одну запись с одновременным выполнением групповых операций над

другими полями;

произвести обновление полей в выбранном подмножестве записей;

- создать новую таблицу БД, используя данные из существующих таблиц;
- удалить выбранное подмножество записей из таблицы БД;
- добавить выбранное подмножество записей в другую таблицу;

 многотабличный запрос позволяет сформировать записи результата путем объединения взаимосвязанных записей из таблиц БД, и включения нужных полей, из нескольких таблиц. Последовательное выполнение ряда запросов позволяет решать задачи, не прибегая к программированию.

Последовательное выполнение ряда запросов позволяет решать задачи, не прибегая к программированию.

### **Создание запроса на выборку**

Запрос на выборку выбирает данные из взаимосвязанных таблиц запросов.

Результатом его является таблица, которая существует до закрытия запроса. Через эту таблицу запроса можно корректировать данные в исходных таблицах. На основе этого вида запроса строятся запросы другого вида. Для создания запроса необходимо следующее:

1. В разделе Объекты выбрать кнопку Запросы.

2. Использовать кнопку Создать.

3. В окне диалога Новый запрос выбрать режим Конструктор. Далее нажать кнопку ОК.

4. В окне Добавление таблицы выделить таблицы, на основе которых будет создан запрос. Чтобы произвести добавление таблицы, нужно воспользоваться кнопкой — Добавить. После того как произведен отбор нужных таблиц, требуется закрыть диалоговое окно кнопкой — Закрыть.

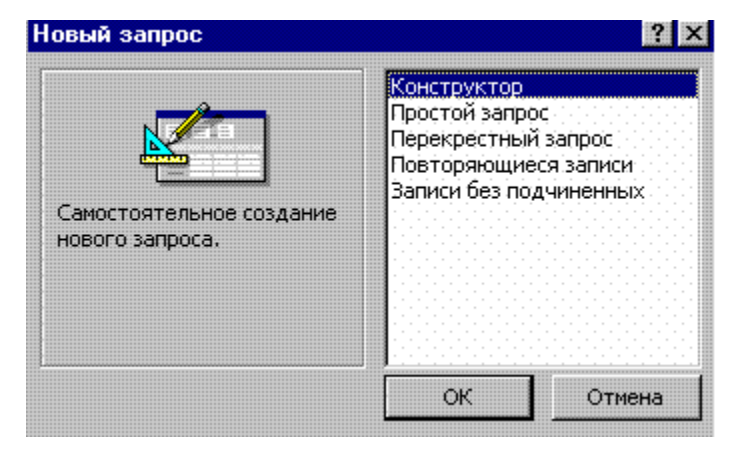

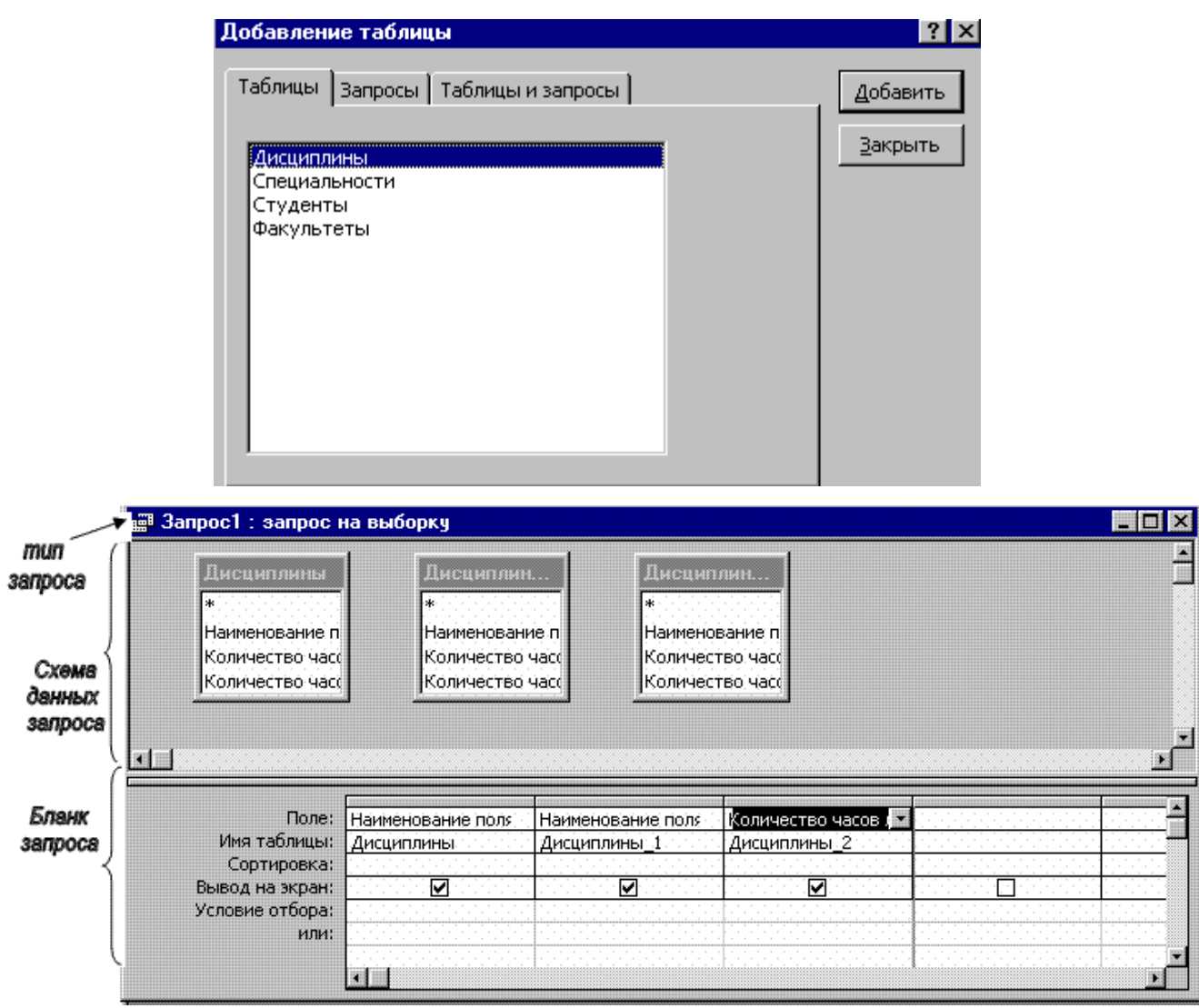

*Рис. 48 Задание структуры таблицы*

После добавления нужных таблиц для создания запроса отобразится окно, где требуется задать его структуру.

Окно разделено на две панели (рис. 48). Верхняя панель включает выбранные для данного запроса таблицы, представленные списком полей (схема данных). Нижняя панель — бланк запроса, который нужно заполнить данными для создания запроса. Для этого нужно выполнить следующие действия:

 в строку Поле включить имена полей, используемых в запросе (для этого нужно дважды щелкнуть на имени поля в таблице в схеме данных запроса);

 в строке Имя таблицы отобразится имя таблицы, из которой добавлено поле в бланк запроса;

 в строке Сортировка можно выбрать порядок сортировки записей в таблице запроса;

 в строке Вывод на экран отметить активным флажком поля, которые должны быть включены в результирующую таблицу;

 в строке Условие отбора можно записать выражение, которое состоит из операторов (см. табл. 1), позволяющих выбирать необходимую информацию по заданному критерию отбора;

в строке или задать альтернативные условия отбора записей.

*Таблица 1*

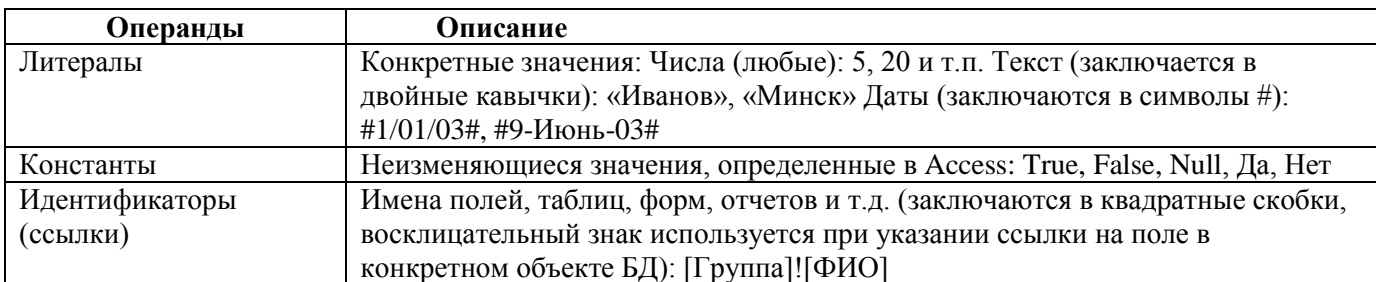

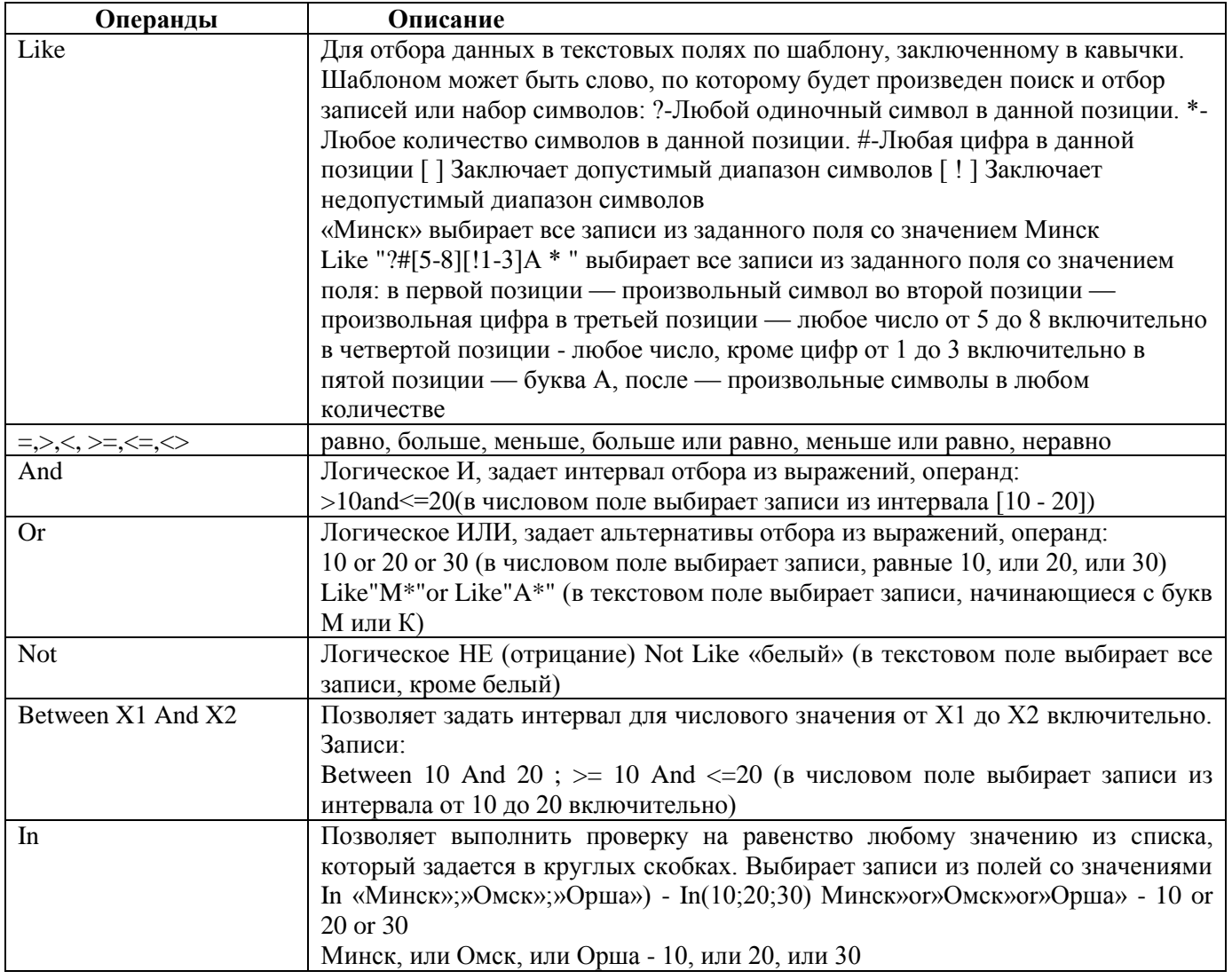

В операторе In в зависимости от настроек элементы списка отделяются друг от друга либо запятой, либо точкой с запятой.

Пример заполнения бланка конструктора запроса (Рис. 49) на выборку всех учащихся из таблицы Группа№ с фамилиями, начинающимися на «А», «Б» или «В», средний балл которых от 5 до 8 (включительно), год рождения 1989, проживающих не в г. Минске.

| 13 Запрос1 : запрос на выборку                                                 |                |                                     |             |                    |    |
|--------------------------------------------------------------------------------|----------------|-------------------------------------|-------------|--------------------|----|
| `pynna<br> ФИО<br> Дата рождени∣<br><b>Адрес</b><br>Средний балл<br>Фотография |                |                                     |             |                    |    |
| Поле:                                                                          | ФИО            | Дата рождения                       | Средний бал | Адрес              | Фč |
| Имя таблицы: Группа                                                            |                | Группа                              | Группа      | Группа             | n, |
| Сортировка:                                                                    |                |                                     |             |                    |    |
| Вывод на экран:                                                                | ☑              | ☑                                   | ⊻           | ⊽                  |    |
| Условие отбора:                                                                | Like "[A-B]*"  | >="01/01/1989"="And Between5" And " |             | Not Like "*Минск*" |    |
| или:                                                                           |                |                                     |             |                    |    |
|                                                                                | $\blacksquare$ |                                     |             |                    |    |

Рис. 49 Запрос на выборку

- для того чтобы выполнить запрос, нужно нажать на панели инструментов кнопку  $\cdot$  запуска запроса;

- далее требуется сохранить запрос под нужным именем. Сохранения производиться по такому - же принципу, как и с таблицами;

- если в запрос нужно внести изменения, то необходимо открыть запрос в режиме «Конструктора».

#### Запрос с использованием групповых операций

Групповые операции позволяют выделить по полю группы записей с одинаковыми значениями и использовать для этих групп статистические функции. Существует 9 статистических функций (см. табл. 2).

Таблица 2

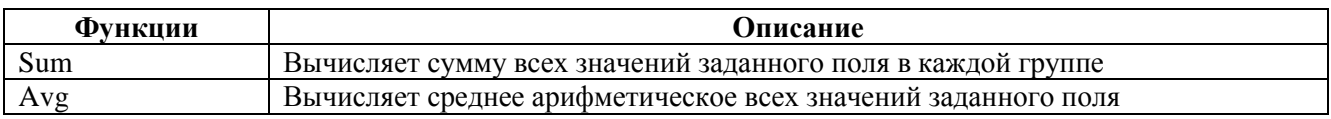

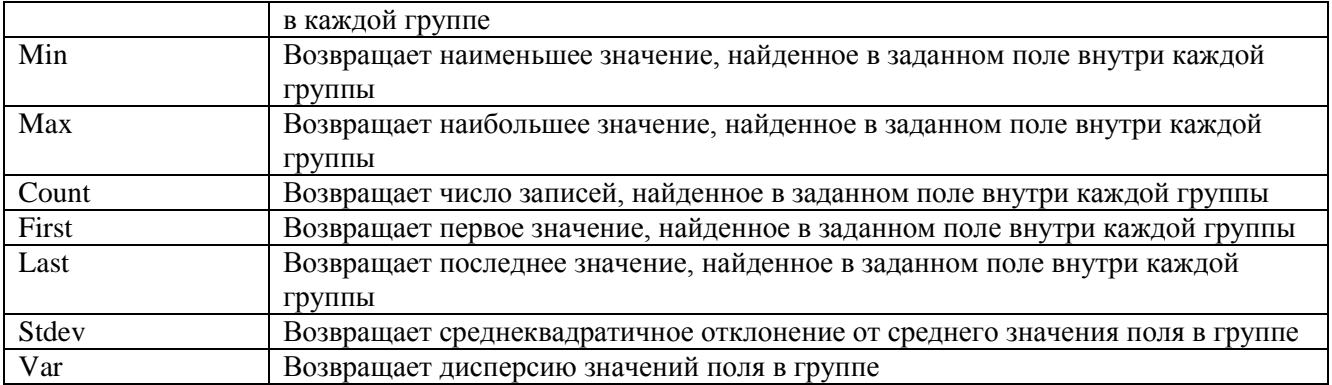

Результат запроса с использованием групповых операций содержит по одной записи для каждой группы. В запрос включаются поля, по которым производится группировка, и поля, для которых выполняются статистические функции.

Для создания запроса с использованием групповых операций необходимо:

1. Сформировать запрос на выборку, включив в бланк запроса поля, по которым надо произвести группировку, и поля, по которым надо выполнить статистические вычисления.

2. Выполнить команду Вид — Групповые операции. В бланке запроса появится строка групповые операции, в которой для всех полей записано Группировка.

3. Для статистических вычислений по заданному полю заменить слово Группировка на требуемую функцию через раскрывающийся в поле список.

**Пример**. В данном примере произведен подсчет числа участников конкурса из каждой страны, задано условие года рождения самого младшего и самого старшего конкурсантов из каждой страны.

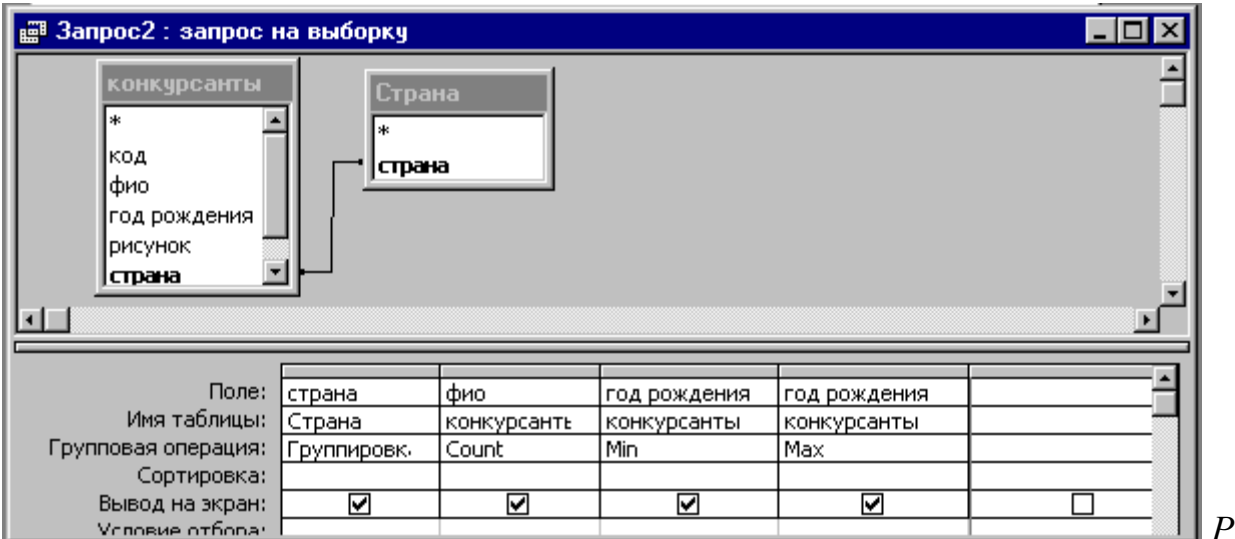

*Рис. 50*

#### **Создание запроса с вычисляемыми полями**

В запросе над полями можно производить вычисления. Результат вычисления образует вычисляемое поле в таблице, создаваемой по запросу. При каждом выполнении запроса производится вычисление с использованием текущих значений полей.

При вычислениях могут использоваться арифметические выражения и встроенные функции Access.

Выражение вводится в бланк запроса в пустую ячейку строки Поле. При записи выражения можно использовать Построитель выражений. После фиксирования формулы перед составленным выражением добавляется имя поля, отделяемое двоеточием. Имя вычисляемого поля становится заголовком столбца, с результатами выполнения запроса, его можно изменить, удалив прежнее и набрав новое. Для вычисляемых полей допускается сортировка, задание условия отбора и расчет итоговых значений.

В бланке запроса на выборку указываются поля, участвующие в запросе, далее требуется установить курсор, в пустую ячейку строки Поле, и вызвать Построителя выражений.

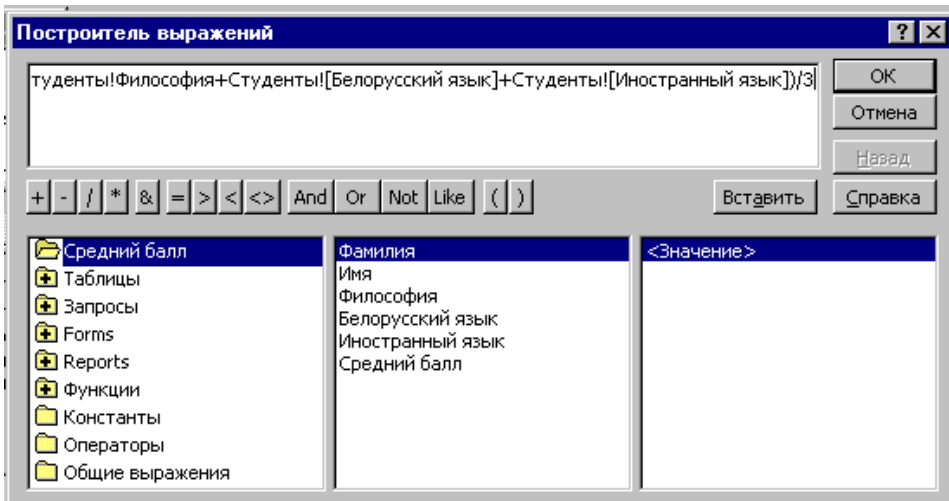

#### *Рис. 51. Окно построителя выражений*

В построителе выражений встроенные функции находятся в папке «Функции» — «Встроенные функции». Функции делятся на категории: Математические, Статистические, Финансовые, Дата/Время и т.д. Каждая функция выполняет определенное действие и требует задания одного или нескольких аргументов (табл. 3).

*Таблица 3*

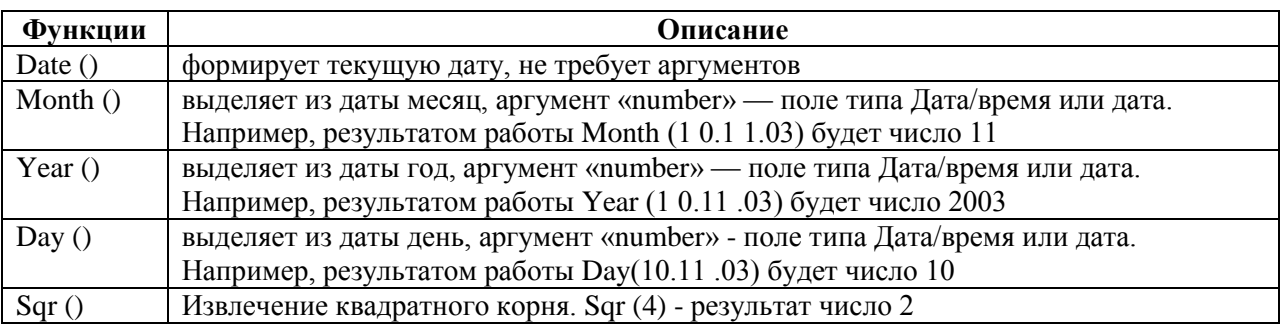

#### **Создание параметрического запроса**

Можно создать запрос, который перед выполнением потребует у вас ввести какой-нибудь параметр или условие. Например, у вас база данных «Магазин». Создается запрос о реализации товара, который реализовывается каждый день, и это фиксируется в базе данных. Вы хотите просмотреть реализованный товар за определенный день, и не хотите видеть перед глазами таблицу, которая выведет весь реализованный товар за месяц. Для задания такого условия в поле «Условие отбора» можно ввести следующую надпись: «Введите дату». Соответственно после создания запроса, когда вы захотите просмотреть результат его работы, перед тем, как отобразить вам данные, запрос выдаст сообщение «введите дату». После ввода даты вам будет представлена информация о реализации товара за определенный день, дату которого вы указали. Значение поля в условии отбора может вводиться непосредственно в бланк запроса, в строке Условие отбора в квадратных скобках можно задать имя параметра запроса. При выполнении запроса это имя появится в окне диалога «Введите значение параметра».

Если в запросе вводится несколько параметров, то порядок их ввода через диалоговые окна определяется порядком расположения полей с параметрами в бланке запроса, при этом приоритет отдается параметрам в вычисляемых выражениях. Для одного поля в условии отбора можно определить несколько параметров.

### **Тема 9. Управление базами данных**

Для автоматизации обработки данных создаются макросы — наборы макрокоманд, которым соответствуют рутинные действия по обработке данных, выполняемые, как правило, с минимальным участием пользователя.

Макросы запускаются различными способами:

 вручную — на вкладке Макросы выбирается макрос, нажимается кнопка Запуск;

 по команде Сервис > Макрос > Выполнить макрос в окне Запуск макроса выбирается макрос;

 при работе формы или отчета в ответ на наступление события для элементов управления;

 автоматически из другого макроса или процедуры обработки событий;

 с помощью кнопки панели инструментов или пункта главного меню;

с помощью «горячих» клавиш, назначенные макросу;

автоматически при открытии БД.

Макросы создаются на вкладке Макросы. При нажатии кнопки Создать появляется бланк конструктора макросов, содержащий столбцы:

 Имя макроса — имя для группы макросов (указывается в строке для первой макрокоманды группы).

#### **Примечание**

Для запуска макроса из группы указывается: имя группы, точка, имя макроса.

 Условие — выражение, формирующее логическую константу. Если условие истинно, выполняются макрокоманды меню, которые имеют в столбце Условие многоточие (...). Условие создается с помощью построителя выражений, инструкции SQL не применяются.

 Макрокоманда — макрокоманды выбираются из ограниченного списка.

Примечание — произвольный текст.

Вид бланка конструктора макросов определяется командами меню Вид > Имена макросов и Вид > Условие. Для отдельных макрокоманд задаются параметры (аргументы) для выполнения.

В табл. 9 приведен перечень макрокоманд СУБД Access для создания макросов.

*Таблица 9*

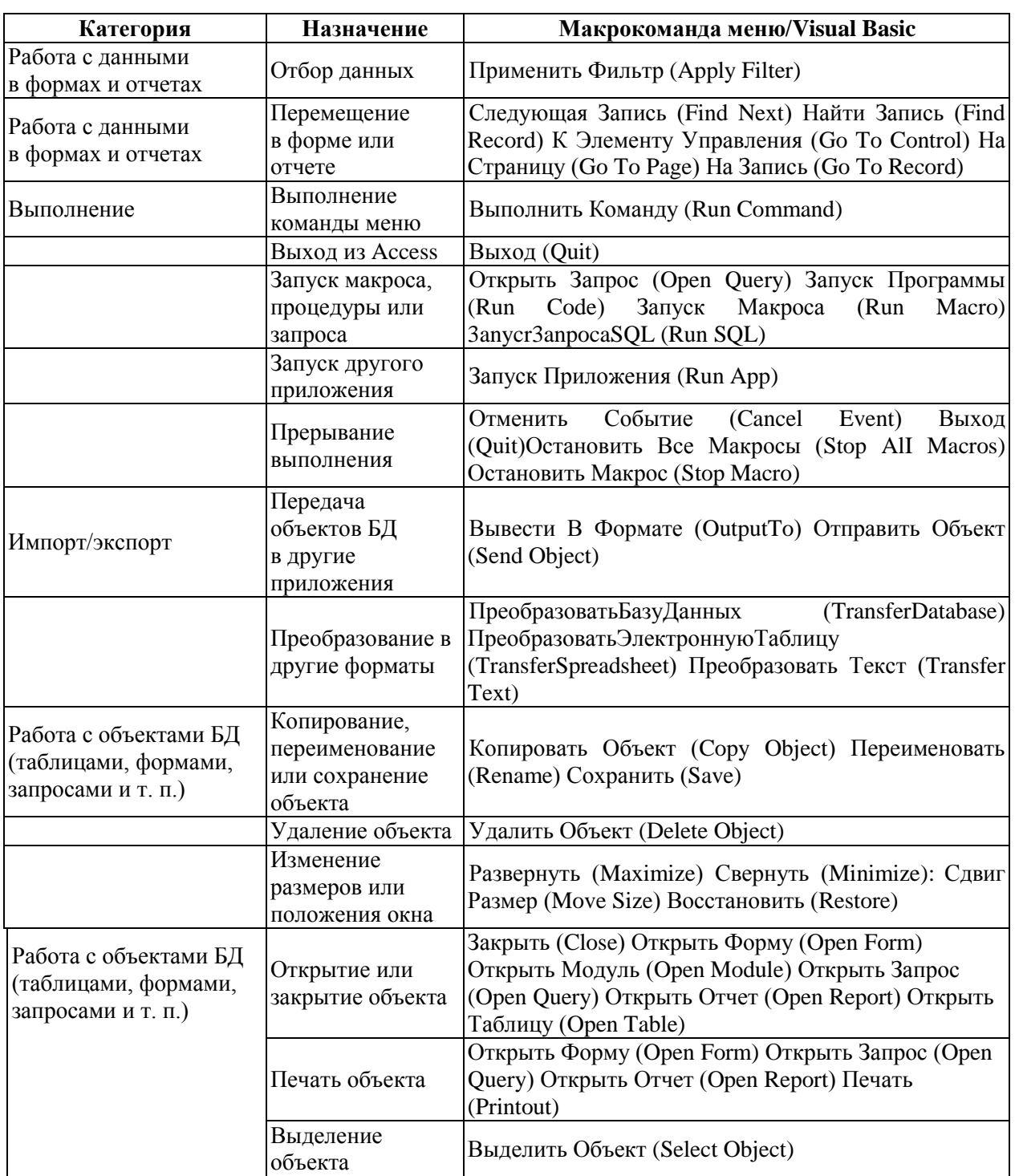

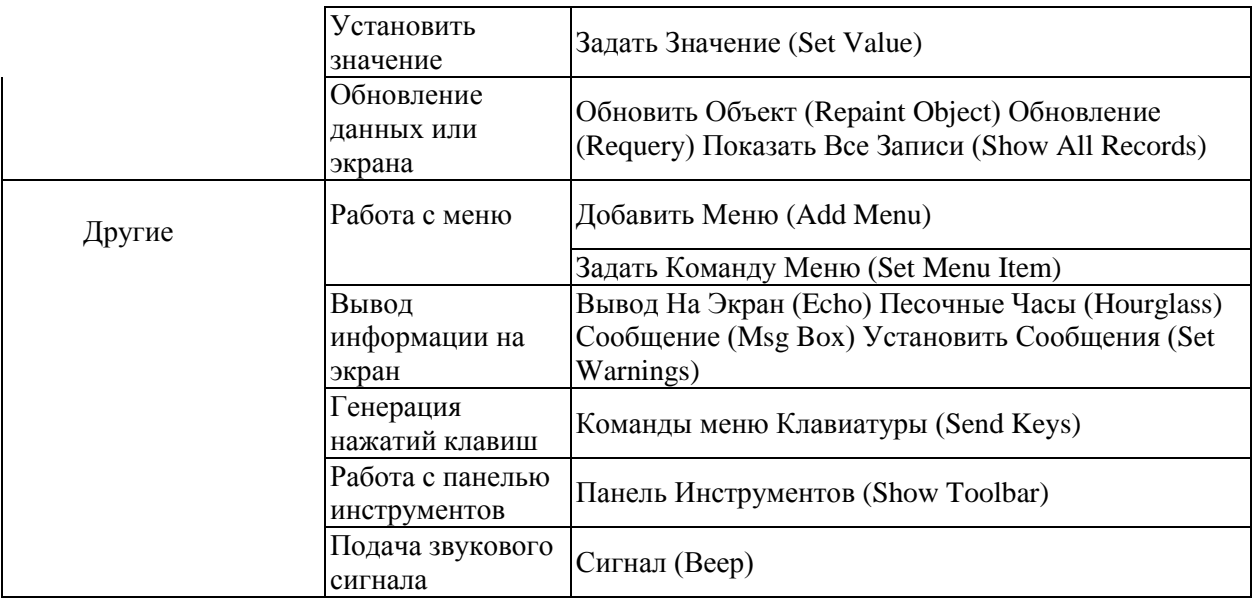

**Защита БД** – совокупность методов, аппаратных и программных средств, используемых для предотвращения несанкционированного доступа к БД, записи, чтения или модификации данных в БД.

- Защита паролем.
- Шифрование данных.
- Разграничение прав доступа.

В самом общем виде требования по разграничению прав доступа:

1. Данные в любой таблице должны быть доступны не всем пользователям, а лишь некоторым из них.

2. Только некоторым пользователям должно быть разрешено обновлять данные в таблицах, в то время как для других допускается лишь выбор данных из этих же таблиц.

3. Для некоторых таблиц необходимо обеспечить выборочный доступ к ее столбцам (полям).

4. Некоторым пользователям должен быть запрещен непосредственный (через запросы) доступ к таблицам, но разрешен доступ к этим же таблицам в диалоге с прикладной программой.

Восстановление базы данных.

Использование резервных копий БД. Ведение протокола состояния БД (журнала транзакций) и восстановление через откат-накат.

#### Классификация данных по уровням безопасности

Так как данные расклассифицированы по уровням безопасности метками, конкретный пользователь получает ограниченный доступ к данным.

Он может оперировать только с данными, расположенными на том уровне секретности, который соответствует его статусу. При этом он не является владельцем данных.

Любой пользователь может потребовать в своем запросе отобразить любую таблицу из БД, однако увидит он только те строки, у которых метки безопасности не превышают уровень его компетенции.

По оценкам экспертов, концепция многоуровневой безопасности в ближайшие годы будет использована в большинстве коммерческих СУБД.

#### Восстановление БД

B. БД. контрольных точках записываются копии полного состояния ПРОТОКОЛ – история всех изменений, внесенных в БД, а также состояние каждой ТРАНЗАКЦИИ. НАПРИМЕР:

Отказ системы произошел во время выполнения транзакции Т4: - результат транзакции Т1 не пересматривается, транзакции Т2 и Т3 перезаписываются, а транзакция Т4 отменяется. После восстановления системы Т4 должна быть ПОВТОРЕНА.

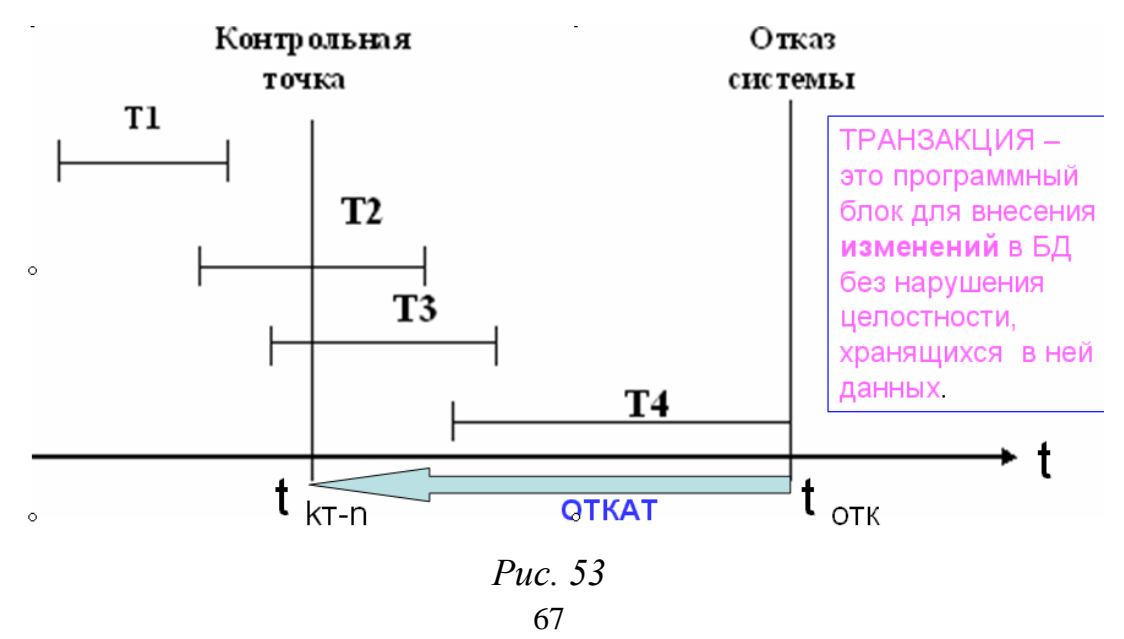

Задачи администратора БД по оптимизации работы базы данных:

- анализ и обработка сообщений о проблемах. Создается система сообщений о проблемах и информирования АБД об ошибках. На каждое сообщение должен быть дан официальный ответ;

- мониторинг оборудования и программного обеспечения. Систематическая проверка состояния всего оборудования и программного обеспечения;

тестирование. Проверка рабочих характеристик  $\frac{1}{2}$ **BCCX** процедур, программного обеспечения и оборудования. Контроль структуры БД;

- зашита. Классификация групп пользователей по их лоступу и действиям с БД. Ведение автоматизированного журнала доступа пользователей к БД (место, время и т.д.);

- резервные копии и восстановление для гарантированного восстановления БД. Разработка плана действий в чрезвычайных обстоятельствах;

- оценка рабочих характеристик. Сбор статистики об объеме транзакций, времени отклика, частоте повторения сбоев, коэффициенте использования БД. Опросы пользователей по их оценке системы. Анализ протоколов аварийных окончаний:

- контроль целостности. Разработка плана проверки целостности данных. хранящихся в БД.

### 2. ПРАКТИЧЕСКИЙ РАЗДЕЛ

Предназначен для приобретения практических навыков работы в области создания баз данных с применением Microsoft Access. Содержит необходимые теоретические сведения, технологию создания объектов базы данных, а также задания для самостоятельной работы с целью контроля приобретенных знаний.

Процесс обучения основан на использовании знаний и умений, полученных студентами при освоении дисциплины «Основы информационных технологий». Приобретенные знания и навыки работы в области создания баз данных с применением Microsoft Access будут использованы в дальнейшем при изучении информационных дисциплин.

# **ЛАБОРАТОРНАЯ РАБОТА 1.**

## **Проектирование базы данных**

# **Цель работы**

1. Научиться создавать новую базу данных (БД).

2. Научиться создавать таблицы в режиме конструктора, задавать ключевые поля, изменять структуру таблиц, изменять оформление таблиц.

3. Научиться создавать связи между таблицами.

4. Научиться работать с данными в режиме таблицы – добавлять, удалять, изменять информацию, использовать сортировку и фильтрацию.

Для работы с СУБД MS Access понадобится своя папка на рабочем диске. Если вы еще не создали свою папку, выполните следующие действия:

- дважды щелкните по пиктограмме **Мой компьютер** на Рабочем столе;
- дважды щелкните по пиктограмме **Users;**
- выполните команду **Файл – Создать Папку.** При этом не должно быть ничего выделено в окне диска. Чтобы снять выделение, щелкните по пустой области окна;
- введите имя папки (свой номер группы) и нажмите **Enter.**

*Создание новой базы данных*

Создайте новую базу данных **Студенты.** Для этого:

- запустите *MS Access;*
- в области задач (правая часть окна) выберите ссылку **Новая база данных**;

– в окне **Файл новой базы данных** из списка папок выберите свой диск, затем выберите свою папку и щелкните в поле ввода **Имя файла.** Введите имя базы данных **Студенты** и нажмите кнопку **Создать.**

# *Создание таблиц*

1. Создайте таблицу **Факультеты,** которая имеет следующую структуру (значок в схемах таблиц означает, что поле является ключевым):

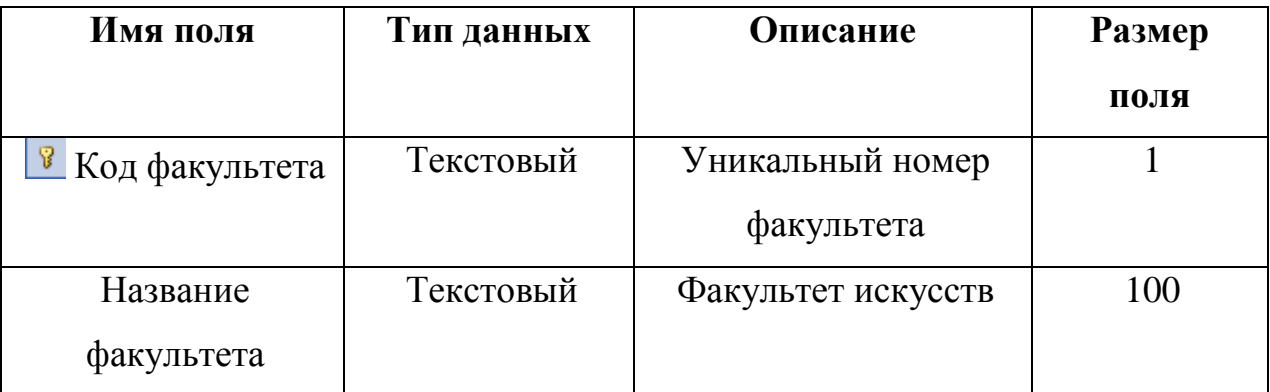

### *Последовательность действий*

В окне базы данных щелкните по вкладке **Таблицы** и нажмите кнопку **Создать.** В результате появится окно **Новая таблица,** в правой части которого перечислены способы создания таблицы.

Выберите пункт **Конструктор** и нажмите кнопку **ОК,** после чего вы попадете в режим конструктора таблицы.

В верхней части окна конструктора расположена область проекта таблицы. Проект таблицы состоит из трех колонок – **Имя поля, Тип данных и Описание.** В колонке **Описание** вводится информация о назначении поля. В нижней части окна, в области Свойства поля, задаются и изменяются свойства полей таблицы.

Создайте поле **Код факультета.** Для этого:

– введите в первую строку колонки **Имя поля** наименование поля **Код факультета** и нажмите клавишу **Enter**;

– после того как курсор автоматически переместится во вторую колонку **Тип данных,** раскройте список типов данных, щелкнув по черной стрелке вниз, и выберите тип **Текстовый**;

– поле **Код факультета** сделайте ключевым, для чего щелкните по кнопке **Ключевое поле** на панели инструментов;

– в нижней части экрана в области **Свойства поля** укажите нужный размер поля;

– щелкните мышью в колонке **Описание** и введите текст описания.

Аналогично добавьте в таблицу поле **Название факультета.**

Сохраните таблицу под именем **Факультеты.** Для этого:

– щелкните по кнопке **Сохранить** на панели инструментов;

– в появившемся окне **Сохранение** наберите название таблицы **Факультеты и**  нажмите **ОК**.

Перейдите в режим таблицы, выполнив команду **Вид** - **Режим таблицы,** и введите в таблицу **Факультеты** следующие данные (см. примечание):

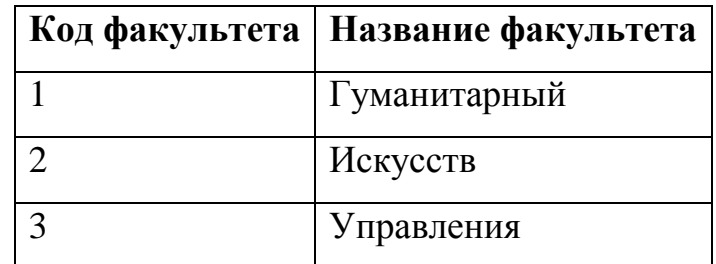

*Примечание*. В таблице активная запись обозначается треугольным маркером, а пустая запись – звездочкой. Для обозначения записи, в которой осуществляется ввод, используется изображение карандаша. Все маркеры появляются в столбце маркировки, расположенном в левой части листа данных. Запись таблицы активизируется при выполнении на ней щелчка. С помощью клавиш **Tab** и **Enter** можно перемещаться по полям слева направо, а посредством комбинации клавиш **Shift**+**Tab** – в обратном направлении.

Закройте таблицу **Факультеты.**

# 2. Создайте таблицу **Специальности,** которая имеет следующую структуру:

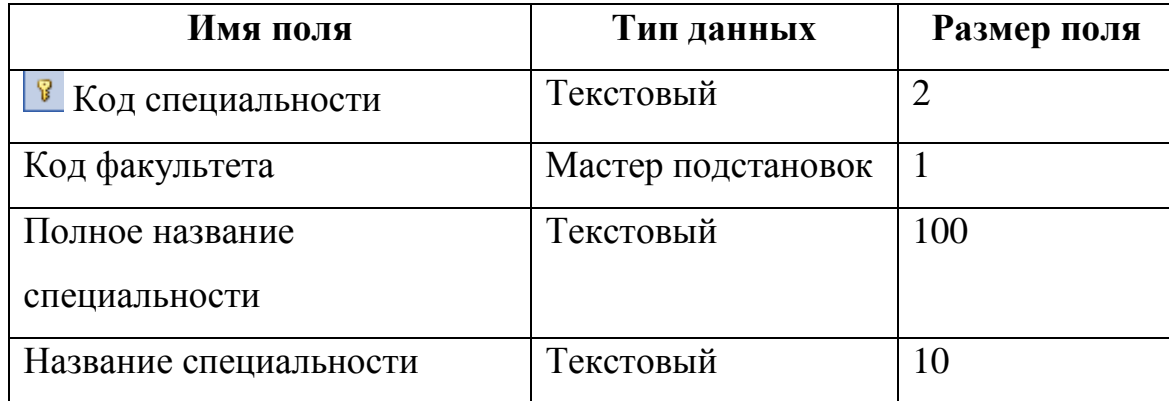

### *Последовательность действий*

- Создайте новую таблицу в режиме конструктора.
- Создайте поле **Код специальности** согласно вышеприведенной схеме.

- Создайте поле **Код факультета** в виде списка. Для этого:
- для поля **Код факультета** выберите тип данных **Мастер подстановок…;**

– в окне **Создание подстановки** установите переключатель. Б**удет введен фиксированный набор значений.** Нажмите кнопку **Далее;**

– на следующем шаге введите в **Столбец 1** три значения поля: 1, 2, 3. При этом получится столбец значений:

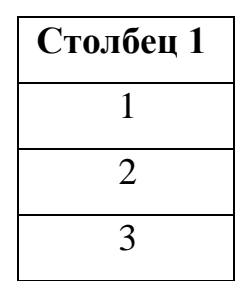

Нажмите кнопку **Далее**;

– на следующем шаге нажмите кнопку **Готово.**

Создайте остальные поля таблицы.

 Сохраните таблицу под именем **Специальности** и перейдите в режим таблицы.

Введите в таблицу **Специальности** следующие данные:

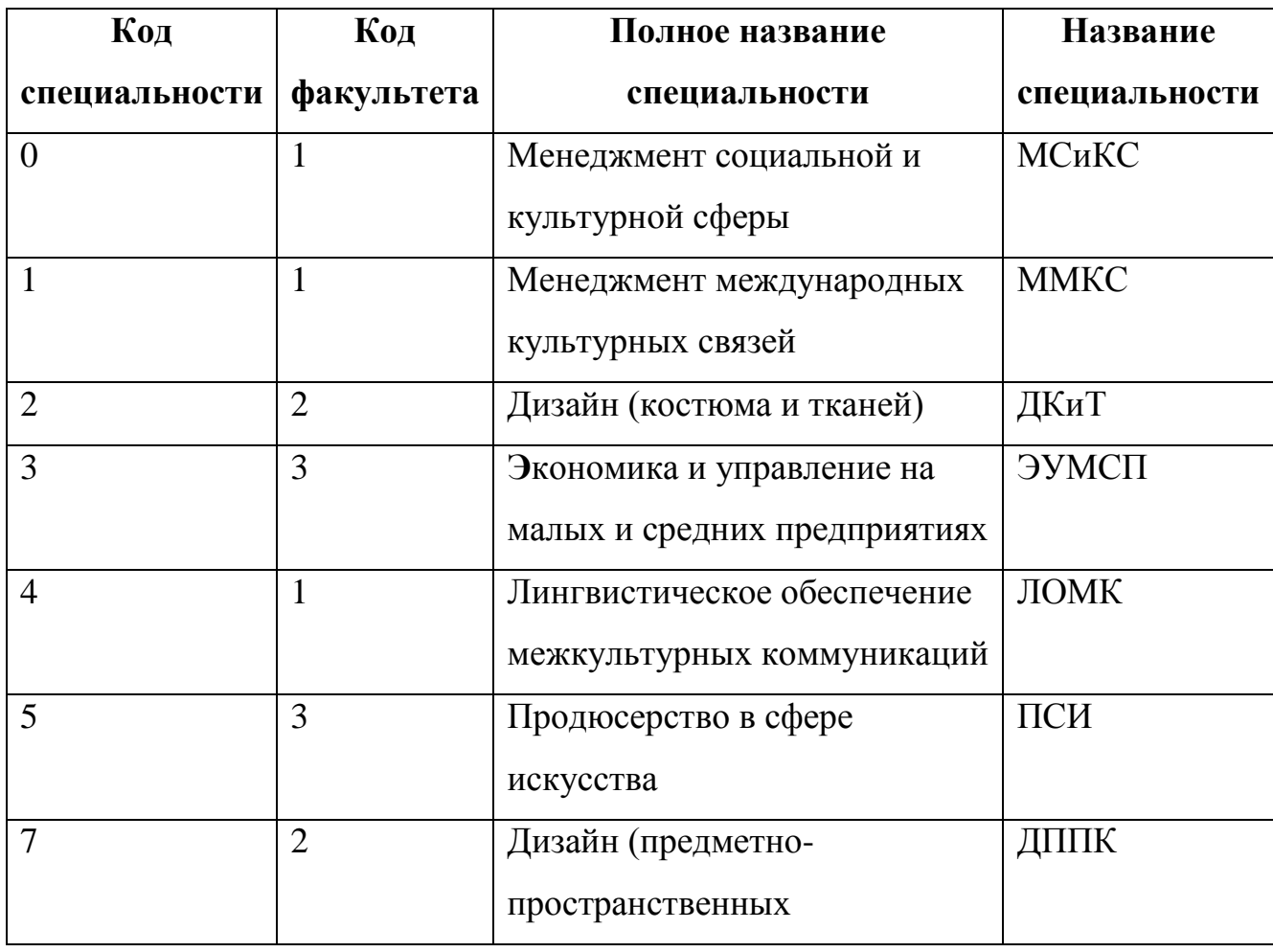
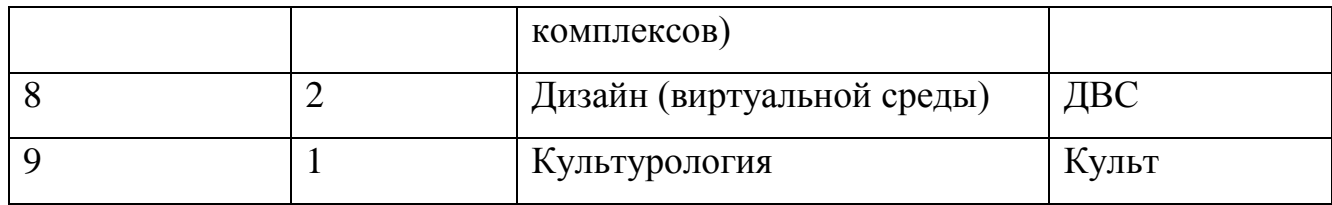

Закройте таблицу **Специальности.**

3. Создайте таблицу **Дисциплины,** которая имеет следующую структуру:

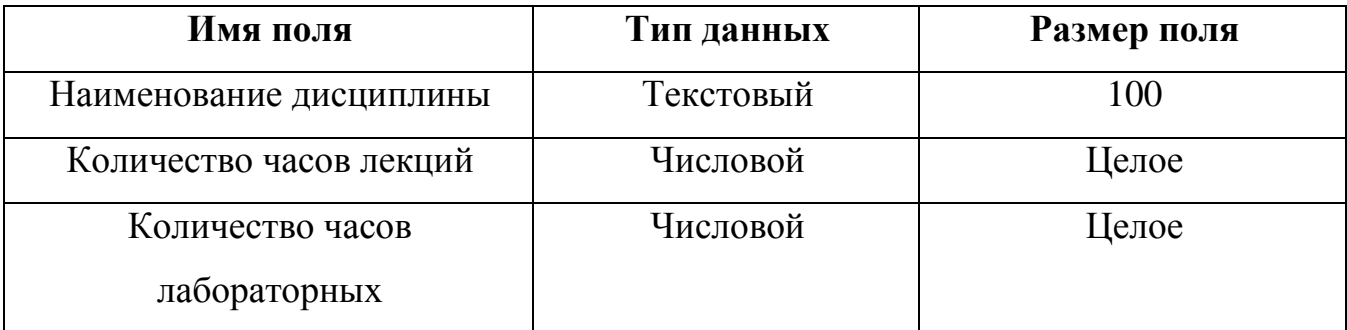

*Последовательность действий*

Создайте новую таблицу в режиме конструктора.

Создайте поля **Наименование дисциплины, Количество часов лекций** 

**и Количество часов лабораторных** согласно выше приведенной таблице.

 Сохраните таблицу под именем **Дисциплины.** После сохранения таблицы **Access** выдаст сообщение, что ключевые поля не заданы. Нажмите кнопку **Нет** для отмены задания ключевых полей.

 Перейдите в режим таблицы и введите в таблицу **Дисциплины**  следующие данные:

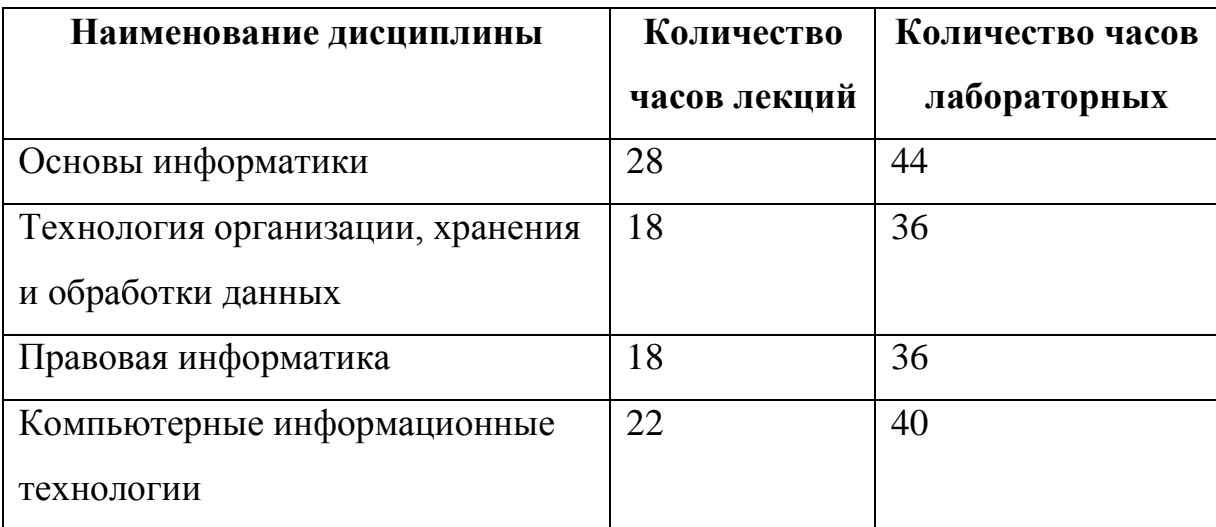

Закройте таблицу **Дисциплины.**

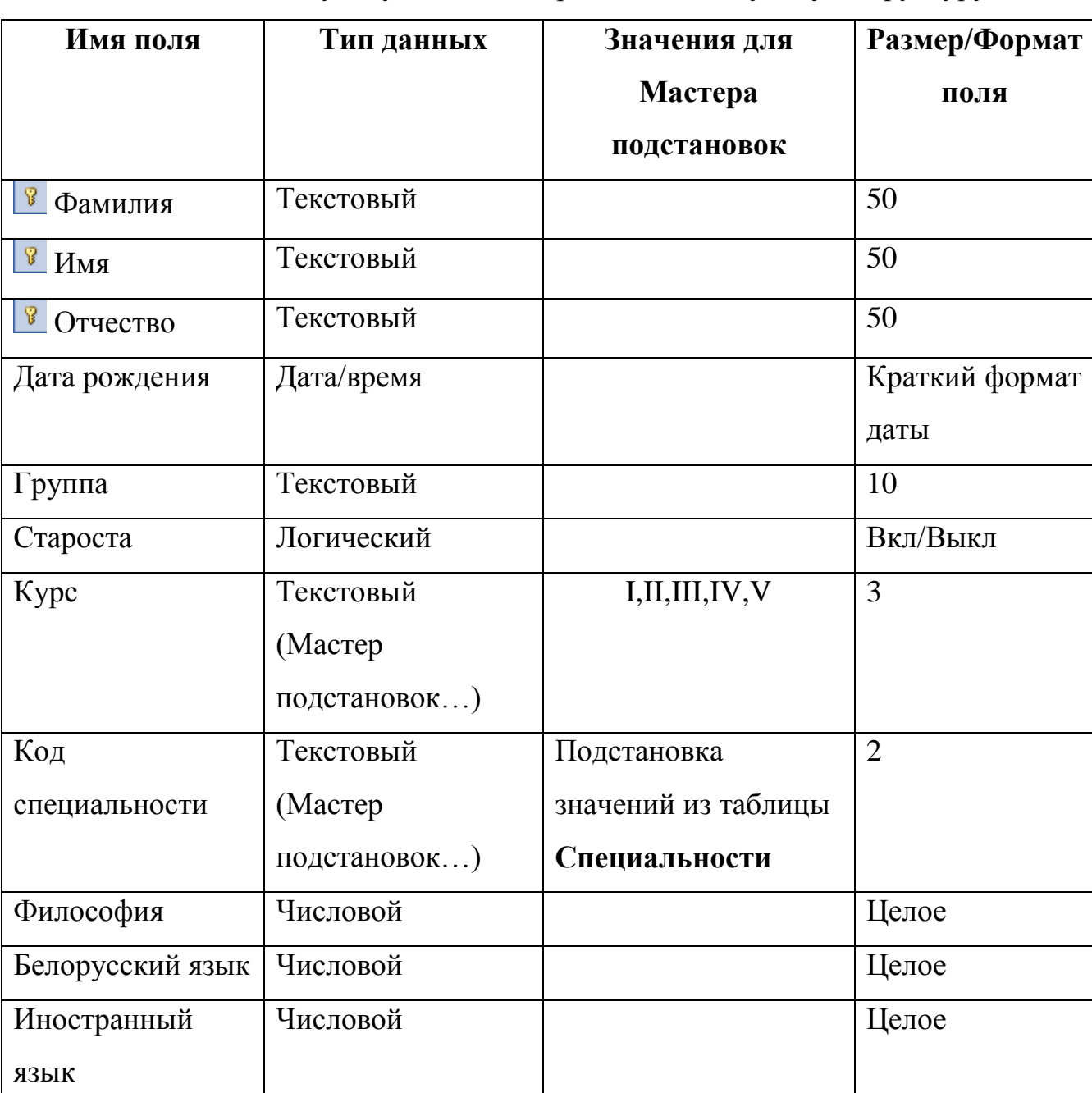

4. Создайте таблицу **Студенты,** которая имеет следующую структуру:

*Последовательность действий*

Создайте новую таблицу в режиме конструктора.

 Создайте поля **Фамилия, Имя и Отчество.** Параметры **Размер поля, Обязательное поле, Пустые строки и Индексированное поле** задаются в области свойств поля.

 Чтобы установить ключ одновременно для нескольких полей, выделите эти поля, щелкнув в области маркера строки и удерживая левую кнопку мыши, и нажмите кнопку **Ключевое поле.**

- Создайте поля **Дата рождения, Группа и Староста.**
- Создайте поле **Курс** в виде списка. Для этого:
	- для поля **Курс** выберите тип данных **Мастер подстановок...;**

– в окне **Создание подстановки** установите переключатель **Будет введен фиксированный набор значений** и нажмите кнопку **Далее;**

– на следующем шаге введите в **Столбец 1** следующие значения: **I, II, III,** 

**IV, V** (получится столбец значений) и нажмите кнопку **Далее;**

– на следующем шаге нажмите кнопку **Готово.**

 Создайте поле **Код специальности,** используя подстановку значений из таблицы **Специальности.** Для этого:

> – для поля **Код специальности** выберите тип данных **Мастер подстановок...;**

> – в окне **Создание подстановки** установите переключатель **Объект «столбец подстановки» будет использовать значения из таблицы или запроса** и нажмите кнопку **Далее;**

> – на следующем шаге выберите таблицу **Специальности** и нажмите кнопку **Далее;**

> – на следующем шаге в списке **Доступные поля** выберите поля **Код специальности и Название специальности,** используя кнопку >.Затем нажмите кнопку **Далее;**

> – на следующем шаге измените ширину столбца подстановки, перетащив границу, затем нажмите кнопку **Далее;**

– на последнем шаге нажмите кнопку **Готово;**

- на вопрос о сохранении таблицы необходимо ответить **Да.**
- Создайте остальные поля таблицы.
- Сохраните таблицу под именем **Студенты** и закройте ее.

# *Создание связей между таблицами*

Необходимо установить связи между таблицами БД (рис. 1):

 **Факультеты и Специальности** по полю **Код факультета** (один ко многим);

 **Специальности и Студенты** по полю **Код специальности** (один ко многим).

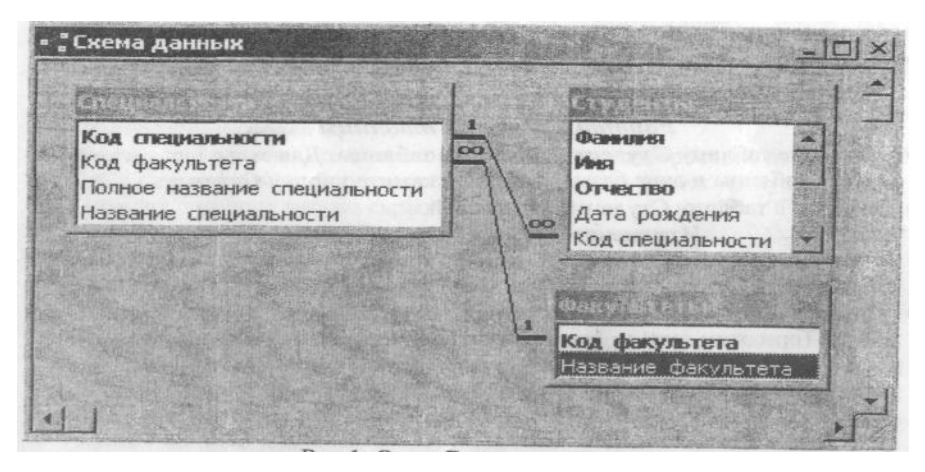

*Рис. 1. Окно Схема данных*

#### *Последовательность действий*

 Закройте все открытые таблицы. Создавать или изменять связи между открытыми таблицами нельзя.

Нажмите кнопку **Схема данных** на панели инструментов.

 Если в базе данных не определено никаких связей, то на экран автоматически будет выведено окно **Добавление таблицы.** Если необходимо добавить таблицы, а диалогового окна **Добавление таблицы** на экране нет, нажмите кнопку **Добавить таблицу** на панели инструментов.

 Выделите название нужной таблицы **(Факультеты)** и нажмите кнопку **Добавить.** Аналогично добавьте таблицу **Специальности и Студенты.** После добавления всех таблиц закройте окно **Добавление таблицы.**

 Перетащите поле Код факультета из схемы таблицы Факультеты на поле Код факультета таблицы Специальности.

 В появившемся окне Связи включите, щелкнув мышью, переключатели: Обеспечение целостности данных, Каскадное обновление связанных полей, Каскадное удаление связанных записей и нажмите кнопку Создать.

Для изменения связи между таблицами **Специальности и Студенты** 

щелкните по линии связи правой кнопкой мыши, из контекстного меню выберите команду **Изменить связь,** установите все необходимые переключатели и нажмите **ОК.**

 Сохраните схему данных, щелкнув мышью по кнопке **Сохранить,** и закройте окно.

### *Работа в режиме таблицы*

 Откройте таблицу **Студенты** в режиме таблицы. Для этого щелкните по имени таблицы в окне базы данных и нажмите кнопку **Открыть.**

Введите в таблицу **Студенты** 10 записей.

# **Изменение отображения таблицы**

# *Изменение ширины поля (столбца)*

 Уменьшите ширину первого поля **Фамилия.** Для этого подведите курсор мыши к разделительной линии в области заголовков полей (при этом курсор примет вид двунаправленной стрелки с вертикальной чертой посередине) и, удерживая левую кнопку мыши, перетащите разделительную линию столбца.

 Измените ширину поля **Отчество** так, чтобы информация полностью помещалась в столбце. Для этого:

- выделите поле, щелкнув по его названию;
- выполните команду Формат Ширина столбца По ширине данных.
- Установите для поля **Имя** ширину 10. Для этого:
	- выделите поле;
	- выполните команду Формат Ширина столбца;
	- в поле **Ширина столбца** введите нужный размер и нажмите **ОК.**

### *Изменение шрифта в таблице*

 Установите для таблицы шрифт **Courier New - полужирный -14. Д**ля этого:

- выполните команду **Формат - Шрифт** и выберите нужный шрифт;
- подгоните ширину столбцов, в которых данные не помещаются по ширине.

### *Изменение параметров ячеек*

# Выполните команду **Формат – Режим таблицы** и установите следующие параметры:

- оформление обычное;
- цвет линий сетки произвольно;
- цвет фона произвольно.

#### *Изменение расположения полей в таблице*

- Поместите поле **Имя** перед полем **Фамилия.** Для этого:
	- выделите поле **Имя**;
	- установите курсор мыши на заголовке выделенного поля;
	- удерживая нажатой левую кнопку мыши, переместите поле в позицию перед полем **Фамилия**;
	- отпустите кнопку мыши.

#### *Отображение полей*

В таблицах с большим количеством полей часть информации не видна на экране. Если информация, содержащаяся в каких-то полях не нужна в данный момент, эти поля можно скрыть.

- Скройте поля Группа и Дата рождения. Для этого:
	- выделите данные поля;
	- выполните команду **Формат - Скрыть столбцы.**

 Восстановите отображение скрытых полей, для чего выполните команду **Формат - Отобразить столбцы...** Диалоговое окно этой команды содержит список полей таблицы, в котором видимые поля отмечены. В этом окне можно как отменить, так и восстановить отображение полей - достаточно удалить или установить птичку напротив их имен и нажать кнопку **Закрыть.**

### *Фиксация полей*

Зафиксированные поля всегда отображаются на экране в левой части таблицы, они не смещаются при перемещении по ней.

Зафиксируйте поле **Фамилия.** Для этого:

- выделите нужное поле;
- выполните команду **Формат – Закрепить столбцы;**
- убедитесь, что поле зафиксировалось. Для этого просмотрите таблицу, используя горизонтальную линейку прокрутки.
- Отмените фиксацию поля. Для этого:
	- выполните команду **Формат – Освободить все столбцы**;
	- поместите поле **Фамилия** перед полем **Имя**.

# *Сортировка записей*

- Отсортируйте поле **Фамилия** по возрастанию. Для этого:
	- выделите нужное поле;
	- выполните команду **Записи - Сортировка - Сортировка по возрастанию;**
	- аналогично отсортируйте поле **Курс** по убыванию.

# *Фильтрация записей*

Для просмотра данных в таблице по определенному критерию используется фильтрация записей.

- Быстро найдите информацию о конкретном студенте. Для этого:
	- нажмите кнопку **Изменить фильтр** на панели инструментов;
	- в появившемся окне щелкните в поле **Фамилия;**
	- щелкните по кнопке со стрелкой и в раскрывшемся списке и выберите любую фамилию.

 Отмените фильтр, для чего выполните команду **Записи - Удалить фильтр.**

# *Удаление записей*

- Удалите из таблицы последнюю запись. Для этого:
	- выделите запись; выполните команду **Правка – Удалить.**

# *Изменение структуры таблицы*

Создание и изменение структуры таблицы происходит в режиме конструктора таблиц.

- Перейдите в режим конструктора. Для этого:
	- нажмите кнопку **Вид** на панели инструментов;
	- выберите пункт **Конструктор** и нажмите кнопку **ОК,** после чего вы попадете в режим конструктора таблицы.
- Измените для поля **Дата рождения** формат поля. Для этого:
	- в области проекта щелкните в поле **Дата рождения;**
	- в области Свойства поля щелкните в строку **Формат поля;**
	- раскройте список, щелкнув по стрелке вниз в данной строке;
	- в раскрывшемся списке выберите щелчком **Длинный формат даты.**
- В режиме таблицы посмотрите, как изменилось поле **Дата рождения.** Для

#### этого:

- сохраните таблицу, щелкнув по кнопке **Сохранить;**
- перейдите в режим таблицы, используя кнопку **Вид** на панели инструментов;
- подгоните ширину поля **Дата рождения;**
- заметьте отличие нового формата от предыдущего.
- Установите для поля **Фамилия** размер поля 25. Для этого:
	- перейдите в режим конструктора таблицы;
	- в области проекта таблицы выделите щелчком поле **Фамилия;**
	- в *области Свойства поля* щелкните в строку **Размер поля** и введите новый размер.
- Для поля **Фамилия** добавьте описание. Для этого:
	- напротив поля **Фамилия** в колонке **Описание** щелкните мышью;
	- введите текст: Фамилия студента;
	- перейдите в режим таблицы, используя кнопку **Вид** на панели инструментов. Описание поля появляется в нижней части окна Access.
- Измените свойство *Подпись* поля **Код специальности.** Для этого:
	- перейдите в режим конструктора таблицы;
- в области проекта таблицы выделите щелчком поле **Код специальности;**
- в области *Свойства поля* щелкните в строку **Подпись** и введите слово

# **Специальность;**

- просмотрите изменения в режиме таблицы.
- Закройте таблицу.

# **ЛАБОРАТОРНАЯ РАБОТА 2.**

# **Создание отчетов и формирование индивидуальных запросов**

# **Цель работы**

1. Научиться работать с конструктором запросов.

2. Научиться создавать запросы на выборку с различными условиями отбора.

3. Научиться создавать запросы с параметрами, запросы с групповыми вычислениями, запросы на создание таблицы.

Откройте БД **Студенты** из своей папки. Чтобы начать работу с запросами, щелкните мышью по корешку *Запросы* в окне базы данных.

# *Создание простых запросов*

1. Создайте запрос на выборку на основе таблицы **Студенты,** который выбирает все записи из таблицы и выводит поля **Фамилия, Имя и Дата рождения.**

### *Последовательность действий*

 Щелкните мышью по кнопке **Создать,** выберите способ создания запроса **Конструктор** и нажмите **ОК.** На экране появится пустое окно конструктора запросов и диалоговое окно **Добавить таблицу.**

 Для добавления таблицы в запрос щелкните по таблице **Студенты** и нажмите кнопку **Добавить.** Закройте диалоговое окно, нажав кнопку **Закрыть.**

*Примечание*. Окно конструктора запросов разделено на две части. В верхней части находится окно таблицы со списками полей. Нижняя часть – *бланк запроса* отображает поля и условия вывода для данных из таблиц.

 Перетащите поле **Фамилия** из списка в верхней части окна конструктора в строку **Поле** первой колонки бланка свойств.

 Аналогично перетащите поля **Имя** и **Дата рождения** соответственно во вторую и третью колонки бланка свойств.

 Чтобы отсортировать записи по полю **Фамилия,** необходимо щелкнуть мышью в строке **Сортировка** в столбце **Фамилия,** раскрыть выпадающий список и из него выбрать значение **По возрастанию.**

 Сохраните запрос, щелкнув мышью по кнопке **Сохранить.** В появившемся диалоговом окне введите имя запроса **Даты рождения студентов** и нажмите **ОК.**

 Для выполнения запроса необходимо щелкнуть мышью по кнопке с изображением восклицательного знака (кнопка **Запуск).**

 Для закрытия окна запроса щелкните мышью по кнопке закрытия окна. 2. Создайте запрос на основе связанных таблиц **Факультеты и Специальности,**  который выбирает поля **Код факультета и Название факультета из** таблицы **Факультеты** и все поля из таблицы **Специальности.**

#### *Последовательность действий*

 Щелкните мышью по кнопке **Создать,** выберите способ создания запроса *Конструктор* и нажмите **ОК.**

 Добавьте таблицы **Факультеты и Специальности** в запрос и закройте окно добавления таблиц.

 Перетащите в первый столбец поле **Код факультета** из таблицы **Факультеты,** во второй – **Название факультета** из таблицы **Факультеты.** Для поля **Код факультета** отключите флажок *Вывод на экран*.

 Чтобы включить все поля из таблицы **Специальности** в бланк запроса, маркируйте символ \* в списке полей таблицы **Специальности** и перетащите его в третий столбец бланка запроса.

 Сохраните запрос под именем **Факультеты и специальности** и запустите его на выполнение.

 Просмотрите записи, которые включены в запрос, и закройте окно запроса.

3. Создайте запрос на основе таблиц Факультеты и Студенты, который выбирает поле Название факультета из таблицы Факультеты и поля Фамилия, Имя, Отчество, Код специальности из таблицы Студенты.

### *Последовательность действий*

 Щелкните мышью по кнопке **Создать,** выберите способ создания запроса *Конструктор* и нажмите **ОК.**

 Добавьте таблицы **Факультеты, Студенты и Специальности** в запрос и закройте окно добавления таблиц.

 Перетащите в первый столбец поле **Название факультета** из таблицы **Факультеты,** затем поочередно добавьте в бланк запроса необходимые поля из таблицы **Студенты.**

 Сохраните запрос под именем **Информация о студентах** и запустите его на выполнение.

*Задание условий отбора в запросе*

4. Создайте запрос на основе связанных таблиц **Факультеты и Специальности,**  который выбирает поля **Код факультета и Название факультета** из таблицы **Факультеты** и поле **Название специальности** из таблицы **Специальности.**  Запрос должен выводить записи с кодом факультета, равным 1.

### *Последовательность действий*

 Щелкните мышью по кнопке **Создать,** выберите способ создания запроса Конструктор и нажмите **ОК.**

 Добавьте таблицы **Факультеты и Специальности** в запрос и закройте окно добавления таблиц.

 Перетащите в первый столбец поле **Код факультета** из таблицы **Факультеты**, во второй – **Название факультета** из таблицы **Факультеты**, в третий – **Название специальности** из таблицы **Специальности**.

Для задания критерия отбора необходимо в ячейке на пересечении строки

*Условие отбора* и столбца *Код факультета* набрать =1 и нажать клавишу **Enter.**

 Сохраните запрос под именем **Список специальностей** и запустите его на выполнение.

 Просмотрите записи, которые включены в запрос, и закройте окно запроса.

5. Создайте запрос на основе связанных таблиц **Факультеты и Специальности,**  который выбирает поля **Код факультета и Название факультета** из таблицы **Факультеты** и поле **Название специальности** из таблицы **Специальности.**  Запрос должен выводить записи с кодом факультета, равным 2 и 3.

# *Последовательность действий*

 Щелкните мышью по кнопке **Создать**, выберите способ создания запроса *Конструктор* и нажмите **ОК.**

 Добавьте таблицы **Факультеты и Специальности** в запрос и закройте окно добавления таблиц.

 Перетащите в первый столбец поле Код факультета из таблицы Факультеты, во второй – Название факультета из таблицы Факультеты, в третий – Название специальности из таблицы Специальности.

 Для задания критерия отбора в ячейке на пересечении строки *Условие отбора* и столбца *Код факультета* наберите =2. Затем щелкните мышью в ячейке на пересечении строки *или*: и столбца *Код факультета*, наберите =3 и нажмите клавишу **Enter**.

 Сохраните запрос под именем **Специальности факультетов 2 и 3** и запустите его на выполнение.

 Просмотрите записи, которые включены в запрос, и закройте окно запроса.

**5.** Создайте запрос, который из таблицы **Студенты** выбирает записи со старостами групп и выводит поля **Группа и Фамилия.**

# *Последовательность действий*

 Щелкните мышью по кнопке **Создать,** выберите способ создания запроса *Конструктор* и нажмите **ОК.**

Добавьте таблицу **Студенты** в запрос.

 Перетащите в первый столбец бланка запроса поле **Группа,** во второй – **Фамилия, в** третий – поле **Староста.**

 Для задания условия в ячейке *Условие отбора* для поля **Староста**  наберите **=Да***.*

 Для отмены отображения поля **Староста в** таблице результатов запроса в строке *Вывод на экран* данного поля отключите контрольный индикатор, выполнив на нем щелчок мыши.

 Сохраните запрос под именем **Старосты групп** и запустите его на выполнение.

Закройте окно запроса.

7. Создайте запрос, который из таблицы **Студенты** выбирает записи о студентах, у которых по всем дисциплинам оценка 9.

### *Последовательность действий*

 Щелкните мышью по кнопке **Создать,** выберите способ создания запроса *Конструктор* и нажмите **ОК.**

Добавьте таблицу **Студенты** в запрос.

Перетащите в первый столбец бланка запроса поле **Фамилия,** во второй –

**Имя**, в третий – **Группа,** в четвертый – **Философия,** в пятый – **Белорусский язык,**  в шестой – **Иностранный язык.**

 Для задания условий в ячейке Условие отбора для поля **Философия**  введите =9 . Затем щелкните в ячейке Условие отбора в поле **Белорусский язык** и задайте точно такое условие. Аналогично задайте такое же условие для поля **Иностранный язык.**

Сохраните запрос под именем **Отличники** и запустите его на

выполнение.

Закройте окно запроса.

# **ЛАБОРАТОРНАЯ РАБОТА 3.**

# **Создание простых форм с помощью мастера и в режиме конструктора**

# **Цель работы**

1. Научиться создавать формы с использованием автоформы, с помощью мастера и конструктора форм.

2. Научиться изменять размеры и перемещать элементы управления в форме, изменять свойства и оформление формы и ее элементов

3. Научиться создавать вычисляемые поля формы.

# **Создание формы с помощью Автоформы**

Откройте БД **Студенты** из своей папки.

Создайте форму на основе таблицы **Факультеты.**

# *Последовательность действий*

Щелкните по вкладке **Формы** в окне базы данных.

 Нажмите кнопку **Создать.** На экране появится диалоговое окно **Новая форма,** в котором программа предлагает пользователю выбрать способ создания формы.

 Прежде чем выбрать в списке способ построения формы, в поле, находящемся в нижней части окна, укажите таблицу, на основе которой она создается. Для этого раскройте список и выберите таблицу **Факультеты.**

 Выберите в списке элемент **Автоформа: Ленточная** и нажмите кнопку **ОК.**

 Через некоторое время на экране появится готовая форма. Просмотрите и закройте форму.

На вопрос о сохранении изменений ответьте **Да**.

Аналогично создайте форму на основе таблицы **Специальности.**

# *Создание формы с помощью мастера форм*

Создайте форму на основе таблицы **Дисциплины.**

### *Последовательность действий*

- Щелкните по вкладке **Формы** в окне базы данных.
- Нажмите кнопку **Создать.**
- Из списка таблиц выберите таблицу **Дисциплины.**
- Выберите способ создания формы **Мастер форм** и нажмите кнопку **ОК.**
- На экране появится окно **Создание форм.**

 Включите в форму все поля таблицы. Для добавления поля выделите его щелчком мыши и нажмите кнопку **>**.

После того как все поля добавлены, нажмите кнопку **Далее.**

 На следующем шаге выберите щелчком мыши внешний вид формы **в один столбец** и нажмите кнопку **Далее.**

 На следующем шаге задайте стиль оформления **Международный** и нажмите кнопку **Далее.**

На последнем шаге мастера нажмите кнопку **Готово.**

*Примечание*. Просмотр записей в форме осуществляется с помощью кнопок со стрелками, расположенных в нижней части окна формы. Кнопки (<) и (>) позволяют перейти на предыдущую или на следующую запись, а кнопки  $(|\leq)$  и  $(|\geq)|$ – на первую или последнюю записи соответственно; при нажатии кнопки  $(>\*)$ происходит переход к новой, пустой записи. Переход от записи к записи можно осуществлять также посредством клавиш **PageUp** и **PageDown**. Переход из поля в поле осуществляется с помощью клавиш **Tab** или клавиш управления курсором. Содержимое активизированного поля маркируется. Для редактирования содержимого поля необходимо нажать клавишу **F2**.

- Введите в форму новую запись. Для этого:
	- выполните команду **Записи – Ввод данных** (или нажмите кнопку (>\*) в нижней части окна формы), после чего появится пустая запись;
	- заполните поля произвольными данными;

– чтобы вернуться к просмотру всех записей, выполните команду **Записи** 

# **– Удалить фильтр;**

- Удалите последнюю запись. Для этого:
	- маркируйте удаляемую запись щелчком по области маркировки (серая полоса в левой части формы);
	- нажмите клавишу **Delete;**
	- в появившемся окне нажмите кнопку **Да** и **з**акройте форму.

# *Создание формы с помощью конструктора*

Создайте в режиме конструктора форму для ввода данных в таблицу **Студенты**.

# *Последовательность действий*

- Щелкните по вкладке **Формы** в окне базы данных.
- Нажмите кнопку **Создать.**
- Из списка таблиц выберите таблицу **Студенты.**
- Выберите способ создания формы **Конструктор** и нажмите кнопку **ОК.**
- На экране появится окно конструктора форм.

# *Создание заголовка формы*

- Сначала создайте заголовок формы. Для этого:
	- выполните команду **Вид – Заголовок/примечание формы.** В окне конструктора появится область *Заголовок формы*;
	- на панели элементов нажмите кнопку **Надпись** (курсор мыши примет другой вид) и щелкните в области заголовка;
	- наберите заголовок «**Студенты**»;
	- щелкните мышью за заголовком, а затем снова щелкните по подписи **«Студенты».** При этом вокруг подписи возникнет рамка с черными квадратиками. Это означает, что подпись выделена.
	- с помощью кнопок на панели инструментов установите для подписи шрифт **Arial Cyr,** размер – **20**, полужирный курсив.

 Измените размер подписи, для чего подведите курсор мыши к любому (кроме верхнего левого угла) из квадратиков в углу подписи (курсор мыши примет

вид двунаправленной стрелки), возьмитесь за квадратик и расширьте рамку до нужного размера.

 Измените местоположение подписи, для чего подведите курсор мыши к границе выделения (курсор мыши примет вид ладони), нажмите и перетащите надпись.

#### *Добавление полей в форму*

- Добавьте в форму все поля таблицы **Студенты.**
	- выполните команду **Вид – Список полей.** На экране появится небольшое окно со списком полей таблицы **Студенты;**
	- щелкните по полю **Фамилия** и, удерживая клавишу **Shift**, щелкните по полю **Группа.** При этом в схеме должны выделиться пять полей;
	- нажмите на выделении левую кнопку мыши и перетащите поля в *Область данных*;
	- отпустите кнопку мыши. Обратите внимание, что каждому полю из таблицы **Студенты** в форме соответствуют два элемента: слева – подпись поля, а справа – само поле.

 Аналогично добавьте в форму поля Философия, Белорусский язык, Иностранный язык.

#### *Добавление в форму элемента* **Флажок**

 Добавьте в форму элемент **Флажок**, для чего на панели элементов нажмите кнопку **Флажок,** затем щелкните в области данных ниже расположенных там полей.

 Измените подпись флажка, для чего сделайте двойной щелчок по подписи, при этом появится окно, в котором необходимо выбрать вкладку *Макет*, щелкнуть в поле *Подпись* и ввести название **Староста.**

 Свяжите элемент **Флажок** с полем **Староста** таблицы **Студенты** (если флажок включен, студент является старостой группы). Для этого:

> – дважды щелкните по самому флажку. На экране появится окно свойств, в котором необходимо выбрать вкладку *Данные*;

- щелкните в поле Данные, раскройте список полей (щелкните по стрелке вниз) и выберите поле **Староста;**
- закройте окно свойств.

# *Добавление в форму элемента* **Поле со списком**

 Добавьте в форму **Поле со списком**, для чего выделите в схеме таблицы поле **Курс** и перетащите его в область данных. Так как в таблице **Студенты** это поле является полем со списком, в форме автоматически появляется элемент **Поле со списком.**

# *Проведение линий*

 Проведите линию под заголовком формы, для чего на панели элементов нажмите кнопку **Линия** и с помощью мыши проведите горизонтальную линию под заголовком.

### *Использование элемента* **Прямоугольник**

 Обведите рамкой поля формы, для чего нажмите на панели элементов кнопку **Прямоугольник** и в области данных обведите прямоугольником те поля, которые хотите взять в рамку.

### *Использование элемента* **Кнопка**

 Добавьте в форму кнопку для перехода на предыдущую запись. Для этого:

- выберите элемент **Кнопка;**
- щелкните в области данных. На экране появится окно **Создание кнопок;**
- в списке категорий выберите щелчком **Переходы по записям.** В списке действий выберите пункт **Предыдущая запись.** Нажмите кнопку **Далее;**
- на следующем шаге выберите рисунок и нажмите кнопку **Готово.**
- Аналогично создайте кнопку для перехода на следующую запись.

### *Вставка вычисляемого поля*

Добавьте в форму поле, которое вычисляет средний балл. Для этого:

- выполните щелчок по кнопке **Поле** на панели элементов;
- щелкните на свободном месте области данных. После размещения подпись поля будет содержать его номер, а само поле – ссылку **Свободный**.
- Сначала измените подпись поля. Для этого:
	- дважды щелкните по подписи поля. В появившемся окне свойств выберите вкладку **Макет;**
	- щелкните в поле **Подпись** и введите значение **Средний балл;**
	- закройте окно свойств.
- Задайте формулу для подсчета среднего балла. Для этого:
	- дважды щелкните по новому полю. В появившемся окне свойств выберите вкладку **Макет;**
	- щелкните в поле **Формат поля.** Раскройте список форматов, щелкнув по черной стрелке вниз, и выберите значение **С разделителями разрядов;**
	- выберите вкладку **Данные;**
	- щелкните в строке **Данные** и нажмите кнопку построителя выражений (...);
	- на экране появится окно **Построитель выражений,** в котором необходимо ввести формулу подсчета среднего балла.

*Примечание*. При вводе формулы используйте кнопки (+), (/) и т.д. в окне построителя. Чтобы добавить название нужного поля в формулу, выделите его в списке полей (окошко в центре окна) и нажмите кнопку Вставить.

Формула должна иметь следующий вид:

# **=([Философия]+[Белорусский язык]+[Иностранный язык])/3.**

После того как формула введена, нажмите кнопку **ОК.**

 Для того чтобы в режиме формы нельзя было изменить значение поля **Средний балл,** установите для свойства **Доступ** значение **Нет**, а для свойства **Блокировка – Да.**

 $\overline{2}1$ 

Закройте окно свойств.

# *Оформление элементов формы с помощью кнопок панели инструментов*

 Используя кнопки: Цвет заливки/фона, Цвет текста, Цвет линии/границы, Утопленное оформление, Толщина линии/границы, оформите поля формы по своему усмотрению. Для этого:

- выделите нужный элемент щелчком мыши на нем;
- нажмите нужную кнопку на панели инструментов (каждая кнопка представляет собой список, который раскрывается щелчком по черной стрелке вниз);
- чтобы изменить цвет фона области, щелкните по заголовку (например, **Область данных)** и выберите с помощью кнопки **Цвет заливки/фона**  нужный цвет.
- Просмотрите форму в режиме формы. Для этого:
	- выполните щелчок по кнопке **Вид** на панели инструментов;
	- если требуется внести изменения, вернитесь в режим конструктора (кнопка **Вид**);
	- в режиме формы введите пять записей.
- Закройте базу данных и выйдите из Access.

# **ЛАБОРАТОРНАЯ РАБОТА 4.**

### **Цель работы**

- 1. Научиться создавать запросы на выборку данных.
- 2. Научиться создавать запросы с вычисляемыми полями.

3. Научиться составлять и выполнять параметрические запросы и запросы на удаление.

### *Создание запроса на выборку*

1. Создайте запрос на выборку на основе таблицы **Студенты,** который выбирает все записи из таблицы и выводит поля **Фамилия, Имя и Дата рождения.**

### *Последовательность действий*

Щелкните мышью по кнопке **Создать,** выберите способ создания запроса

**Конструктор** и нажмите **ОК.** На экране появится пустое окно конструктора запросов и диалоговое окно **Добавить таблицу.**

 Для добавления таблицы в запрос щелкните по таблице **Студенты** и нажмите кнопку **Добавить.** Закройте диалоговое окно, нажав кнопку **Закрыть.**

*Примечание*. Окно конструктора запросов разделено на две части. В верхней части находится окно таблицы со списками полей. Нижняя часть – **бланк запроса** отображает поля и условия вывода для данных из таблиц.

 Перетащите поле **Фамилия** из списка в верхней части окна конструктора в строку **Поле** первой колонки бланка свойств.

 Аналогично перетащите поля **Имя** и **Дата рождения** соответственно во вторую и третью колонки бланка свойств.

 Чтобы отсортировать записи по полю **Фамилия,** щелкните мышью в строке **Сортировка** в столбце **Фамилия,** раскройте выпадающий список и из него выберите значение **По возрастанию.**

 Сохраните запрос, щелкнув мышью по кнопке **Сохранить.** В появившемся диалоговом окне введите имя запроса **Даты рождения студентов** и нажмите **ОК.**

 Для выполнения запроса щелкните мышью по кнопке с изображением восклицательного знака (кнопка **Запуск).**

 Для закрытия окна запроса щелкните мышью по кнопке закрытия окна. 2. Создайте запрос на основе связанных таблиц **Факультеты и Специальности,** 

который выбирает поля **Код факультета и Название факультета из** таблицы **Факультеты** и все поля из таблицы **Специальности.**

#### *Последовательность действий*

 Щелкните мышью по кнопке **Создать,** выберите способ создания запроса *Конструктор* и нажмите **ОК.**

 Добавьте таблицы **Факультеты и Специальности** в запрос и закройте окно добавления таблиц.

Перетащите в первый столбец поле **Код факультета** из таблицы

**Факультеты,** во второй – **Название факультета** из таблицы **Факультеты.** Для поля **Код факультета** отключите флажок Вывод на экран .

 Чтобы включить все поля из таблицы **Специальности** в бланк запроса, маркируйте символ \* в списке полей таблицы **Специальности** и перетащите его в третий столбец бланка запроса.

 Сохраните запрос под именем **Факультеты и специальности** и запустите его на выполнение.

 Просмотрите записи, которые включены в запрос, и закройте окно запроса.

3. Создайте запрос на основе таблиц **Факультеты** и **Студенты**, который выбирает поле **Название факультета** из таблицы **Факультеты** и поля **Фамилия, Имя, Отчество, Код специальности** из таблицы **Студенты**.

# *Последовательность действий*

 Щелкните мышью по кнопке **Создать,** выберите способ создания запроса *Конструктор* и нажмите **ОК.**

 Добавьте таблицы **Факультеты, Студенты и Специальности** в запрос и закройте окно добавления таблиц.

 Перетащите в первый столбец поле **Название факультета** из таблицы **Факультеты,** затем поочередно добавьте в бланк запроса необходимые поля из таблицы **Студенты.**

 Сохраните запрос под именем **Информация о студентах** и запустите его на выполнение.

*Задание условий отбора в запросе*

3. Создайте запрос на основе связанных таблиц **Факультеты и Специальности,** который выбирает поля **Код факультета и Название факультета** из таблицы **Факультеты** и поле **Название специальности** из таблицы **Специальности.** Запрос должен выводить записи с кодом факультета, равным 1.

#### *Последовательность действий*

 Щелкните мышью по кнопке **Создать,** выберите способ создания запроса Конструктор и нажмите **ОК.**

 Добавьте таблицы **Факультеты и Специальности** в запрос и закройте окно добавления таблиц.

 Перетащите в первый столбец поле Код факультета из таблицы Факультеты, во второй – Название факультета из таблицы Факультеты, в третий – Название специальности из таблицы Специальности.

 Для задания критерия отбора в ячейке на пересечении строки Условие отбора и столбца Код факультета наберите = 1 и нажмите клавишу **Enter.**

 Сохраните запрос под именем **Список специальностей** и запустите его на выполнение.

 Просмотрите записи, которые включены в запрос, и закройте окно запроса.

5. Создайте запрос на основе связанных таблиц **Факультеты и Специальности,**  который выбирает поля **Код факультета и Название факультета** из таблицы **Факультеты** и поле **Название специальности** из таблицы **Специальности.**  Запрос должен выводить записи с кодом факультета, равным 2 и 3.

#### *Последовательность действий*

 Щелкните мышью по кнопке **Создать**, выберите способ создания запроса *Конструктор* и нажмите **ОК.**

 Добавьте таблицы **Факультеты и Специальности** в запрос и закройте окно добавления таблиц.

 Перетащите в первый столбец поле Код факультета из таблицы Факультеты, во второй – Название факультета из таблицы Факультеты, в третий – Название специальности из таблицы Специальности.

 Для задания критерия отбора в ячейке на пересечении строки *Условие отбора* и столбца *Код факультета* наберите =2. Затем щелкните мышью в ячейке на пересечении строки *или*: и столбца *Код факультета*, наберите =3 и нажмите

 $7<sub>5</sub>$ 

клавишу **Enter**.

 Сохраните запрос под именем **Специальности факультетов 2 и 3** и запустите его на выполнение.

 Просмотрите записи, которые включены в запрос, и закройте окно запроса.

6. Создайте запрос, который из таблицы **Студенты** выбирает записи со старостами групп и выводит поля **Группа и Фамилия.**

# *Последовательность действий*

 Щелкните мышью по кнопке **Создать,** выберите способ создания запроса *Конструктор* и нажмите **ОК.**

Добавьте таблицу **Студенты** в запрос.

 Перетащите в первый столбец бланка запроса поле **Группа,** во второй – **Фамилия, в** третий – поле **Староста.**

 Для задания условия в ячейке *Условие отбора* для поля **Староста**  наберите *= Да.*

 Для отмены отображения поля **Староста в** таблице результатов запроса в строке *Вывод на экран* данного поля отключите контрольный индикатор, выполнив на нем щелчок мыши.

 Сохраните запрос под именем **Старосты групп** и запустите его на выполнение.

Закройте окно запроса.

7. Создайте запрос, который из таблицы **Студенты** выбирает записи о студентах, у которых по всем дисциплинам оценка 9.

### *Последовательность действий*

 Щелкните мышью по кнопке **Создать,** выберите способ создания запроса *Конструктор* и нажмите **ОК.**

- Добавьте таблицу **Студенты** в запрос.
- Перетащите в первый столбец бланка запроса поле **Фамилия,** во второй –

**Имя**, в третий – **Группа,** в четвертый – **Философия,** в пятый – **Белорусский язык,**  в шестой столбец – **Иностранный язык.**

 Для задания условий в ячейке *Условие отбора* для поля **Философия**  введите =9 . Затем щелкните в ячейке *Условие отбора* в поле **Белорусский язык** и задайте точно такое условие. Аналогично задайте такое же условие для поля **Иностранный язык.**

 Сохраните запрос под именем **Отличники** и запустите его на выполнение.

Закройте окно запроса.

#### *Создание нового вычисляемого поля в запросе*

8. Создайте запрос, который подсчитывает общее количество часов по каждой дисциплине.

#### *Последовательность действий*

 Создайте новый запрос в режиме конструктора и добавьте в него таблицу **Дисциплины.**

 Добавьте в бланк запроса поля Наименование дисциплины, Количество часов лекций и Количество часов лабораторных.

 Чтобы создать новое поле в запросе, которое будет являться суммой часов, щелкните мышью в четвертом столбце в строке Поле и введите название нового поля **Количество часов по дисциплине: (***двоеточие ставится обязательно*)*.*

После этого нажмите кнопку **Построить** на панели инструментов.

 В окне построителя выражений в левом списке дважды щелкните по типу объектов Таблицы и выберите таблицу **Дисциплины,** щелкнув по ее папке.

 В центральном списке дважды щелкните по полю **Количество часов лекций,** чтобы имя поля появилось в верхней части окна построителя. Введите +, затем дважды щелкните по полю **Количество часов лабораторных.**

После появления получившегося в результате выражения, *(слово* 

*«выражение» необходимо удалить)* нажмите **ОК.**

 Сохраните запрос под именем **Часы по дисциплинам** и запустите его на выполнение.

- Просмотрите результаты выполнения и закройте окно запроса.
- $\bullet$

9. Создайте запрос, который подсчитывает средний балл студентов.

# *Последовательность действий*

 Создайте новый запрос в режиме конструктора и добавьте в него таблицу **Студенты.**

 Добавьте в бланк запроса поля Фамилия, Имя, Философия, Белорусский язык и Иностранный язык.

 Чтобы построить новое поле в запросе, которое будет являться суммой оценок, разделенной на 3, щелкните мышью в шестом столбце в строке Поле я введите название нового поля **Средний балл:**. После этого нажмите кнопку *Построить* на панели инструментов.

 В окне построителя выражений с помощью кнопок построителя, папки таблиц и списка полей создайте следующее выражение:

# **Средний балл:([Студенты]![Философия]+[Студенты]![Белорусский язык]+ [Студенты]![Иностранный язык])/3**

После этого нажмите **ОК.**

 Сохраните запрос под именем **Средний балл** и запустите его на выполнение.

Просмотрите результаты выполнения и закройте окно запроса.

# *Групповые вычисления в запросе*

10. Создайте запрос на выборку, который выводит поле **Группа** из таблицы **Студенты** и подсчитывает количество студентов в группе.

# *Последовательность действий*

 Щелкните мышью по кнопке **Создать,** выберите способ создания запроса *Конструктор* и нажмите **ОК.**

Добавьте таблицу **Студенты** в запрос.

 Перетащите в первый столбец поле **Группа,** во второй столбец – **Фамилия.**

Выполните команду Вид – Групповые операции.

 Щелкните мышью в строке *Групповая операция* в поле **Фамилия**, раскройте выпадающий список и выберите статистическую функцию *Count* (функция *Count* вычисляет количество записей, отобранных запросом, в определенном поле).

 Сохраните запрос под именем **Количество студентов в группах** и запустите его на выполнение.

 В режиме просмотра результатов запроса появится поле *Count Группа*, в котором подсчитывается количество студентов в группе. Закройте окно запроса.

11. Создайте запрос на выборку, который выводит поля **Количество часов лекций** и **Количество часов лабораторных** из таблицы **Дисциплины** и подсчитывает суммарное количество часов лекций по всем дисциплинам и суммарное количество часов лабораторных по всем дисциплинам.

# *Последовательность действий*

 Щелкните мышью по кнопке **Создать,** выберите способ создания запроса *Конструктор* и нажмите **ОК.**

Добавьте таблицу **Дисциплины** в запрос.

 Перетащите в первый столбец поле Количество часов лекций, во второй столбец – Количество часов лабораторных.

 Выполните команду **Вид – Групповые операции** и щелкните мышью в строке *Групповая операция* в поле **Количество часов лекций.**

 Раскройте выпадающий список и выберите статистическую функцию *Sum* (функция *Sum* суммирует значения в определенном поле).

 Аналогично выберите функцию *Sum* в поле **Количество часов лабораторных.**

 Сохраните запрос под именем **Суммарное количество часов по дисциплинам** и запустите его на выполнение.

 В режиме просмотра результатов запроса появятся поля *Sиm\_Количество часов лекций* и *Sиm\_Количество часов лабораторных*, в которых подсчитываются суммы часов по лекциям и лабораторным занятиям. Закройте окно запроса.

### *Параметрические запросы*

Параметрический запрос является одной из разновидностей запроса на выборку.

12. Создайте параметрический запрос, который запрашивает курс и выводит поля **Фамилия, Группа и Курс** из таблицы **Студенты.**

# *Последовательность действий*

 Щелкните мышью по кнопке **Создать,** выберите способ создания запроса Конструктор и нажмите **ОК.**

Добавьте таблицу **Студенты** в бланк запроса.

 Перетащите в первый столбец поле **Курс,** во второй – **Фамилия,** в третий столбец – **Группа.**

 В строке *Условие отбора* для столбца **Курс** введите обращение **[Введите курс]** для ввода критерия отбора **(***обращение должно быть обязательно в квадратных скобках***).**

 Сохраните запрос под именем **Студенты по курсам и** запустите его на выполнение. Когда Access запросит курс, введите значение из набранных вами в таблице в поле **Курс** и нажмите **ОК.**

Закройте окно запроса.

### *Запрос на обновление*

13. Создайте запрос, который в таблице **Специальности** заменит значение поля **Код факультета** на 3 в записи с кодом специальности, равным 5.

# *Последовательность действий*

 Щелкните мышью по кнопке **Создать,** выберите способ создания запроса *Конструктор* и нажмите **ОК.** Добавьте таблицу **Специальности** в запрос.

 Добавьте поля **Код факультета и Код специальности** в бланк запроса. Для задания условия в ячейке *Условие отбора* для поля **Код специальности**  введите  $=$ 5.

 Выполните команду **Запрос – Обновление.** В бланк запроса добавилась строка *Обновление*, которая предназначена для указания новых значений полей таблицы. В ячейке *Обновление* для поля **Код факультета** введите 3.

 Запустите запрос на выполнение. **Access** укажет в диалоговом окне, сколько записей изменится в таблице. Для подтверждения нажмите кнопку **Да**.

Сохраните запрос под именем **Обновление** и закройте окно запроса.

 Щелкните мышью по корешку *Таблицы* в окне базы данных и откройте таблицу **Специальности в** режиме таблицы. Убедитесь, что в записи с кодом специальности, равным 5, код факультета равен 3. Закройте таблицу, щелкнув по кнопке закрытия окна, и щелкните по корешку *Запросы* в окне базы данных.

# *Запрос на удаление*

14. Создайте запрос, удаляющий из таблицы **Специальности** записи с кодами специальности 4 и 6.

### *Последовательность действий*

 Щелкните мышью по кнопке **Создать,** выберите способ создания запроса *Конструктор* и нажмите **ОК.** Добавьте таблицу **Специальности** в запрос.

Добавьте поле **Код специальности** в бланк запроса.

 Выполните команду **Запрос – Удаление.** В бланк запроса добавилась строка *Удаление*, и в ее ячейках содержится значение **Условие.** Это означает, что пользователь может установить дополнительные критерии отбора. Для задания условия в ячейке *Условие отбора* в поле **Код специальности** введите =4, а в ячейке Или введите 6.

 Запустите запрос на выполнение. Access укажет в диалоговом окне, сколько записей будет удалено в таблице. Для подтверждения нажмите **Да**.

Сохраните запрос под именем **Удаление** и закройте окно запроса.

 Щелкните мышью по корешку *Таблицы* в окне базы данных и откройте таблицу **Специальности** в режиме таблицы. Убедитесь, что в записи с кодом специальности 4 и 6 удалены. Закройте таблицу, щелкнув по кнопке закрытия окна, и щелкните по корешку *Запросы* в окне базы данных.

#### *Запрос на создание таблицы*

15. Создайте новую таблицу на основе запроса **Список специальностей.**

#### *Последовательность действий*

 Откройте запрос **Список специальностей** в режиме конструктора. Для этого щелкните по имени запроса и нажмите кнопку *Конструктор*.

 Выполните команду Запрос – Создание таблицы... В диалоговом окне Создание таблицы введите имя новой таблицы Специальности факультета экономики и нажмите ОК.

 Запустите запрос на выполнение. В специальном диалоговом окне Access укажет, сколько записей будет скопировано в новую таблицу. Для подтверждения нажмите **Да**.

Сохраните запрос и закройте окно запроса.

 Щелкните мышью по корешку *Таблицы* в окне базы данных и откройте таблицу **Специальности факультета экономики** в режиме таблицы. Убедитесь, что присутствуют все записи, отобранные запросом. Закройте таблицу, щелкнув по кнопке закрытия окна.

# **ЛАБОРАТОРНАЯ РАБОТА 5.**

### **Подготовка и настройка базы данных**

# **Цель работы**

1. Научиться создавать отчет с использованием мастера отчетов и автоотчета.

2. Научиться создавать и редактировать отчет в режиме конструктора.

3. Научиться группировать данные в отчете.

Откройте БД **Студенты** из своей папки.

### *Создание отчета при помощи мастера*

1. Создайте отчет на основе таблицы **Специальности.**

# *Последовательность действий*

 Щелкните по вкладке **Отчеты** в окне базы данных и нажмите кнопку **Создать.**

 В окне **Новый отчет** щелкните по строке *Мастер отчетов*, откройте список таблиц и выберите в качестве источника данных таблицу **Специальности.**  Нажмите **ОК** для начала работы с мастером.

 На первом этапе разработки отчета укажите включаемые в него поля. Щелкните по полю **Код специальности** и нажмите кнопку > для включения поля в отчет. Аналогично добавьте поля **Код факультета, Полное название специальности и Название специальности.** Нажмите кнопку **Далее>**, чтобы перейти в следующее окно мастера.

 Преимущество отчетов перед формами заключается в возможности группирования данных. На втором шаге мастера Access предлагает группировку по полю **Код факультета.** Для перехода к следующему шагу мастера нажмите кнопку **Далее>.**

 На этом шаге мастера можно указать порядок сортировки данных в отчете. В данном случае можно произвести сортировку по полю **Название специальности** по возрастанию. Выберите его в поле списка первого уровня сортировки. Порядок сортировки устанавливается с помощью кнопки,

расположенной справа от поля.

 В следующем окне мастеру необходимо указать, как данные должны быть представлены в отчете. Активизируйте переключатель *По левому краю 2*, а также активизируйте переключатель *Альбомная* в группе **Ориентация.** Для перехода к следующему шагу мастера нажмите кнопку **Далее>.**

 Следующее окно мастера предназначено для выбора стилей оформления. Выберите стиль *Полужирный* и нажмите кнопку **Далее>.**

 На последнем шаге мастера Access по умолчанию предлагает для имени отчета имя таблицы, на основе которой создавался отчет, а также предлагает сделать просмотр отчета. Нажмите кнопку **Готово** и просмотрите созданный отчет. Закройте окно отчета после просмотра.

# *Создание отчета при помощи Автоотчета*

2. Создайте отчет для таблицы **Дисциплины.**

# *Последовательность действий*

Нажмите кнопку **Создать** во вкладке **Отчеты** в окне базы данных.

 В окне Новый отчет щелкните по строке Автоотчет: ленточный, откройте список таблиц и выберите в качестве источника данных таблицу **Дисциплины.**  Нажмите **ОК** для создания отчета.

 Просмотрите созданный отчет. Выполните команду **Файл – Сохранить,**  оставьте имя отчета **Дисциплины** и нажмите **ОК.** Закройте окно отчета.

### *Создание отчета с помощью конструктора отчетов*

3. Создайте отчет на основе таблицы **Студенты** с применением конструктора отчетов.

# *Последовательность действий*

 Щелкните по вкладке **Отчеты** в окне базы данных и нажмите кнопку **Создать.**

В окне **Новый отчет** щелкните по строке Конструктор, откройте список

таблиц и выберите в качестве источника данных таблицу **Студенты.** Нажмите **ОК,** и у вас на экране появится окно конструктора отчетов.

#### *Создание заголовка отчета*

- Сначала создайте заголовок отчета. Для этого:
	- выполните команду **Вид – Заголовок/примечание отчета.** В окне конструктора появится область Заголовок отчета;
	- на панели элементов нажмите кнопку **Надпись** (курсор мыши примет другой вид) и щелкните в области заголовка. Наберите заголовок *Студенты* и нажмите **Enter.** При этом вокруг подписи возникнет рамка с черными квадратиками. Это означает, что подпись выделена;
	- помощью кнопок на панели инструментов установите для подписи шрифт **Arial Суг,** размер – **20**, полужирный курсив. Измените размер подписи с помощью команды **Формат – Размер – по размеру данных.**

 Измените местоположение подписи, для чего подведите курсор мыши к границе выделения (курсор мыши примет вид ладони), нажмите и перетащите надпись.

### *Добавление полей в отчет*

Теперь в отчет необходимо добавить поля **Фамилия, Имя, Отчество** таблицы **Студенты.**

 На экране есть небольшое окно со списком полей таблицы **Студенты.**  Если оно отсутствует, выполните команду **Вид – Список полей.**

 Щелкните по полю **Фамилия,** и, удерживая клавишу **Shift**, щелкните по полю **Отчество.** При этом в схеме должны выделиться три поля.

 Нажмите на выделении левую кнопку мыши и перетащите поля в **Область данных.**

 Отпустите кнопку мыши. Обратите внимание, что каждому полю из таблицы **Студенты** в отчете соответствуют два элемента: слева – подпись поля, а справа – само поле.

### *Вставка вычисляемого поля*

- Добавьте в отчет поле, которое вычисляет средний балл. Для этого:
	- выполните щелчок по кнопке **Поле** на панели элементов;
	- щелкните на свободном месте области данных. После размещения подпись поля будет содержать его номер, а само поле – ссылку **Свободный**.
- Сначала измените подпись поля. Для этого:
	- дважды щелкните по подписи поля. В появившемся окне свойств выберите вкладку **Макет;**
	- щелкните в поле **Подпись** и введите значение **Средний балл;**
	- закройте окно свойств.
- Задайте формулу для подсчета среднего балла. Для этого:
	- дважды щелкните по новому полю. В появившемся окне свойств выберите вкладку **Макет;**
	- щелкните в поле **Формат поля.** Раскройте список форматов, щелкнув по черной стрелке вниз, и выберите значение **С разделителями разрядов;**
	- выберите вкладку **Данные;**
	- щелкните в строке **Данные** и нажмите кнопку построителя выражений  $(\ldots);$
	- на появившемся окне **Построитель выражений** введите формулу подсчета среднего балла.

*Примечание*. При вводе формулы используйте кнопки (+), (/) и так далее. в окне построителя.

 Чтобы добавить название нужного поля в формулу, щелкните по строке **<Список полей>** (это строка находится в окошке в центре окна), выделите поле в списке полей (окошко в правой части окна) и нажмите кнопку **Вставить.**

Формула должна иметь следующий вид:

# **=([Философия]+[Белорусский язык]+[Иностранный язык])/3**

После того как формула введена, нажмите кнопку **ОК.**

- Закройте окно свойств.
- Переместите подписи полей в область верхнего колонтитула. Для этого:
	- проверьте, есть ли на экране область верхнего колонтитула. Если ее нет, выполните команду **Вид – Колонтитулы;**
	- щелкните по подписи поля **Фамилия** (подпись находится слева от поля и содержит символ двоеточие);
	- нажмите кнопку **Вырезать;**
	- щелкните мышью в области верхнего колонтитула и нажмите кнопку **Вставить;**
	- перетащите мышью выделенную подпись немного ниже и правее (так как следующая вставленная подпись будет накладываться на ранее вставленную);
	- аналогично переместите подписи **Имя, Отчество и Средний балл** и расположите их рядом друг с другом на некотором расстоянии;
	- сами поля в области данных расположите таким образом, чтобы поле находилось под подписью.

 Добавьте в область нижнего колонтитула поле, выводящее текущую дату и время, и поле, выводящее номер страницы. Для этого:

- на панели элементов нажмите кнопку **Поле** (курсор мыши примет другой вид) и щелкните в области нижнего колонтитула. На экране появится поле *Свободный* с подписью;
- выполните команду **Вид – Свойства.** В окне свойств щелкните по вкладке **Данные,** затем щелкните по строке *Данные* и нажмите кнопку построителя (кнопка [...]);
- в окне построителя выражений в левом списке щелкните по папке *Общие выражения,* в среднем списке щелкните по строке *Текущая дата и время* и нажмите кнопку **Вставить.** После этого нажмите кнопку **ОК** для закрытия окна построителя;
- не закрывая окно свойств, щелкните мышью по надписи поля в области нижнего колонтитула. Затем в окне свойств щелкните по вкладке

**Макет,** затем щелкните по строке подпись и введите подпись поля **Текущая дата** и нажмите **Enter.** Закройте окно свойств.

 Аналогично добавьте поле для вывода номера страницы: добавьте новое поле, затем выведите его свойства, в строке *Данные* нажмите кнопку построителя и вставьте общее выражение *Страница N из М*. Подпись поля удалите, щелкнув по ней мышью и нажав клавишу **Delete.**

Выполните в отчете группировку по полям **Курс и Группа.** Для этого:

- выполните команду **Вид Сортировка и Группировка**;
- в окне **Сортировка и Группировка** щелкните мышью в первой строке в столбце *Поле/выражение* и раскройте список. Из списка выберите поле Курс. Затем щелкните мышью в строке *Заголовок группы*, раскройте список и выберите значение **Да**.

 Измените порядок сортировки. Для этого щелкните мышью в первой строке в столбце *Порядок сортировки* и раскройте список. Из списка выберите значение **По убыванию.**

 Щелкните мышью во второй строке в столбце Поле/выражение и раскройте список. Из списка выберите поле **Группа.** Затем щелкните мышью в строке Заголовок группы, раскройте список и выберите значение **Да**. Аналогично щелкните мышью в строке *Примечание группы*, раскройте список и выберите значение **Да**. Порядок сортировки – по возрастанию.

Закройте окно Сортировка и Группировка.

 Перетащите поле **Курс** из списка полей в область **Заголовок группы «Курс»**, а поле **Группа** – в область **Заголовок группы «Группа»**.

 Добавьте в область **Примечание группы «Группа»** поле, в котором подсчитывается количество студентов группы. Для этого:

– на панели элементов нажмите кнопку **Поле** (курсор мыши примет другой вид) и щелкните в области **Примечание группы «Группа».** На экране появится поле *Свободный* с подписью;
– выполните команду **Вид – Свойства.** В окне свойств щелкните по вкладке *Данные,*  затем щелкните по строке *Данные* и нажмите кнопку построителя (кнопка [...]);

– в окне построителя выражений в левом списке дважды щелкните по папке *Функции*, затем по папке *Встроенные функции*. В среднем списке щелкните по строке **Статистические** *(пользуйтесь линейками прокрутки),* а в правом списке щелкните по строке *Count* и нажмите кнопку **Вставить;**

– в верхней части окна построителя удалите выражение **«ехрг»** внутри скобок. Затем в левом списке щелкните по папке *Отчет1*, в среднем списке щелкните по строке *Фамилия (пользуйтесь линейками прокрутки*) и нажмите кнопку **Вставить.**  После этого ваше выражение должно иметь вид:

#### **Count ( [Фамилия] );**

– нажмите кнопку **ОК** для закрытия окна построителя;

– не закрывая окно свойств, щелкните мышью по надписи поля в области **Примечание группы «Группа».** Затем в окне свойств щелкните по вкладке *Макет,* затем щелкните по строке подпись и введите подпись поля **Количество студентов в группе:** и нажмите **Enter.** Закройте окно свойств;

– измените местоположение и размер поля.

Обведите поля **Курс и Группа** прямоугольником. Для этого:

– нажмите на панели элементов кнопку **Прямоугольник** и в области **Заголовок группы «Курс»** обведите прямоугольником поле **Курс;**

– если прямоугольник закрыл собой поле, выведите свойства поля, выполнив команду **Вид – Свойства,** щелкните по вкладке *Макет* в окне свойств, затем щелкните по строке *Тип фона* и раскройте список. Из списка выберите значение **Прозрачный.** Закройте окно свойств;

– аналогично обведите прямоугольником поле **Группа** в области **Заголовок группы «Группа».**

Проведите линию под подписями полей в области верхнего колонтитула, для чего на панели элементов нажмите кнопку **Линия** и с помощью мыши проведите горизонтальную линию под подписями.

Уменьшите высоту всех областей отчета. Для этого:

установите указатель мыши на нижней ограничительной линии изменяемой области. Указатель мыши принимает вид двунаправленной стрелки;

удерживая левую кнопку мыши, перемещайте мышь. При перемещении вверх уменьшается высота отчета.

Измените цвет фона для областей отчета, а также цвет шрифта и цвет фона для полей. Для этого:

выделите нужный элемент (чтобы выделить область, необходимо щелкнуть по ее заголовку);

пользуясь кнопками **Цвет заливки/фона** и **Цвет текста,** измените цвет фона и цвет символов.

Сохраните и просмотрите отчет. Для этого:

выполните команду **Файл – Сохранить как...** Введите имя отчета **Отчет о студентах**;

выполните команду **Вид – Предварительный просмотр** для просмотра отчета; закройте окно отчета и окно базы данных.

### **ЗАДАНИЯ ДЛЯ САМОСТОЯТЕЛЬНОЙ РАБОТЫ**

#### *Задание 1. Создание таблиц в СУБД MS Access*

**Цель работы** – закрепить навыки работы по темам «Создание новой базы данных. Создание таблиц. Оформление таблиц» и «Создание базы данных с помощью мастера. Импорт таблиц из другой базы данных».

#### **Порядок выполнения**

- 1. Выполнить вариант задания.
- 2. Показать выполненное задание преподавателю.

#### **Вариант**

1. Создайте в своей папке базу данных **Контрольная.**

2. Создайте таблицу **ОРГАНИЗАЦИИ** с полями **Номер организации, Название,** 

**Адрес, Телефон.** Поле **Номер организации** сделайте ключевым. Введите три

записи в таблицу (в поле **Номер организации** введите значения: 101, 102, 103). Измените шрифт в таблице.

### 3. Создайте таблицу **ВЫПОЛНЕНИЕ ПЛАНА.** Поле **Номер организации**

сделайте полем со списком. Для поля **Дата** задайте маску ввода.

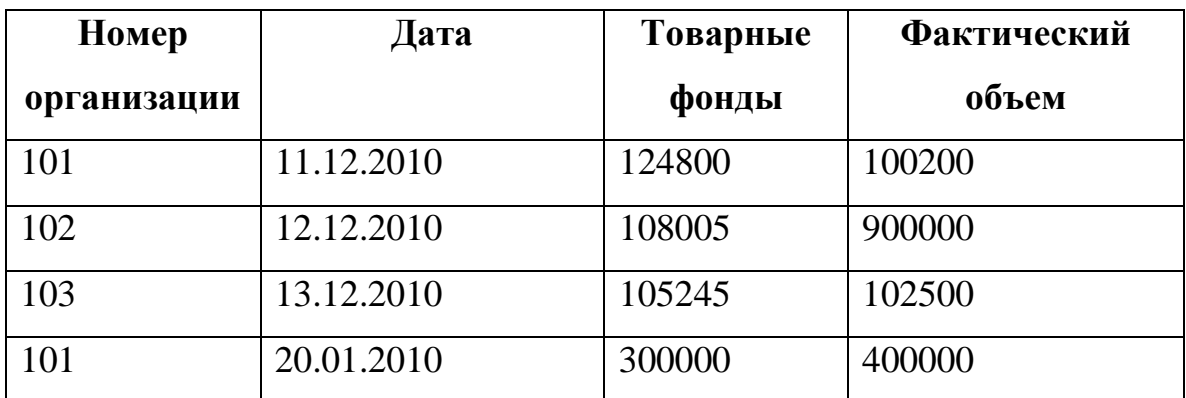

4. Установите связь между таблицами *один ко многим.*

### *Задание 2. Создание запросов в СУБД MS Access*

**Цель работы –** закрепить навыки работы по темам «Создание простых запросов» и «Создание перекрестных запросов. Создание сложных запросов на выборку».

### **Порядок выполнения**

1. Выполнить вариант задания.

2. Показать выполненное задание преподавателю.

### **Вариант**

1. Откройте из своей папки базу данных **Контрольная.**

2. Создайте запрос на выборку ОТКЛОНЕНИЕ ОТ ПЛАНА с полями Номер организации, Название, Товарные фонды и Фактический объём. В запросе поле вычисляется по формуле: Отклонение от плана = Фактический объём – Товарные фонды.

3. Создайте запрос на выборку **ФАКТИЧЕСКИЕ ОБЪЕМЫ ДЕКАБРЯ,** который отбирает записи с датами за декабрь 2022 г. и выводит поля **Название организации** и **Фактический объем.**

4. Создайте запрос на обновление **НОВЫЙ ФАКТИЧЕСКИЙ ОБЪЕМ** для таблицы **ВЫПОЛНЕНИЕ ПЛАНА,** который для записей с **Номером организации,** равным 101, устанавливает значение **Фактического объема** равное 350000.

### *Задание 3. Создание форм в СУБД MS Access*

**Цель работы –** закрепить навыки работы по темам «Создание простых форм с помощью мастера и в режиме конструктора» и «Создание сложных форм. Работа с подчиненными формами и элементами управления Группа и Вкладка».

#### **Порядок выполнения**

1. Выполнить вариант задания.

2. Показать выполненное задание преподавателю.

#### **Вариант**

1. Откройте из своей папки базу данных **Контрольная.**

2. Создайте с помощью конструктора форму **План** на основе таблицы **Выполнение плана.**

• Создайте заголовок формы.

• Поле **Фактический объем** создайте в виде группы переключателей со значениями 350000, 900000 и 102500.

• Включите в форму остальные поля таблицы.

• Создайте поле **Отклонение,** для которого задайте формулу **Отклонение = Фактический объем – Товарные фонды.** Установите для поля формат *с разделителями разрядов*.

• Создайте две кнопки для перехода от записи к записи (к следующей и к предыдущей).

• Отключите в форме полосы прокрутки и кнопки перехода.

• Оформите форму в цвете, используйте при оформлении элементы **Линия и Прямоугольник.**

3. Создайте *с помощью мастера* форму **Организации** на основе таблицы **Организации.** Внешний вид формы – в один столбец.

### *Задание 4. Создание отчетов в СУБД MS Access*

**Цель работы –** закрепить навыки работы по темам «Создание простых отчетов с помощью мастера и в режиме конструктора. Группировка данных в отчете» и «Создание отчета в виде письма. Работа с подчиненными отчетами».

### **Порядок выполнения**

1. Выполнить вариант задания.

2. Показать выполненное задание преподавателю.

#### **Вариант**

1. Откройте из своей папки базу данных **Контрольная.**

2. Создайте в режиме конструктора отчет на основе таблицы **ВЫПОЛНЕНИЕ** 

**ПЛАНА.** Включите в отчет все поля таблицы.

3. В области заголовка отчета введите название отчета **ВЫПОЛНЕНИЕ ПЛАНА.**

4. Вставьте рисунок в область заголовка отчета.

5. Подписи полей переместите в область верхнего колонтитула и расположите их на одной линии. Поля в области данных расположите под подписями.

6. Для поля **Дата** установите формат поля **Длинный формат даты.**

7. Выполните группировку по полю **Номер организации.** Порядок сортировки – по убыванию. Поле **Номер организации** переместите в область **Заголовок группы.**

8. Для области **Верхний колонтитул** измените цвет фона.

9. Сохраните отчет под именем **ВЫПОЛНЕНИЕ ПЛАНА.**

# **3. КОНТРОЛЬ ЗНАНИЙ** *КОНТРОЛЬНЫЕ ВОПРОСЫ:*

2. Основные понятия теории баз данных

3. Виды информационных моделей:

- информационная модель данных;
- информационная модель предприятия.
	- 3. Информационная модель данных:
- Концептуальная, логическая, внешняя и физическая модели;
- Условия первого и второго уровней независимости данных
	- 4. Типы логических моделей:
- иерархическая;
- сетевая;
- реляционная.
	- 5. Требования, предъявляемые к базе данных
	- 6. Этапы проектирования баз данных
	- 7. Классификация СУБД
	- 8. Основные характеристики СУБД
	- 9. Способы создания таблицы
	- 10. Открытие таблицы, модификация структуры таблицы
	- 11. Добавление новой записи в таблицу
	- 12. Удаление записи из таблицы
	- 13. Создание и открытие базы данных
	- 14. Добавление таблиц в базу данных, освобождение таблиц
	- 15. Установление взаимосвязи «один-к-одному»
	- 16. Установление взаимосвязи «один-ко-многим»
	- 17. Управление данными в базах данных

### *ТЕСТ: КОМПЬЮТЕРНЫЕ БАЗЫ ДАННЫХ И ЗНАНИЙ*

#### **Вариант №1**

#### **1. Уровни проектирования БД**

- А. Первый, второй и третий
- Б. Проектировочный и пользовательский
- В. Реляционный, иерархический и сетевой
- Г. Конструкторский и мастер

#### **2. База данных – это**

А. Совместно используемое единое хранилище для некоторого набора логически связанных данных по определенной предметной области.

Б. Это представление реальности, отражающего лишь избранные детали.

В. хранения специально организованной информации по определенной предметной области.

Г. это значение, которое однозначно определяет элемент объектного множества.

#### **3. Внешний ключ –это**

А. Древовидные иерархические структуры широко используются в повседневной человеческой деятельности Б. Идентификатор;

В. Система баз данных;

Г. Набор лексических атрибутов, значения которых всегда однозначно определяют элемент объектного множества.

#### **4. Сетевые модели данных**

А*.* организует и представляет данные в виде таблиц или реляций;

Б. базируются на использовании графовой формы представления данных. Вершина графа используются для интерпретации типов сущностей;

В. приведения реляционных таблиц к стандартному виду.Правила нормализации.

Г. Противоречивость данных, вызванная их избыточностью и частичным обновлением.

### **5.** Я**зык DDL (Data Definition Language) – это**

А. предназначенный, для выборки и обновления данных;

Б. разделения таблицы на несколько таблиц в целях избавления от аномалий и поддержания целостности данных;

В. Повторение данных в базе данных;

Г предназначенный для определения структур базы данных;

### **6. В базе данных используется следующие способы создания таблиц:**

А. Конструктор;

Б Мастер;

В Поле ввода данных;

Г Все вышеперечисленные

### **7. Запросы служат:**

А. Для выбора более чем одной таблицы одновременно;

Б. служат для селекции и фильтрации набора данных;

В. выполняет роль хранилища данных;

Г. Вывода данных на экран.

### **8. Типы данных MS ACCESS:**

А. Запросы, таблицы и формы;

Б. Отчеты, макросы и модули;

В. Тестовый, числовой, логический, дата/время, OLE, счетчик;

Г. Конструктор и мастер.

### **9. Макросы – это:**

А. Последовательность операций, записанных в виде инструкций на специальном языке;

Б. MS ACCESS;

В. Базы данных;

Г. Совокупность объявлений (деклараций) и последовательностей исполняемых команд.

### **10 Нормализация:**

А. Нормальные формы;

Б. Согласованность данных в базе данных;

В. Избавления от аномалий и поддержания целостности данных;

Г. Процесс приведения реляционных таблиц к стандартному виду.

### **Вариант 2**

### **1 Главными элементами модели данных:**

А. Запросы и таблицы;

Б. Объекты и отношения;

В. Сетевая и реляционная модели;

Г. Текстовый и логический.

### **2 Системы базы данных состоят из главных компонента:**

А. Аномалия обновления, удаления и ввода;

Б. Один к одному, один ко многим, и многие ко многим;

В. Данные, аппаратное обеспечение, программное обеспечение и пользователи;

### **3. Реляционная модель данных:**

А. Количество атрибутов реляции;

Б. Это термин, пришедший из математики;

В. Организует и представляет данные в виде таблиц или реляций;

Г. Количество НЕ атрибутов реляции.

### **4**. **Модель** *«Клиент-сервер»* **– технология:**

А. Графические возможности оболочки производят большое впечатление при изготовлении высококачественных отчетов и распечаток;

Б. Технология, разделяющая приложение- СУБД на две части: клиентскую и сервер;

В. Они позволяют выбрать из базы только необходимую информацию, т.е. ту, которая соответствует определенному критерию;

Г. Когда размеры баз данных велики.

### **5. В данном примере поле адрес ул. Душанбинская №45 относится к типу данных MS Access:**

А.дата/время;

Б.числовой;

В.текстовый;

Г.логический.

### **6. Сколько форм нормализации:**

A.5

Б.4

**B.2** 

Г.3

### **7.Что означает данная запись: 1-**∞

А. связи;

Б. один – к – одному;

В.связь один – ко – многим;

Г. Многие – ко - многим.

### **8. Реляционная таблица находится в первой нормальной форме (1НФ)**

А. Если никакие неключевые атрибуты не являются функционально зависимыми лишь от части ключа;

Б. Если для любой ФЗ: X —> Y X является ключом;

В. Условие, обеспечивающее независимость атрибутов путем обязательного повторения значений;

Г. Если значения в таблице являются атомарными для каждого атрибута таблицы.

### **9. Последовательная организация файла означает:**

А. Записи обычным образом физически упорядочены по значениям первичного ключа;

Б. Записи обычным образом физически упорядочены по значениям не первичного ключа;

В. Что записи упорядочены по значению ключа;

Г. В качестве способа адресации записей избавляет от необходимости поддерживать и просматривать индексы.

### **Вариант 3**

**1**. **Рекурсивное отношение это:**

А. Столбец реляции;

Б. Значение, которое однозначно определяет элемент объектного множества;

В. Древовидные иерархические структуры;

Г. Отношение, связывающее объектное множество с ним самим.

### **2. Составной ключ:**

А. Любой набор атрибутов, который может быть выбран в качестве ключа таблицы;

Б. Ключ, содержащий два или более атрибута;

В. Потенциальный ключ, выбранный для преимущественного использования в целях однозначного определения строк таблицы;

Г. Потенциальный ключ.

# **3. Ограничительное условие:**

А. Строки реляционной таблицы представляют в базе данных элементы конкретных объектов реального мира или категорий;

Б. Список, содержащий имена реляционных таблиц, имена атрибутов, ключевые атрибуты и внешние ключи;

В. Правило, ограничивающее значения данных в базе данных;

Г. Никакой ключевой атрибут строки не может быть пустым.

### **4. Процесс приведения реляционных таблиц к стандартному виду – это:**

А. Стандартизация;

Б. Типы данных;

В.Схема данных;

Г. Нормализация.

### **5. Повторение данных в базе данных:**

А. Целостность данных;

Б. Избыточность данных;

В. Противоречивость данных, вызванная их избыточностью и частичным обновлением;

Г. Аномалия удаления.

# **6. Функциональная зависимость:**

А. Атрибут(ы) в левой части функциональной зависимости;

Б. Никакие неключевые атрибуты не являются функционально зависимыми лишь от части ключа;

В. Значение атрибута в кортеже однозначно определяет значение другого атрибута в кортеже;

Г. Таблица, состоящая из нескольких выбранных атрибутов

### **7. Транзитивная зависимость:**

А. Первая нормальная форма запрещает таблицам иметь неатомарные;

Б. Если таблица удовлетворяет НФБК;

В. Неключевой атрибут функционально зависит от одного или более неключевых атрибутов;

Г.Если связи между независимыми атрибутами можно исключить.

### **8. Реляционная модель данных:**

А. Основана на логических отношениях данных;

Б. Модель данных, представляющая данные в виде таблиц;

В. Основана на концептуальной модели данных;

Г. Реляционная модель данных организует и представляет данные.

### **9. Объекты MS Access:**

- А.Таблицы, запросы, формы, отчеты;
- Б. Текстовое поле, логическое поле;
- В. Атрибуты;
- Г. Выше перечисленные.

# **10. Создание новых объектов базы данных-объекта формы:**

А. Лот №Наименование товара, Единица измерения, Склад №;

Б. Текстовое поле, логическое поле;

- В. В столбец, Ленточная, Табличная, Сводная таблица;
- Г. Выше перечисленные.

### **Вариант №4**

# **1. В данной таблице «Крупа манная» имеет тип данных:**

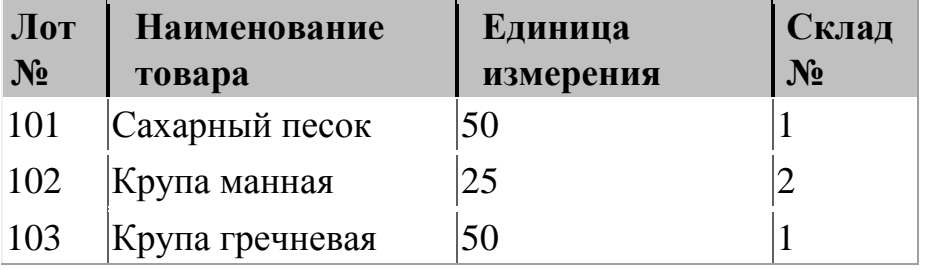

### А. Логический;

Б. Текстовый;

В. Числовой;

Г. Наименование товара.

# **2.Какое поле может быть ключевым (верхняя таблица):**

- А. Наименование;
- Б. Единица измерения;
- В. Лот№;
- Г. Склад№.

# **3. Разбиение — это процесс:**

А. Значения в таблице являются атомарными для каждого атрибута таблицы;

Б. Разделения таблицы на несколько таблиц в целях избавления от аномалий

и поддержания целостности данных;

В. Введенные в атрибут BLDG-ID;

Г. Идентификатор конкретного здания.

# **4. Запрос: Отобразить продажи в октябре:**

А. >=01.10.2005 **\_\_** And **\_\_** <=31.11.2005;

- Б. Is **\_\_** not **\_\_** null;
- В. LIKE **\_\_** [введите название];

Г. LIKE **\_\_** [введите наименование товара].

# **5 Запрос: Создать запрос на вычисление суммы к оплате:**

 $A_{1} = 0$ :

Б. [Цена отгрузки]\*1,05;

В. LIKE **\_\_** [введите название];

Г. К оплате: [Количество продажи]\*[Цена отгрузки].

### **6.Таблица «Клиенты» включает поля:**

А. Лот №, Наименование товара, Единица измерения, Склад №, Дата поставки, Поставщик, Количество поставки, Цена поставки, Цена отгрузки:

Б. Название, ИНН, Обращаться к, Должность, Адрес, Телефон, Факс;

В. Накладная № , Дата продажи, ИНН , Лот №, Количество продажи;

Г. Параметрический, выборка.

### **7. Поле «Количество поставки» имеет тип данных:**

- А. Текстовый;
- Б. Числовой;
- В. Денежный;

Г. Дата/ время.

### **8. Составное объектное множество:**

А. Максимальное количество элементов одного объектного множества, связанных с одним элементом другого объектного множества;

Б. Мощность отношения конкретизации;

В. Отношение, рассматриваемое как объектное множество;

Г. Отношение, максимальная мощность которого как минимум в одном направлении равна одному.

# **9.Атрибуты это:**

- А. Запросы и Формы:
- Б. Базы данных;

В. имя, дата рождения, номер страховки, рост, вес, пол;

Г. Таблицы.

### **10. Мощность отношения обозначает:**

А. Число элементов одного множества, связанных посредством отношения с одним элементом другого объектного множества;

Б.Модель данных состоит из объектных множеств;

В. Отношение устанавливает связи между элементами двух объектных множеств.

Г. Объектные множества представляют категории.

### **Вариант №5**

### **1. Запрос с параметрами:**

А. Это запрос, создаваемый при помощи языка SQL;

Б. Это запрос, при выполнении отображающий в собственном диалоговом окне приглашение ввести данные,

В. Объекты, которые идут на печать;

Г. С помощью макросов можно выполнить практически все действия над объектами.

### **2. База данных – это:**

А. Совокупность языковых и программных средств, предназначенных для создания, ведения и эксплуатации баз данных;

Б. Банк данных − совокупность баз данных и системы управления базами данных;

В. Формализованное описание, отражающее состав и типы данных, а также взаимосвязь между ними;

Г. Совокупность структурированных данных.

### **3. Кортеж в реляционной модели это:**

- А. строка;
- Б. столбец;
- В. таблица;
- Г. отношения.

### **4. Главными элементами модели данных:**

- А. запросы и таблицы;
- Б. объекты и отношения;
- В. Сетевая и реляционная модели;
- Г. Текстовый и логический

### **5. Системы базы данных состоят из главных компонента:**

А. Аномалия обновления, удаления и ввода;

Б. один к одному, один ко многим, и многие ко многим;

В. данные, аппаратное обеспечение, программное обеспечение и пользователи;

Г. DDL (Data Definition Language) и DML (Data Manipulation Language).

### **6. Реляционная модель данных:**

А. Количество атрибутов реляции;

Б. Это термин, пришедший из математики;

В. Организует и представляет данные в виде таблиц или реляций;

Г. Количество НЕ атрибутов реляции.

### **7. Модель** *«Клиент-сервер»* **– технология:**

А. Графические возможности оболочки производят большое впечатление при изготовлении высококачественных отчетов и распечаток;

Б. Технология, разделяющая приложение- СУБД на две части: клиентскую и сервер;

В. Они позволяют выбрать из базы только необходимую информацию, т.е. ту, которая соответствует определенному критерию;

Г. Когда размеры баз данных велики.

### **Вариант №6**

### **1. В данном примере поле адрес ул. Душанбинская №45 относится к типу данных MS Access:**

А. дата/время;

- Б. числовой;
- В. Текстовый;
- Г. логический.

### **2. Сколько форм нормализации:**

- А. 5;
- Б. 4;
- В. 2;
- Г. 3.

# **3. Процесс приведения реляционных таблиц к стандартному виду – это:**

- А. Стандартизация;
- Б. Типы данных;
- В.Схема данных;
- Г. Нормализация.

# **4. Повторение данных в базе данных:**

А. Целостность данных;

Б. Избыточность данных;

В. Противоречивость данных, вызванная их избыточностью и частичным обновлением;

Г. Аномалия удаления.

### **5. Функциональная зависимость:**

А. Атрибут(ы) в левой части функциональной зависимости;

Б. Никакие неключевые атрибуты не являются функционально зависимыми лишь от части ключа;

В. Значение атрибута в кортеже однозначно определяет значение другого атрибута в кортеже;

Г. Таблица, состоящая из нескольких выбранных атрибутов.

### **6. Транзитивная зависимость:**

А. Первая нормальная форма запрещает таблицам иметь неатомарные;

Б. Если таблица удовлетворяет НФБК;

В. Неключевой атрибут функционально зависит от одного или более неключевых атрибутов;

Г.Если связи между независимыми атрибутами можно исключить.

### **7. Реляционная модель данных:**

А. Основана на логических отношениях данных;

Б. Модель данных, представляющая данные в виде таблиц;

В. Основана на концептуальной модели данных;

Г. Реляционная модель данных организует и представляет данные.

### **8. Объекты MS Access:**

- А.Таблицы, запросы, формы, отчеты;
- Б. Текстовое поле, логическое поле;
- В. Атрибуты;
- Г. Выше перечисленные.

### **9. Создание новых объектов базы данных – форм:**

А. Лот №Наименование товара, Единица измерения, Склад №;

Б. Текстовое поле, логическое поле;

В. В столбец, Ленточная, Табличная, Сводная таблица;

Г. Выше перечисленные.

### **10. Внешний ключ –это:**

А. Древовидные иерархические структуры широко используются в повседневной человеческой деятельности;

Б. Идентификатор;

В. Система баз данных;

Г. Набор лексических атрибутов, значения которых всегда однозначно определяют элемент объектного множества.

# **4. ВСПОМОГАТЕЛЬНЫЙ РАЗДЕЛ**

### ЧАСТНОЕ УЧРЕЖДЕНИЕ ОБРАЗОВАНИЯ «ИНСТИТУТ СОВРЕМЕННЫХ ЗНАНИЙ ИМЕНИ А.М.ШИРОКОВА»

# УТВЕРЖДАЮ

Ректор Института современных знаний имени А.М.Широкова

А.Л.Капилов

 $. 2022 \text{ r.}$ 

Регистрационный № УД-02 /уч

# **КОМПЬЮТЕРНЫЕ БАЗЫ ДАННЫХ И ЗНАНИЙ**

Учебная программа учреждения высшего образования

по учебной дисциплине для специальности 1-17 03 01 Искусство эстрады (по направлениям), направления специальности: 1-17 03 01-02 Искусство эстрады (компьютерная музыка), 1-17 03 01-06 Искусство эстрады (продюсерство)

Учебная программа составлена на основе учебных планов для направлений специальности 1-17 03 01-02 Искусство эстрады (компьютерная музыка), 1-17 03 01-06 Искусство эстрады (продюсерство).

### **СОСТАВИТЕЛЬ:**

*В.Ф.Слепцов*, профессор кафедры дизайна Частного учреждения образования «Институт современных знаний имени А.М.Широкова», кандидат технических наук, доцент

### **РЕЦЕНЗЕНТЫ:**

*Кириленко А.И*., заведующий кафедрой Естественнонаучных дисциплин Белорусской государственной академии авиации, кандидат физико-математических наук, доцент *Щукин М. В.,* заведующий кафедрой Высшая математика Белорусского национального технического университета, кандидат физико-математических наук, доцент.

# *РЕКОМЕНДОВАНА К УТВЕРЖДЕНИЮ:*

Кафедрой дизайна Частного учреждения образования «Институт современных знаний имени А.М.Широкова» (протокол № 4 от 28. 11. 2023 г.).

Научно-методическим советом Частного учреждения образования «Институт современных знаний имени А.М.Широкова» (протокол № 2 от12. 12. 2023 г.).

#### **ПОЯСНИТЕЛЬНАЯ ЗАПИСКА**

Учебная программа по дисциплине «Компьютерные базы данных и знаний» разработана для студентов специальности 1-17 03 01 Искусство эстрады (по направлениям), направления специальности: 1-17 03 01-02 Искусство эстрады (компьютерная музыка), 1-17 03 01-06 Искусство эстрады (продюсерство) очной (дневной) и заочной форм получения высшего образования.

Целью изучения учебной дисциплины «Компьютерные базы данных и знаний» является формирование знаний и умений для проектирования и разработки баз данных, представляющих собой основу информационных систем в области науки, образования, культуры и искусства.

Для закрепления теоретических знаний и практических навыков, приобретаемых на занятиях, необходимо выполнение студентами внеаудиторных индивидуальных заданий.

При проведении занятий в компьютерном классе предполагаются следующие формы работы:

демонстрационная, когда студенты слушают объяснения и наблюдают за экраном компьютера;

фронтальная, когда студенты синхронно работают под руководством преподавателя;

самостоятельная работа студентов над лабораторными и индивидуальными заданиями.

В результате изучения дисциплины студенты должны

знать:

теоретические основы баз данных, основные подходы к разработке баз данных;

способы использования баз данных при постройке информационных систем;

методы управления базами данных;

модели представления знаний: «объект – связь», логичность модели, семантические сетки, фреймы;

средства защиты баз данных;

способы использования баз данных и знаний в сфере культуры и искусства.

уметь:

разрабатывать и создавать базы данных;

использовать базы данных при создании информационных систем;

применять модели представления знаний "объект-связь", логические модели, семантические сетки, фреймы;

использовать системы управления базами данных;

реализовывать принципы концептуального, инфологического и даталогического моделирования;

применять способы использования баз данных и знаний в сфере культуры и искусства;

владеть:

принципами концептуального, инфологического и даталогического моделирования.

При проведении занятий в компьютерном классе предполагаются следующие формы работы:

демонстрационная, когда студенты слушают объяснения и наблюдают за экраном компьютера;

фронтальная, когда студенты синхронно работают под руководством преподавателя;

самостоятельная работа студентов над лабораторными и индивидуальными заданиями.

Учебная дисциплина «Компьютерные базы данных и знаний» является логическим продолжением учебной дисциплины «Основы информационных технологий». Усвоение учебной программы по дисциплине «Компьютерные базы данных и знаний» должно обеспечить формирование универсальных компетенций (УК) и базовых профессиональных компетенций (БПК):

УК-2 - Решать стандартные задачи профессиональной деятельности на основе применения информационно-коммуникационных технологий;

БПК-4 – Обладать навыками использования технических устройств и современных информационных технологий для решения творческих задач.

В соответствии с учебным планом данная учебная дисциплина изучается на протяжении двух семестров (первый курс) на очной (дневной) форме получения высшего образования и трех семестров (первый и второй курс) – на заочной форме получения высшего образования. Общее количество часов дисциплины для направления специальности Искусство эстрады (компьютерная музыка) – 188 часов, в том числе аудиторных: на очной (дневной) форме получения высшего образования – 98 часов, из них 68 часов практических занятий и 30 часов лабораторных занятий. На самостоятельную работу отведено 90 часов; для направления специальности Искусство эстрады (продюсерство) – 226 часов, в том числе аудиторных: на очной (дневной) форме получения высшего образования – 98 часов, из них 68 часов практических занятий и 30 часов лабораторных занятий. На самостоятельную работу отведено 128 часов. На заочной форме получения высшего образования – 24 часа, из них 4 часа практических занятий и 20 часов лабораторных занятий. На самостоятельную работу заочникам отведено 164 часа для направления специальности Искусство эстрады (компьютерная музыка) и для направления специальности Искусство эстрады (продюсерство) – 202 часа. В

127

соответствующих учебно-методических картах дисциплины представлено распределение занятий по видам и семестрам. Промежуточная аттестация по дисциплине проводится в следующих формах: на очной (дневной) форме получения высшего образования – 1 семестр – зачет, 2 семестр – экзамен; на заочной форме получения высшего образования – 1 семестр – зачет, 3 семестр – экзамен.

Для закрепления теоретических знаний и практических навыков, приобретаемых на занятиях, необходимо выполнение студентами внеаудиторных индивидуальных заданий.

При проведении занятий в компьютерном классе предполагаются следующие формы работы:

демонстрационная, когда студенты слушают объяснения и наблюдают за экраном компьютера;

фронтальная, когда студенты синхронно работают под руководством преподавателя;

самостоятельная работа студентов над лабораторными и индивидуальными заданиями.

Знания, умения и навыки, приобретенные во время изучения курса «Компьютерные базы данных и знаний» в дальнейшем используются при изучении специальных дисциплин, выполнении научных, курсовых и дипломных работ.

### **СОДЕРЖАНИЕ УЧЕБНОГО МАТЕРИАЛА**

#### **Раздел 1. Введение в базы данных**

#### **Тема 1. Информация и информационные системы**

Связь данных и информации. Понятие информации. Понятие информационной системы. Информационная технология. Автоматизированные информационные системы (АИС).

#### **Тема 2. Структура баз данных**

Позадачный метод создания АИС. Требования к организации баз данных. Интеграция данных. Независимость прикладных программ от данных. Безопасность данных. Понятие базы данных. Иерархическая модель данных. Сетевая модель данных. Реляционная модель данных. Связь между элементами базы данных.

#### **Тема 3. Представление знаний**

Понятие экспертной системы. Базовая структура экспертной системы. Режимы работы. Внутренняя интерпретируемость. Связность (взаимосвязь единиц).

#### **Тема 4. Нормализация отношений**

Объектные и связные отношения. Понятия ключа. Ссылочная целостность данных. Первая нормальная форма отношения (1НФ). Требования реляционной модели к отношениям. Вторая нормальная форма (2НФ). Третья нормальная форма (3НФ). Приведение отношения к 3НФ.

### **Тема 5. Жизненный цикл АИС**

Стадии жизненного цикла АИС. Разработка стратегии автоматизации. Анализ требований. Разработка технического задания. Логическое проектирование. Физическое проектирование. Программирование. Отладка и испытание. Внедрение. Анализ опыта эксплуатации.

### **Раздел 2. Проектирование баз данных**

#### **Тема 6. Концептуальное моделирование баз данных**

Понятие концептуальной модели. Анализ предметной области. Требования к концептуальной модели. Использование CASE-средств для моделирования.

#### **Тема 7. Инфологическое моделирование баз данных**

Простые и сложные модели. Изображение простого объекта. Описание свойств объекта. Изображение условного свойства. Алгоритмические зависимости.

Интегральные характеристики объектов классов. Состав интегральных характеристик класса объектов. Динамика изменения объекта.

Связи между объектами в инфологической модели. Виды связей. Отображение вида связей. Понятие дискриминатора. Граф пересечений. Изображение агрегированных объектов.

#### **Раздел 3. Создание базы данных**

#### **Тема 8. Создание таблиц и связей между ними**

Создание файла пустой базы данных. Способы создания структуры таблицы. Создание структуры таблицы в режиме конструктора. Имена полей таблиц, типы данных, свойства полей. Установка ключей. Создание структуры таблицы с помощью мастера. Создание структуры таблицы путем ввода данных.

Установка связей между таблицами. Типы связей. Режим обеспечения целостности данных. Требования к типам данных и свойствам при связывании таблиц.

### **Тема 9. Работа с базой данных**

Режимы работы с таблицей. Перевод таблицы из режима конструктора в режим таблицы и наоборот. Порядок ввода данных в таблицы. Переход от одного поля к другому при вводе данных в таблицу.

Расширение базы данных. Добавление в БД новых таблиц. Добавление в схему данных новых таблиц.

#### **Раздел 4. Манипулирование данными**

### **Тема 10. Создание простых запросов**

Понятие запроса. Динамический набор записей.

Типы запросов. Запрос на выборку. Групповой запрос. Групповая операция. Запрос на изменение. Перекрестный запрос. Запрос с ограничением.

Создание запроса с помощью мастера.

Создание запроса с помощью конструктора. Окно запроса в режиме конструктора. Сохранение запроса.

Задание условий отбора. Использование построителя выражений для отбора данных. Диалоговое окно построителя выражений. Элементы выражения: операторы, константы, литералы, значения, функции, названия свойств, имен полей и элементов управления. Классы операторов: арифметические, сравнения, логические.

### **Тема 11. Просмотр и изменение динамического набора**

Свойства запроса, поля и списка полей. Выделение запроса, поля и списка полей. Просмотр, определение и изменение свойств запроса и его элементов. Изменение формата поля. Вставка полей и их удаление. Удаление всех полей из бланка QBE.

Изменение ширины столбцов. Изменение названия поля. Редактирование значения свойства поля.

#### **Тема 12. Запросы с параметрами**

Понятие параметра. Использование диалогового окна для ввода значения параметра. Способ записи параметра в бланке QBE. Создание запроса с параметрами. Установка типа данных для параметров. Ввод значения параметра.

Использование ключевого слова для поиска информации. Поиск по двум ключевым словам. Поиск по первым буквам искомого значения.

#### **Тема 13. Запросы с вычисляемыми полями**

Понятие вычисляемого поля. Создание вычисляемого поля. Формат вычисляемого поля. Использование выражений в вычисляемом поле.

Операторы для работы со строками. Функции Left, Right, Mid.

Форматирование вычисляемого поля. Свойства вычисляемого поля. Использование групповых операций для вычислений.

#### **Тема 14. Перекрестный запрос**

Понятие перекрестного запроса. Создание перекрестного запроса с помощью мастера по разработке перекрестных запросов.

Создание перекрестного запроса в режиме конструктора. Использование бланка QBE. Строка Групповая операция. Назначение групповых операций: Группировка, Sum, Avg, Min, Max, Count, StDev, Var, First, Last, Выражение, Условие.

Назначение строки Перекрестная таблица. Требования к определению заголовков строк, заголовков столбцов и значений перекрестной таблицы. Постоянные заголовки столбцов. Определение постоянных заголовков столбцов.

### **Раздел 5. Представление данных**

### **Тема 15. Представление данных в виде форм**

Понятие формы. Использование мастера для создания форм.

Три вида форм: одиночная, подчиненная и связанная формы.

Внешний вид формы. Форма в один столбец. Ленточная форма. Табличная или выровненная форма.

Подчиненная форма. Задание стиля формы.

Четыре вида работы с формой: основной режим работы, табличный режим, режим конструирования и режим предварительного просмотра.

Графическая форма. Диаграмма. Обработка диаграммы с помощью приложения MS Graph. Вызов режима конструирования формы.

#### **Раздел 6. Использование отчетов**

#### **Тема 16. Обработка данных с помощью отчетов**

Назначение отчетов. Использование конструктора отчетов. Разделы бланка отчета: Верхний колонтитул, Нижний колонтитул, Область данных, Заголовок и примечание отчета.

Создание заголовков группы и примечание группы. Размещение подписей в заголовке группы.

Использование в заголовке группы функций: Sum, Count, Avg. Вставка номеров страниц и текущей даты.

#### **Тема 17. Использование мастера отчетов**

Создание отчета с помощью мастера. Автоматическое создание отчета в один столбец. Создание ленточного автоотчета.

Создание почтовых наклеек на конверты. Выбор размера наклейки. Создание прототипа наклейки. Сортировка наклеек.

Вычисление промежуточных итогов по числовым полям и общего итога для всех групп. Интервалы группирования. Стили отчета.

Комбинированный способ создания отчета.

#### **Раздел 7. Импорт, экспорт и связывание данных**

#### **Тема 18. Импорт данных**

Импорт данных из электронных таблиц. Учет заголовков столбцов при импорте. Учет типов данных. Добавление данных в существующую таблицу.

Импорт текстовых файлов. Требования к подготовке импортируемого текстового файла. Стандартные разделители полей. Учет формата файла.

Перемещение разделителя полей. Требования к данным при добавлении данных в существующую таблицу.

Импорт объектов MS Access. Типы импортируемых объектов. Импорт объектов нескольких типов.

Импорт связей между таблицами. Проверка установленных ссылок. Импорт наборов записей.

#### **Тема 19. Связывание файлов и таблиц**

Отличие связывания от импорта. Объекты связывания. Способы обработки связанных данных. Использование команды Связь с таблицами.

Изменение свойств в связанной таблице. Диспетчер связанных таблиц. Проверка местонахождения связанных таблиц.

#### **Тема 20. Экспорт данных**

Типы объектов, в которых осуществляется экспорт. Использование команды Экспорт. Экспорт данных из одной базы данных в другую.

Экспорт в электронную таблицу. Диалоговое окно для экспорта объекта.

Быстрый экспорт данных таблицы, набора записей на выборку или перекрестного запроса в электронную таблицу MS Excel. Использование команды Анализ в MS Excel.

Экспорт в текстовый файл. Типы форматов текстовых файлов, в которые можно экспортировать данные из базы данных. Диалоговые окна мастера экспорта текста.

#### **Тема 21. Подготовка серийных писем**

Установка связи данных таблицы или набора записей запроса с документами MS Word. Использование команды Слияние с MS Word.

Назначение кнопок панели инструментов Слияние.

Алгоритм подготовки серийных писем. Параметр «Установить связь» с текстовым документом MS Word.

#### **Раздел 8. Пользовательский интерфейс**

#### **Тема 22. Автоматизация работы с помощью макросов**

Назначение макроса. Структура макроса.

Создание макроса. Окно для создания макроса. Аргументы макрокоманды Сообщение. Сохранение макроса. Проверка работы макроса. Выполнение макроса в пошаговом режиме.

Диалоговое окно Ошибка выполнения макрокоманды.

Назначение макроса Autoexec.

#### **Тема 23. Использование кнопок в формах**

Кнопочная форма. Создание формы в режиме конструктора.

Создание кнопочной формы с помощью мастера создания кнопок. Использование Панели элементов. Размещение изображения.

#### **Раздел 9. Управление базами данных**

#### **Тема 24. Поддержка баз данных**

Создание резервной копии. Назначение шифрования базы данных. Повышение быстродействия приложения. Сжатие базы данных.

#### **Тема 25. Средства защиты базы данных**

Уровни защиты данных и администрирования доступа к ним. Установка пароля для защиты базы данных от несанкционированного доступа. Алгоритм удаления пароля из базы данных.

**(для очной (дневной) формы получения высшего образования, направление специальности – Искусство эстрады (компьютерная музыка))**

|                        | Название раздела, темы                  |        | Количество аудиторных часов |                        |                         |      |                                                  |                          |
|------------------------|-----------------------------------------|--------|-----------------------------|------------------------|-------------------------|------|--------------------------------------------------|--------------------------|
| Номер раздела,<br>темы |                                         | Лекции | Практические<br>занятия     | Семинарские<br>занятия | Лабораторные<br>занятия | Иное | Самостоятельная<br>работа студентов<br>студентов | Форма контроля<br>знаний |
| 1 Семестр              |                                         |        |                             |                        |                         |      |                                                  |                          |
| I                      | Введение в базы данных                  |        |                             |                        |                         |      |                                                  |                          |
| $\perp$                | Информация и информационные системы     |        | $\overline{2}$              |                        |                         |      | 6                                                |                          |
| $\overline{2}$         | Структура баз данных                    |        | $\overline{2}$              |                        |                         |      | 4                                                |                          |
| 3                      | Представление знаний                    |        | $\overline{2}$              |                        |                         |      | 4                                                |                          |
| 4                      | Нормализация отношений                  |        | $\overline{2}$              |                        |                         |      | 6                                                |                          |
| 5                      | Жизненный цикл АИС                      |        | $\overline{2}$              |                        |                         |      | 4                                                | Тестирование по          |
| $\mathbf{I}$           | Проектирование баз данных               |        |                             |                        |                         |      |                                                  | темам                    |
| 6                      | Концептуальное моделирование баз данных |        | $\overline{2}$              |                        |                         |      | $\overline{4}$                                   |                          |
| 7                      | Инфологическое моделирование баз данных |        | $\overline{4}$              |                        |                         |      | 4                                                |                          |
| III                    | Создание базы данных                    |        |                             |                        |                         |      |                                                  |                          |

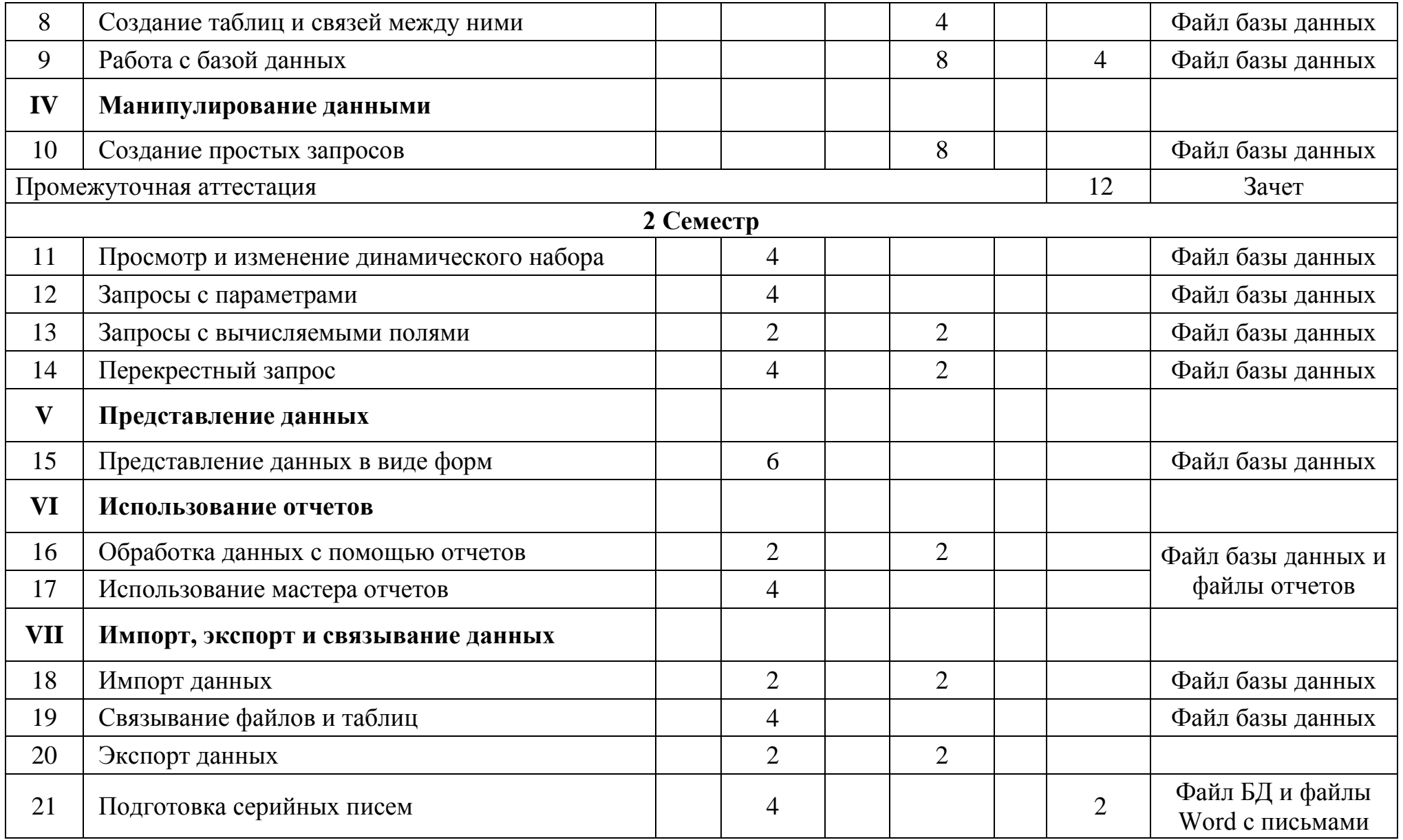

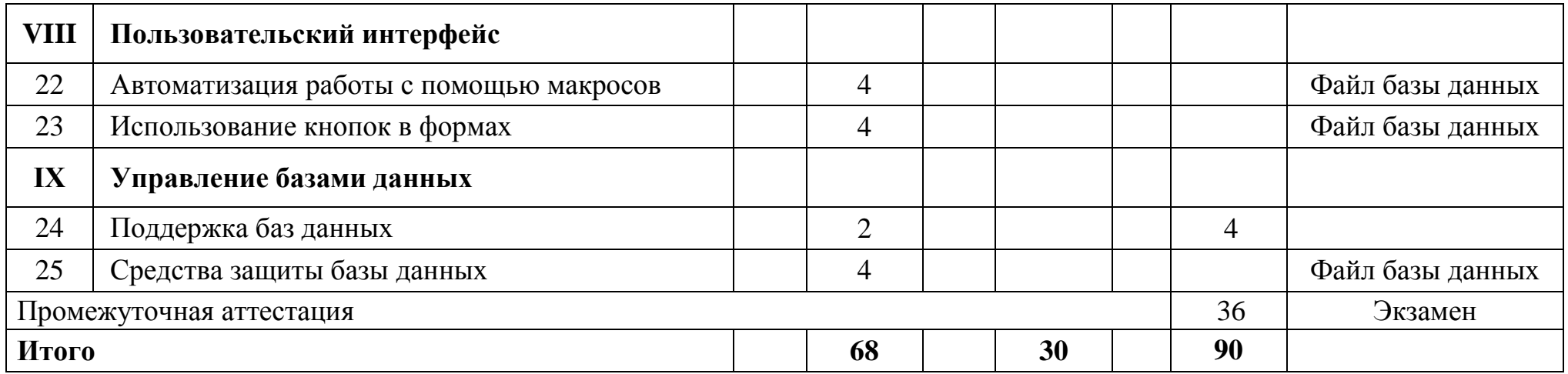

**(для очной (дневной) формы получения высшего образования, направление специальности – Искусство эстрады (продюсерство))**

|                        | Название раздела, темы                  |        | Количество аудиторных часов |                            |                         |      |                                     |                          |
|------------------------|-----------------------------------------|--------|-----------------------------|----------------------------|-------------------------|------|-------------------------------------|--------------------------|
| Номер раздела,<br>темы |                                         | Лекции | Практические<br>занятия     | еминарские<br>занятия<br>Ō | Лабораторные<br>занятия | Иное | Самостоятельная<br>работа студентов | Форма контроля<br>знаний |
| 1 Семестр              |                                         |        |                             |                            |                         |      |                                     |                          |
| I                      | Введение в базы данных                  |        |                             |                            |                         |      |                                     |                          |
| $\mathbf{1}$           | Информация и информационные системы     |        | $\overline{2}$              |                            |                         |      | 6                                   |                          |
| $\overline{2}$         | Структура баз данных                    |        | $\overline{2}$              |                            |                         |      | 4                                   | Тестирование по<br>темам |
| $\overline{3}$         | Представление знаний                    |        | $\overline{2}$              |                            |                         |      | 4                                   |                          |
| 4                      | Нормализация отношений                  |        | $\overline{2}$              |                            |                         |      | 6                                   |                          |
| 5 <sup>5</sup>         | Жизненный цикл АИС                      |        | $\overline{2}$              |                            |                         |      | 6                                   |                          |
| $\mathbf{I}$           | Проектирование баз данных               |        |                             |                            |                         |      |                                     |                          |
| 6                      | Концептуальное моделирование баз данных |        | $\overline{2}$              |                            |                         |      | 6                                   |                          |
| $\overline{7}$         | Инфологическое моделирование баз данных |        | $\overline{4}$              |                            |                         |      | 4                                   |                          |
| III                    | Создание базы данных                    |        |                             |                            |                         |      |                                     |                          |

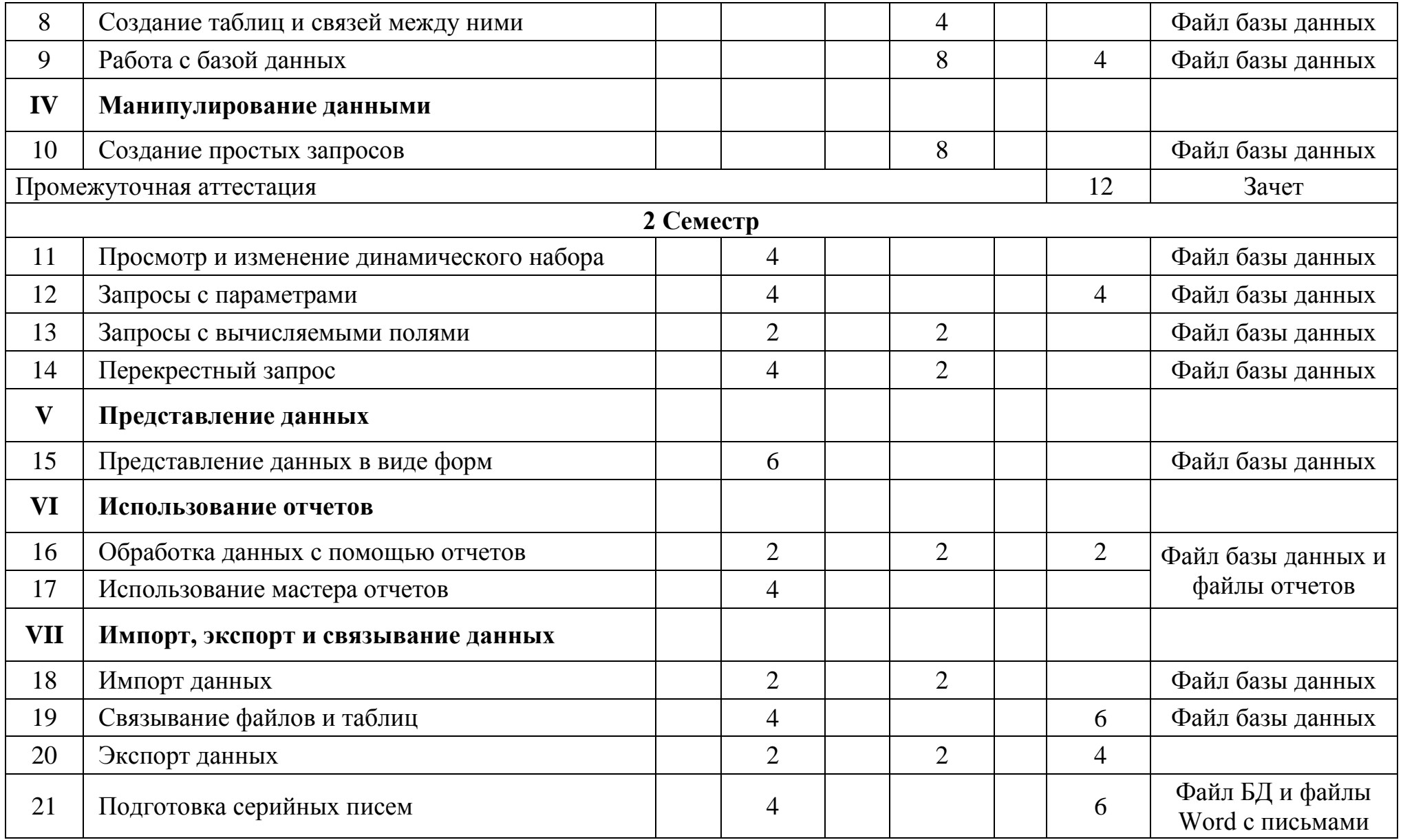

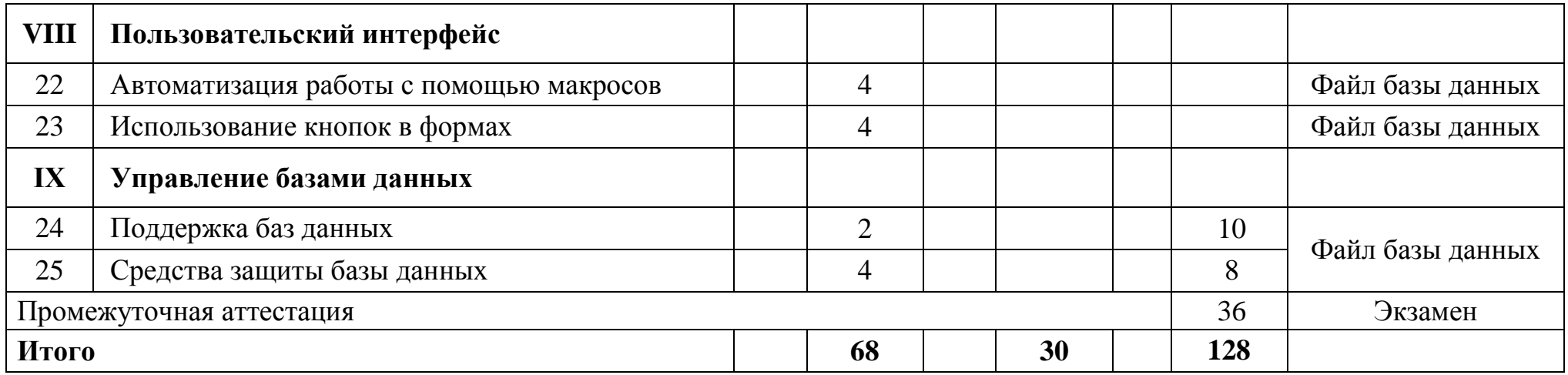

**(для заочной формы получения высшего образования, направление специальности – Искусство эстрады (компьютерная музыка))**

|                        |                                         | Количество аудиторных часов |                         |                        |                         |      |                                     |                          |
|------------------------|-----------------------------------------|-----------------------------|-------------------------|------------------------|-------------------------|------|-------------------------------------|--------------------------|
| Номер раздела,<br>темы | Название раздела, темы                  | Лекции                      | Практические<br>занятия | Семинарские<br>занятия | Лабораторные<br>занятия | Иное | Самостоятельная<br>работа студентов | Форма контроля<br>знаний |
|                        | 1 Семестр                               |                             |                         |                        |                         |      |                                     |                          |
|                        | Введение в базы данных                  |                             |                         |                        |                         |      |                                     |                          |
| $\bf{I}$               | Информация и информационные системы     |                             |                         |                        |                         |      | 3                                   |                          |
| $\overline{2}$         | Структура баз данных                    |                             |                         |                        |                         |      | 12                                  |                          |
| 3                      | Представление знаний                    |                             |                         |                        |                         |      | 10                                  |                          |
| $\overline{4}$         | Нормализация отношений                  |                             |                         |                        |                         |      | $\overline{2}$                      | Тестирование по<br>темам |
| 5                      | Жизненный цикл АИС                      |                             |                         |                        |                         |      | $\overline{2}$                      |                          |
| $\mathbf{I}$           | Проектирование баз данных               |                             |                         |                        |                         |      |                                     |                          |
| 6                      | Концептуальное моделирование баз данных |                             |                         |                        |                         |      | 16                                  |                          |
| 7                      | Инфологическое моделирование баз данных |                             |                         |                        |                         |      | $\overline{4}$                      |                          |
| III                    | Создание базы данных                    |                             |                         |                        |                         |      |                                     |                          |

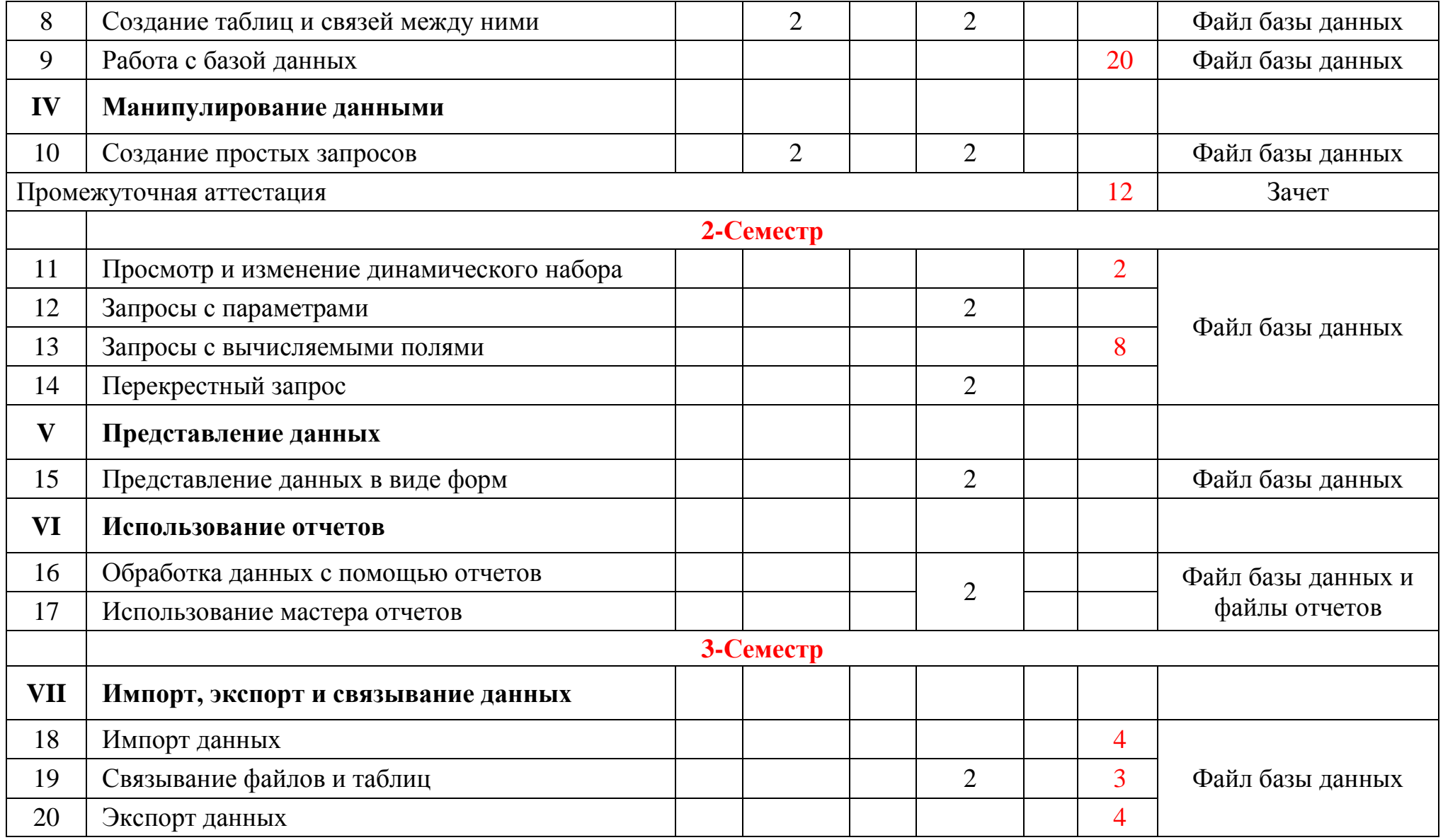

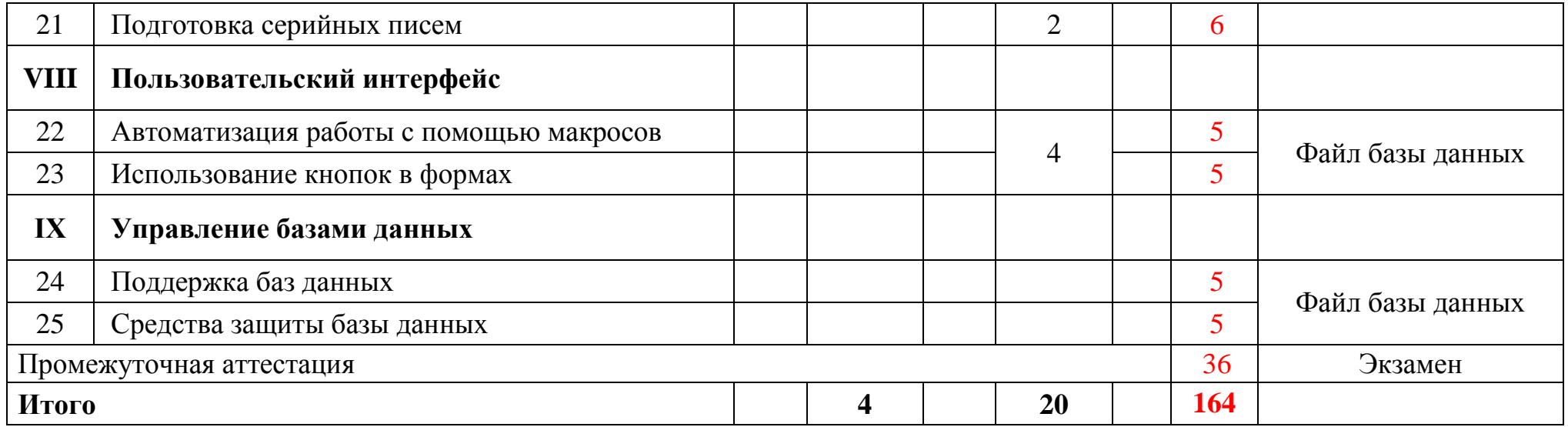

# **(для заочной формы получения высшего образования, направление -специальности – Искусство эстрады (продюсерство))**

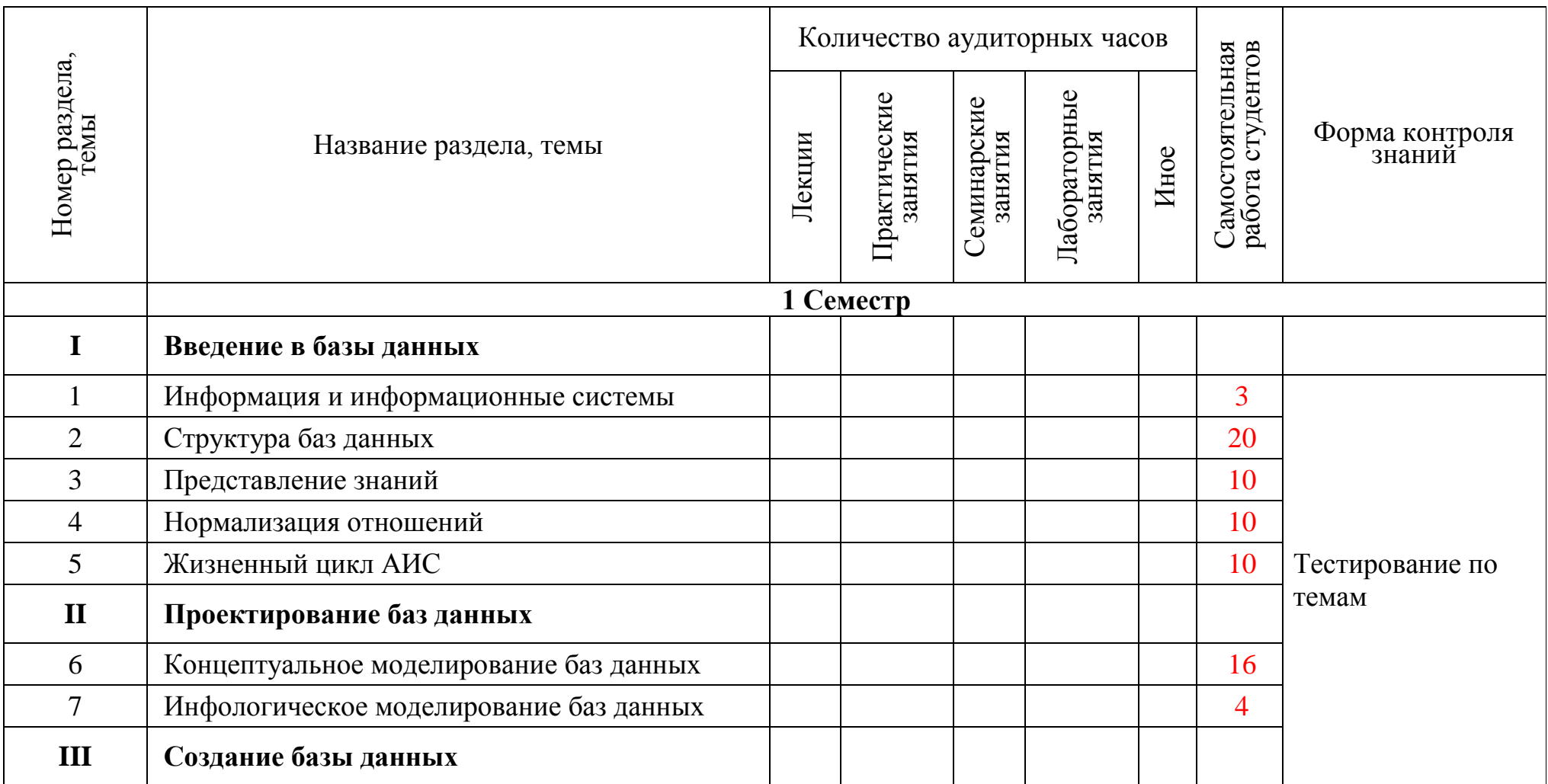

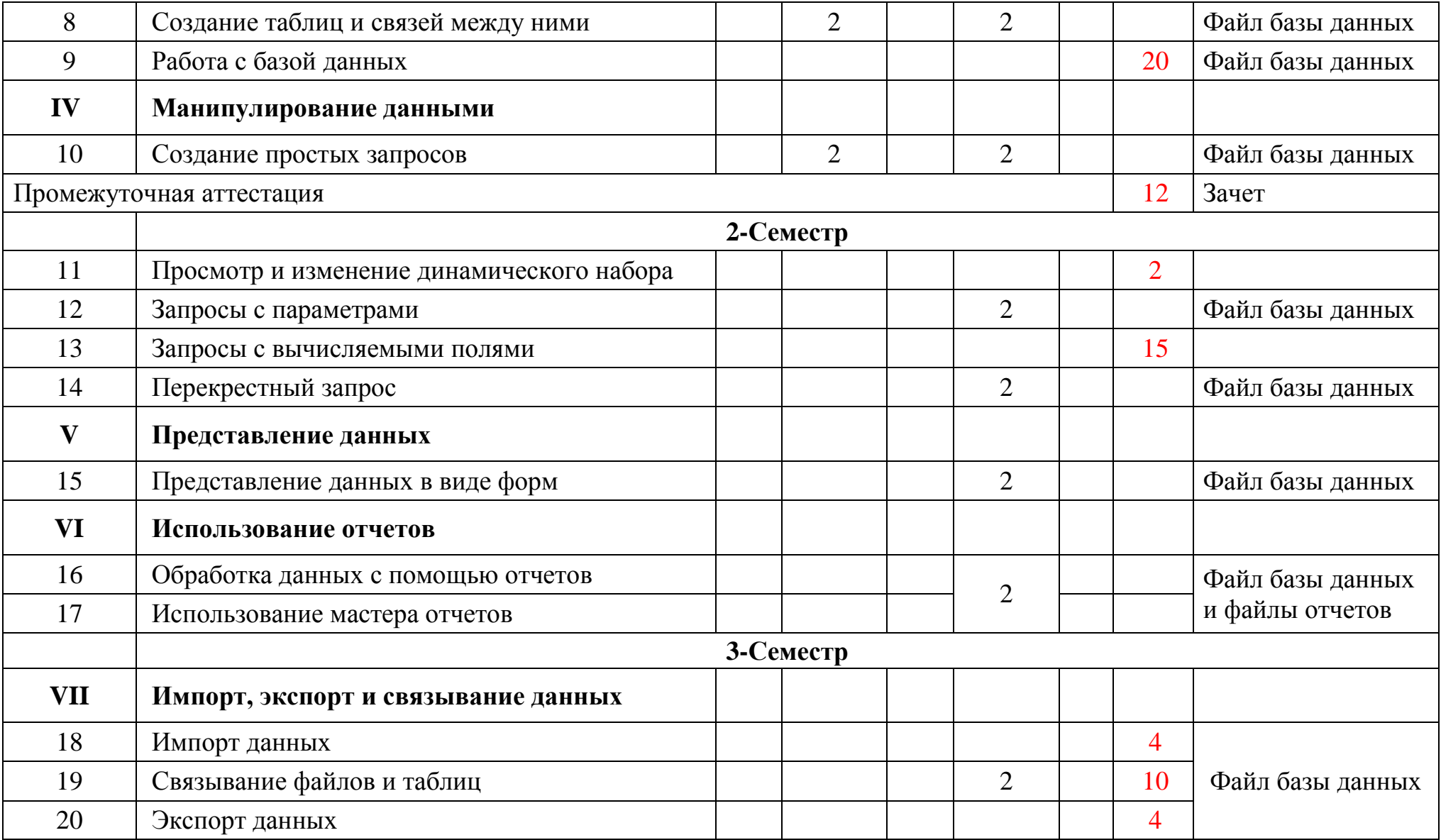
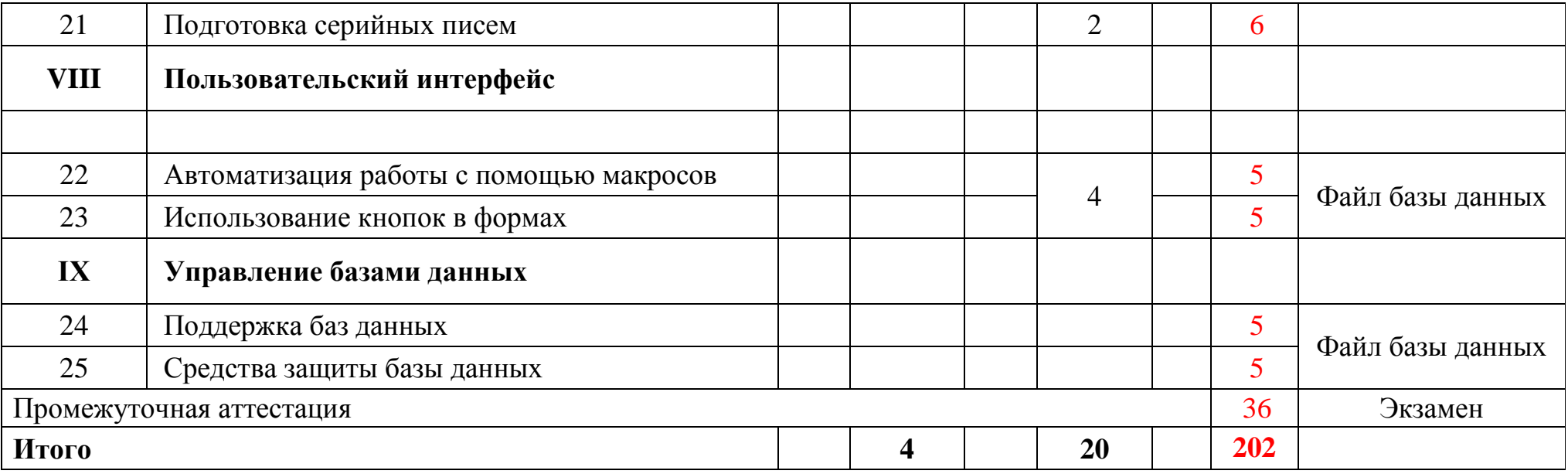

# **ТРЕБОВАНИЯ К ВЫПОЛНЕНИЮ САМОСТОЯТЕЛЬНОЙ РАБОТЫ СТУДЕНТОВ**

**Примечание:** количество часов на СРС для очной (дневной) формы получения высшего образования: направление специальности – Искусство эстрады (компьютерная музыка) / направление специальности – Искусство эстрады (продюсерство).

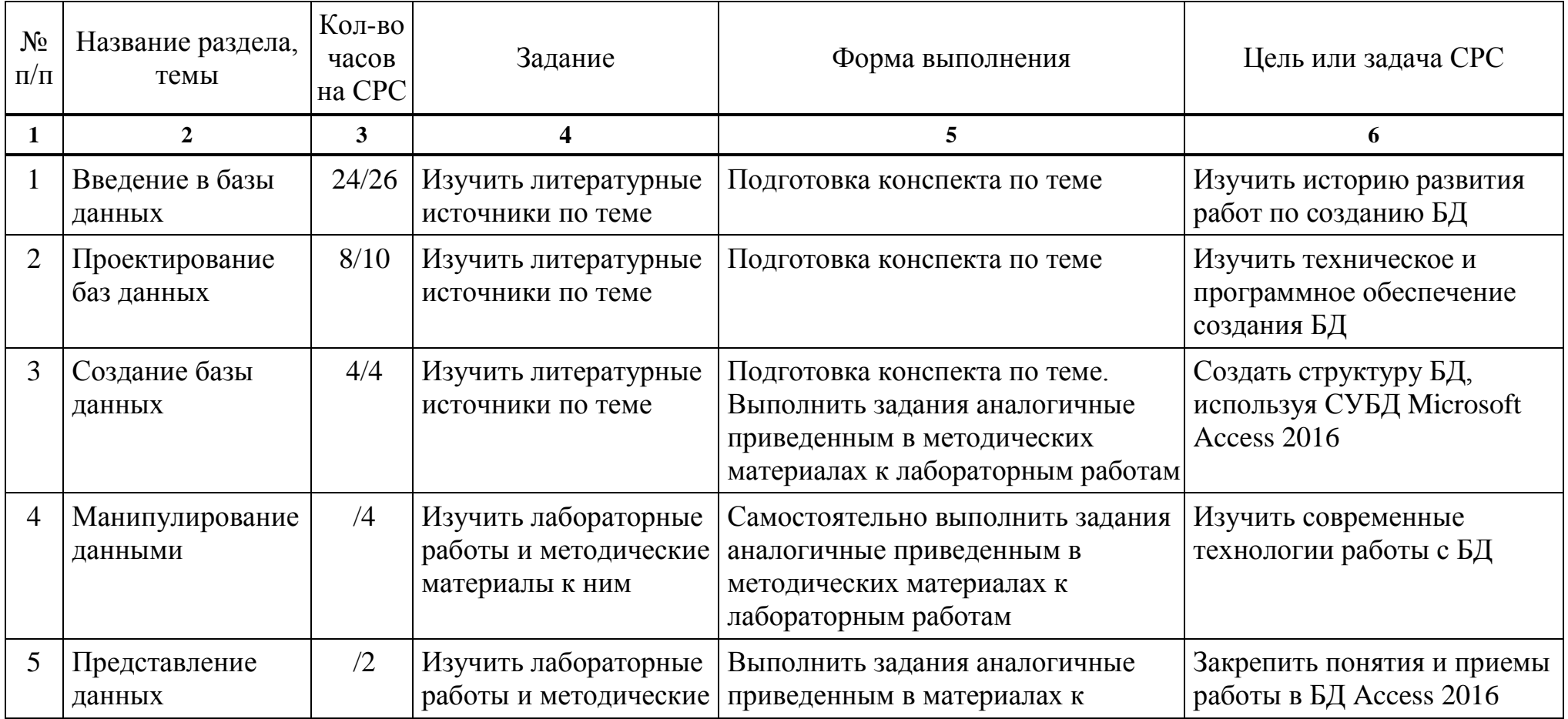

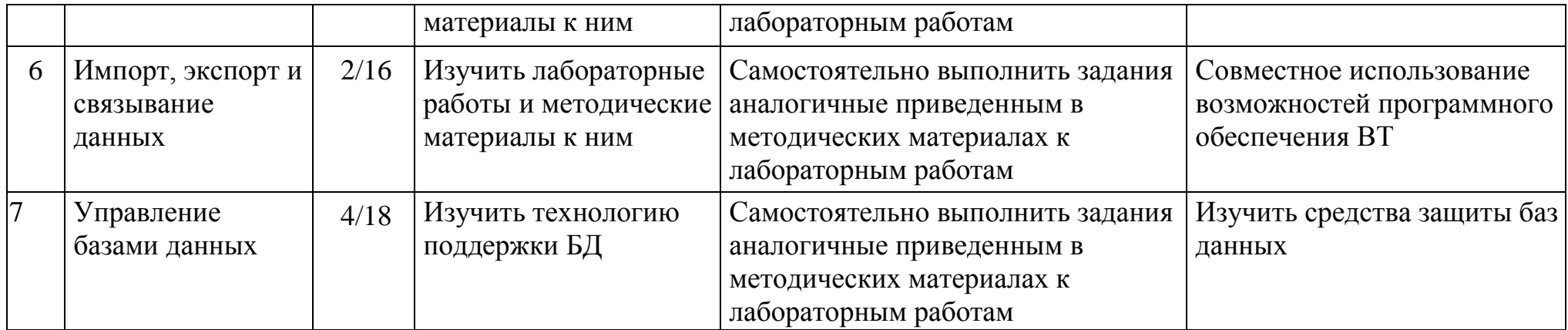

# **ТРЕБОВАНИЯ К ВЫПОЛНЕНИЮ САМОСТОЯТЕЛЬНОЙ РАБОТЫ СТУДЕНТОВ**

**Примечание:** количество часов на СРС заочной формы получения высшего образования, направление специальности - Искусство эстрады (компьютерная музыка) / Искусство эстрады (продюсерство).

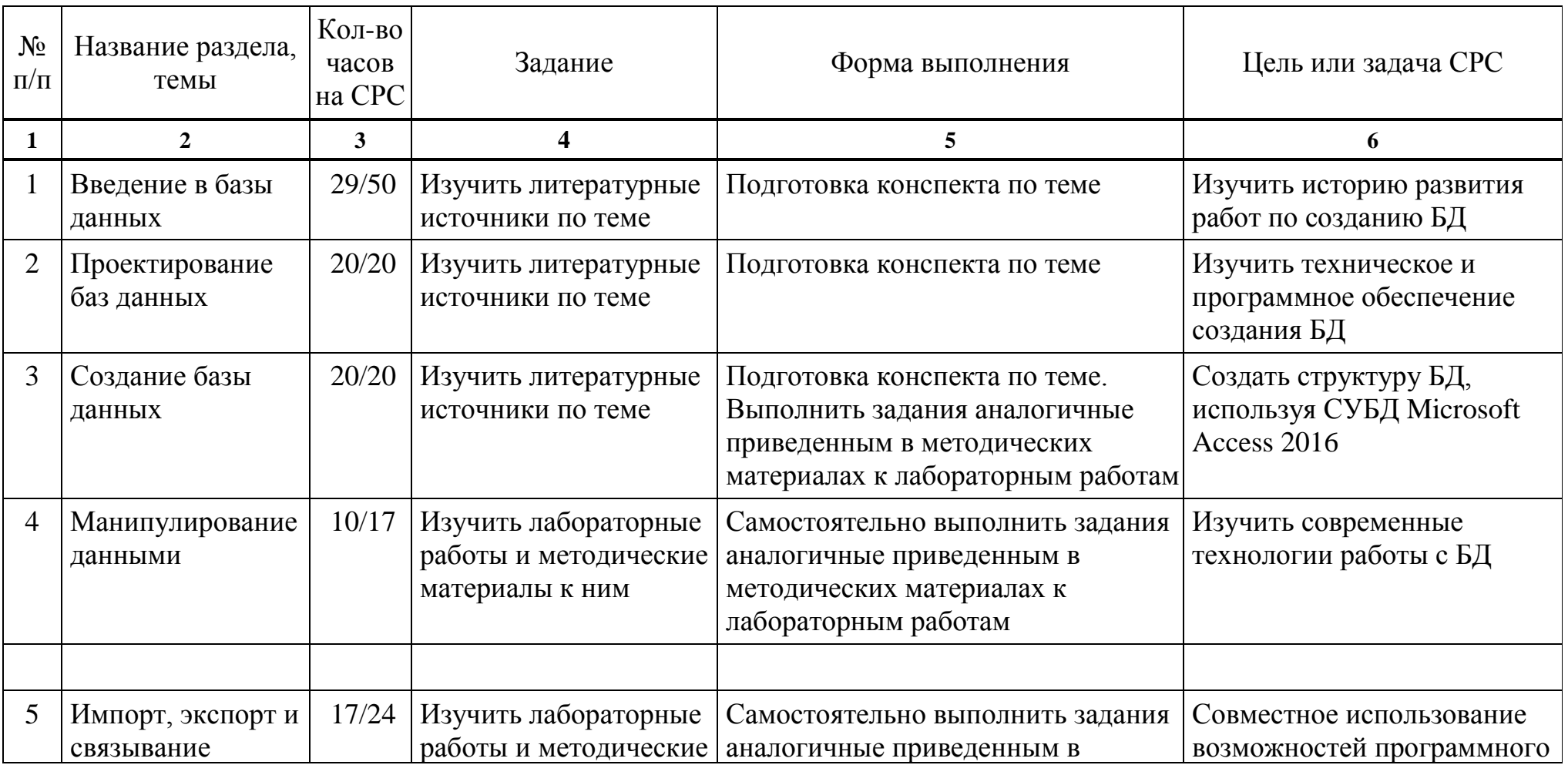

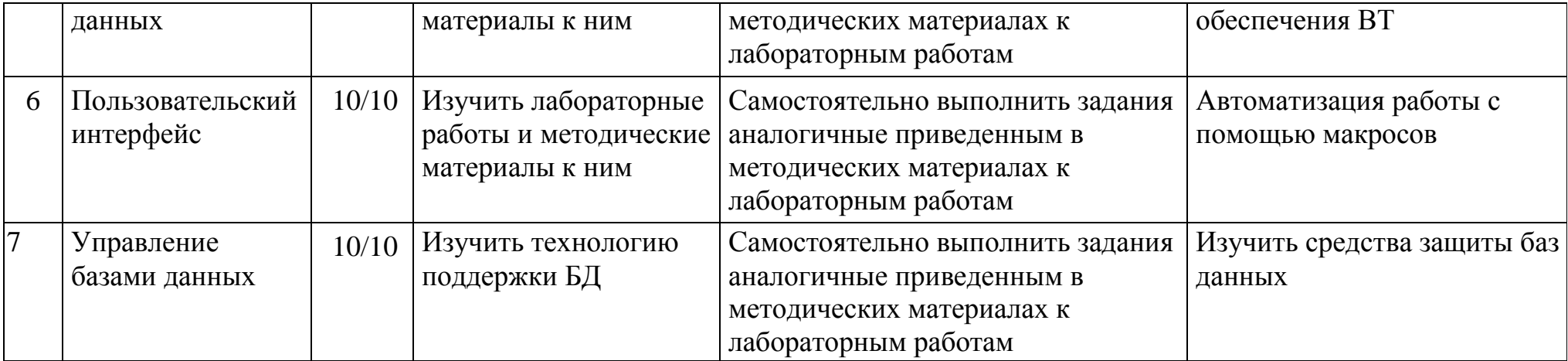

## **ПРОТОКОЛ СОГЛАСОВАНИЯ УЧЕБНОЙ ПРОГРАММЫ УВО**

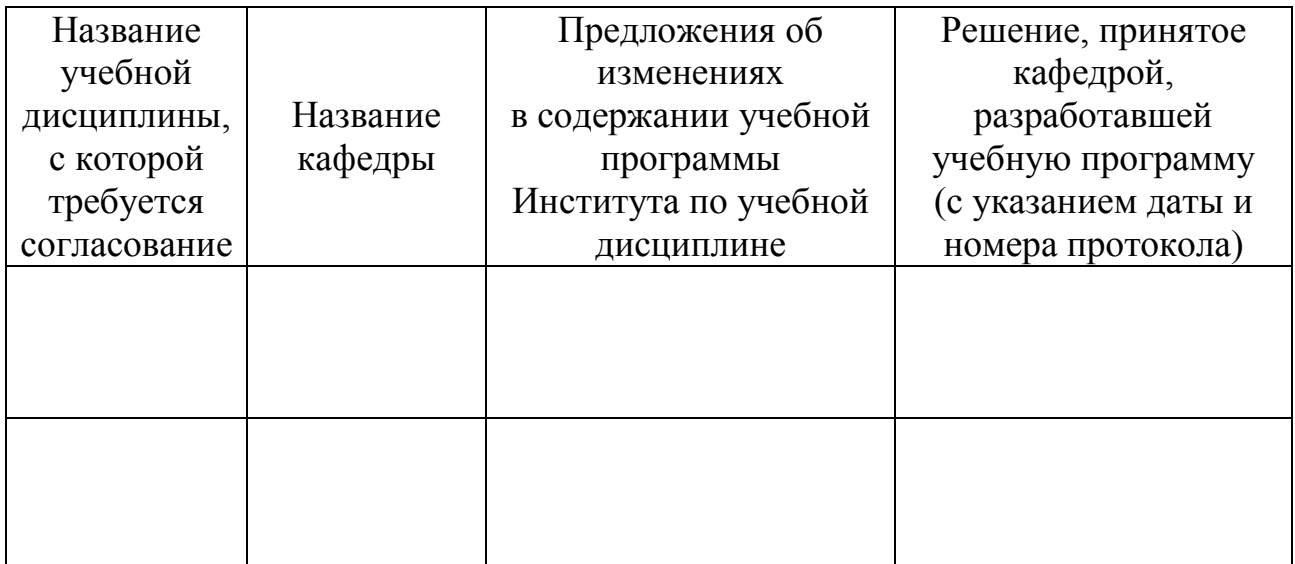

## **ДОПОЛНЕНИЯ И ИЗМЕНЕНИЯ К УЧЕБНОЙ ПРОГРАММЕ УВО**

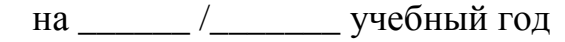

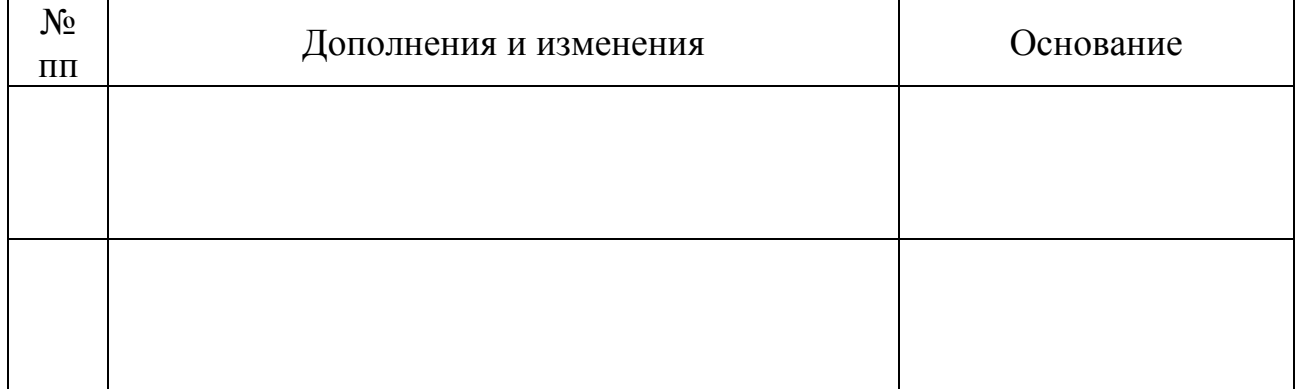

Учебная программа пересмотрена и одобрена на заседании кафедры дизайна (протокол  $\mathcal{N}_2$  от . . .202 г.)

Заведующий кафедрой

(ученая степень, ученое звание) (подпись) (И.О.Фамилия)

УТВЕРЖДАЮ Декан факультета

(ученая степень, ученое звание) (подпись) (И.О.Фамилия)

### **ЛИТЕРАТУРА**

### <span id="page-150-0"></span>**Основная**

1. Слепцов, В.Ф. Компьютерные базы данных и знаний: Курс лекций / В.Ф. Слепцов. – Минск: Современные знания – Электрон. опт. диск (CD-ROM), 2010.

2. Слепцов, В.Ф. Создание баз данных: Практикум:/В.Ф. Слепцов. – Минск: Современные знания – Электрон. опт. диск (CD-ROM), 2012.

3. Малыхина, М.П. Базы данных: основы, проектирование, использование / М.П. Малыхина. – С.-Петербург: БХВ-Петербург, 2004. – 512 с.

4. Оскерко, В.С. Практикум по технологиям баз данных: учебное пособие / В.С. Оскерко, З.В. Пунчик. – Минск: БГЭУ, 2004.

5. Оскерко, В. С. Технологии баз данных и знаний : учеб. пособие / В. С.

Оскерко, З. П. Пунчик. – Минск : БГЭУ, 2015.– 215 с.

6. Леонов В. Восстановление данных / В. Леонов. – М. : Эксмо, 2009. – 304 с.: ил. + 1 CD.

7. Тимошок, Т.В. Microsoft Access 2003: самоучитель / Т.В. Тимошок. - М.: Вильямс, 2004. - 451 с.

#### **Дополнительная**

- 1. Гончаров, А. Access 2007. Самоучитель с примерами / А. Гончаров. М.: Кудиз-образ, 2008. – 296 с.
- 2. Карпова, И. Базы данных. [Учебное пособие](http://oz.by/producer/series140152.html) / И. Карпова. СПб.: [Питер,](http://oz.by/producer/more1202.html) 2013. – 240 с.
- 3. Кравченко, Л. Практикум по Microsoft Office 2007 (Word, Excel, Access), Photoshop / Л. Кравченко. – М.: Инфра-М, 2013. – 168 с.
- 4. Кронан, Д. Microsoft Access 2007 / Джон Кронан. АСТ, 2009.
- 5. Кузин, А. Базы данных / А. Кузин, С. Левонисова. М.: Академия, 2010. 320 с.
- 6. Кузин, А. Разработка баз данных в системе Microsoft Access / А. Кузин. М.: Инфра-М, 2009.

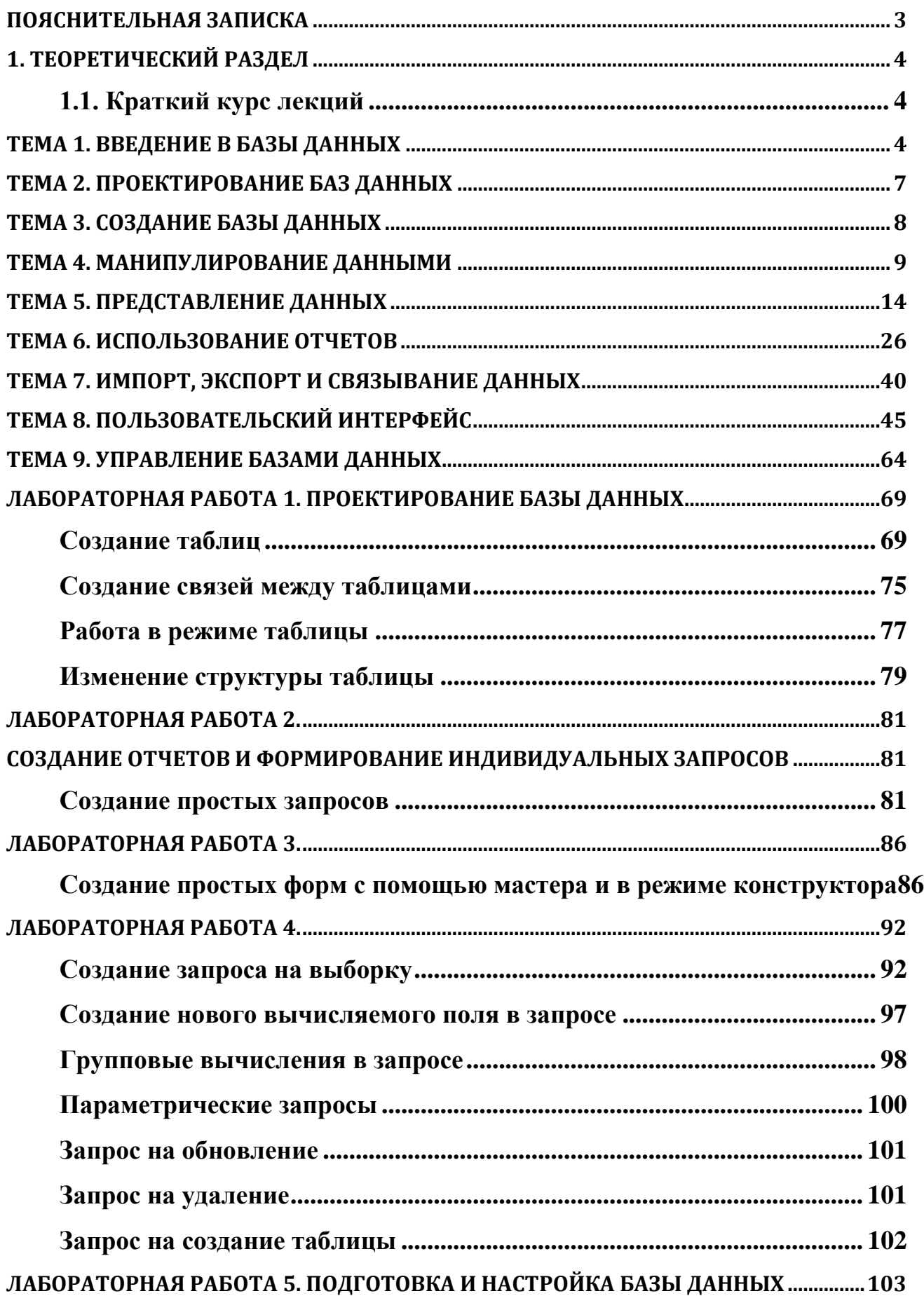

### Оглавление

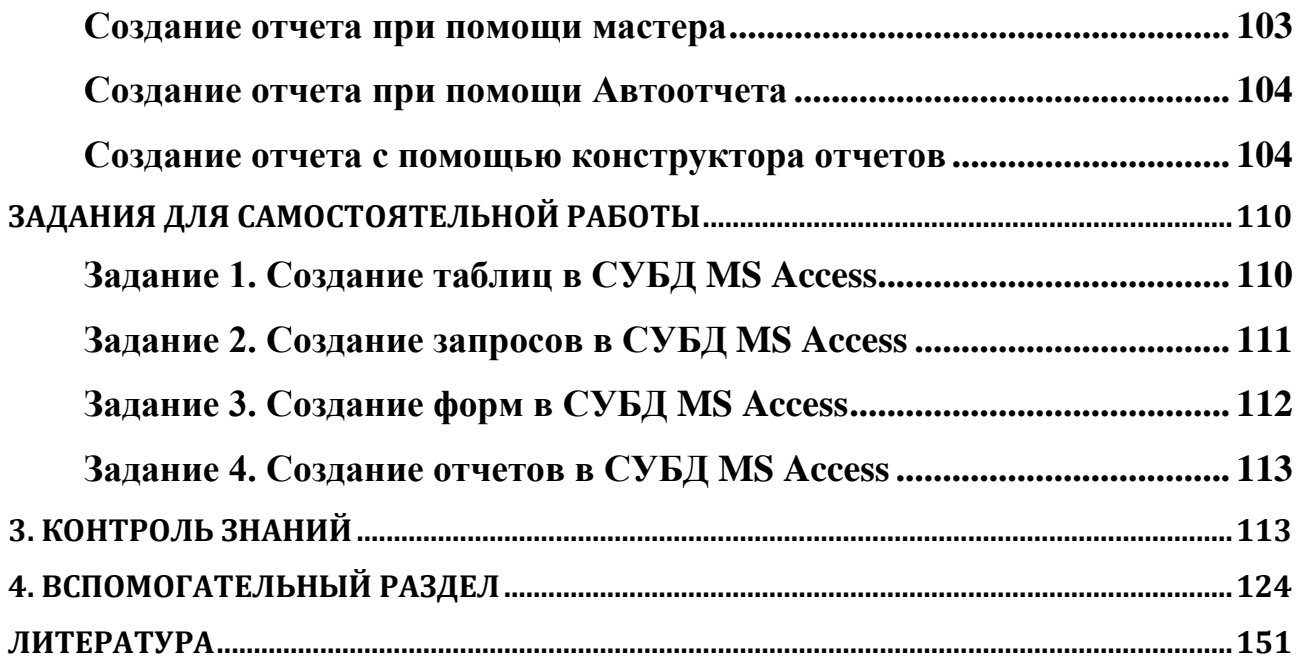